# Open GIS for the Developing World

*Term Project and Lab Assignments*

Authored by Dr. Joseph Holler at Middlebury College, 2015. Contact: [joseph@josephholler.com](mailto:joseph@josephholler.com)

This work is licensed under a Creative Commons [Attribution-NonCommercial-ShareAlike](http://creativecommons.org/licenses/by-nc-sa/4.0/) 4.0 [International](http://creativecommons.org/licenses/by-nc-sa/4.0/) License.

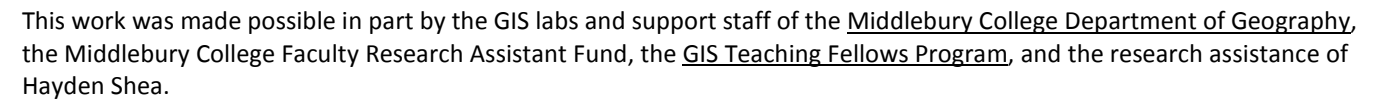

Reference:

Holler, J. (2015). *Open GIS for the Developing World: Term Project and Lab Assignments*. Retrieved from http://www.josephholler.com

# **Table of Contents**

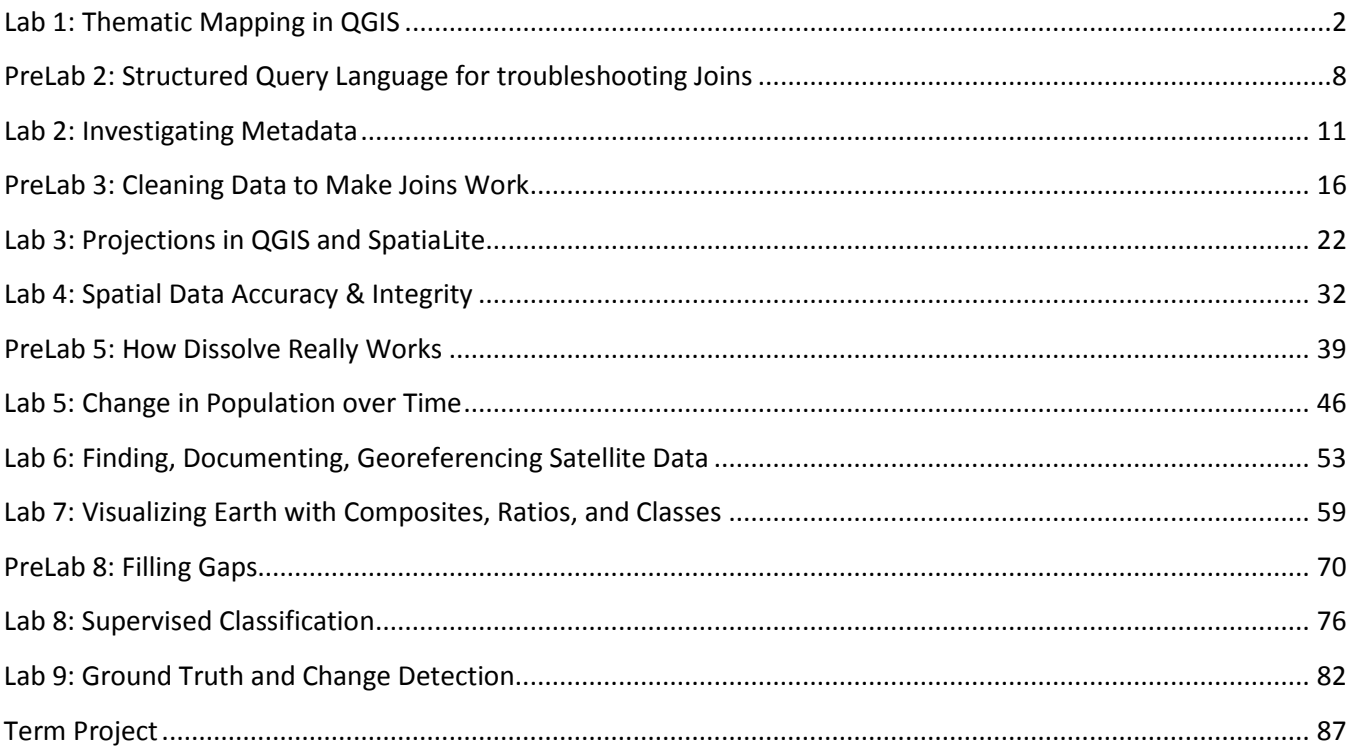

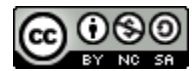

# <span id="page-1-0"></span>**Lab 1: Thematic Mapping in QGIS**

# Purpose:

The goal for the first week is to create two global thematic maps of the digital divide. In doing so, you will become acquainted with the QGIS software environment, create your own SpatiaLite database, download data, and prepare it and import it to your database, and use your database and QGIS to join data and create maps.

### Data:

- Natural Earth:<http://www.naturalearthdata.com/>
- World Bank[: http://data.worldbank.org/indicator](http://data.worldbank.org/indicator)

### References:

- QGIS 2.6 documentation:<http://www.qgis.org/en/docs/index.html#26>
- SpatiaLite:<http://www.gaia-gis.it/gaia-sins/> and the QSpatiaLite plugin: <https://code.google.com/p/qspatialite/>
- GDAL:<http://www.gdal.org/> and its CSV importer: [http://www.gdal.org/drv\\_csv.html](http://www.gdal.org/drv_csv.html)
- SQLite:<http://www.sqlite.org/> and its data types:<https://www.sqlite.org/datatype3.html>
- How to use Natural Earth SpatiaLite database with QGIS: <http://gis.stackexchange.com/questions/78172/how-do-i-use-the-natural-earth-sqlite-db-with-qgis>

### Deliverables:

• Two global thematic maps of variables indicative of the digital divide – one of the percentage of internet users and one of your choice.

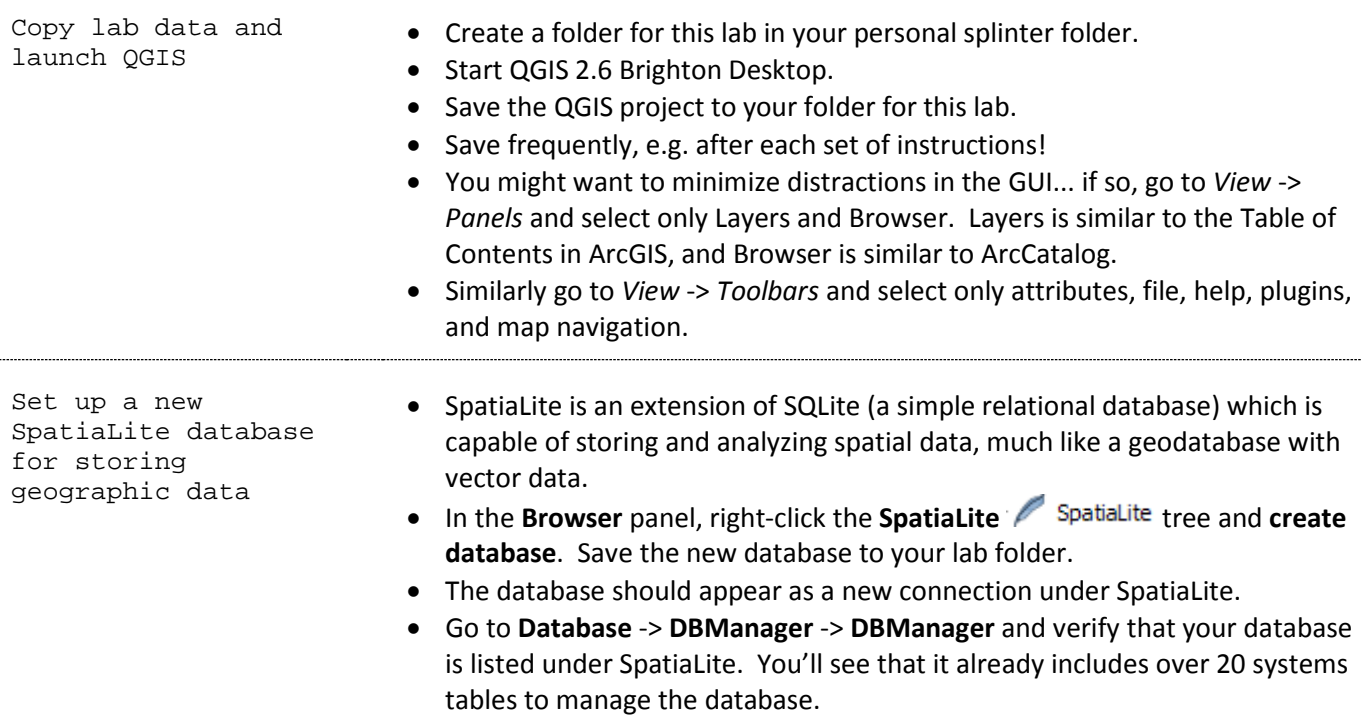

Load geographic data into a QGIS project from a database

- **Note:** There are several different ways to add data to a QGIS project, and they are not all equally useful. If data fails to import with one method, try another… In preparing this lab I've noticed that first importing data to QGIS as layers has been more reliable than other methods.
- The geographic data for this lab is provided by the Natural Earth project, and open source one stop shop for basic global data. It can be downloaded as individual shapefiles, as a geodatabase, or as an SQLite database. I've chosen the open source version: SQLite, and saved it in our courses folder on Splinter. You may copy it, download it, or simply use it where it is.
- Go to **Layer** -> **Add Layer** -> **Add Vector Layer**
	- o Keep the **source type** as file and set the **dataset** to the Natural Earth Vector database. Wait a moment...
- A **Select Layers to Add** dialogue pops up. Hold the **Ctrl** key and select the following layers to add:
	- o ne\_110m\_admin\_0\_countries\_lakes
	- o ne\_110m\_lakes
	- o ne\_110m\_ocean
- Once added, the layer geometries should display in QGIS.
- Re-open **DBManager** and go to the **Import Layer/file** tool
- Re-connect to your database by expanding its tree and viewing a table.
- One at a time, select an **input** layer using the drop-down menu. For each, change the **Table** name under **Output Table** to something shorter and easier, e.g. countries110, lakes110, and ocean110.
	- o *Note***:** Table names and Field names in databases should always start with a letter and contain only letters and numbers. They should not be identical to any SQL keywords[: www.sqlite.org/lang\\_keywords.html](http://www.sqlite.org/lang_keywords.html) or SpatiaLite function names: [http://www.gaia-gis.it/gaia-sins/spatialite](http://www.gaia-gis.it/gaia-sins/spatialite-sql-4.2.0.html)[sql-4.2.0.html](http://www.gaia-gis.it/gaia-sins/spatialite-sql-4.2.0.html)
	- o ne\_110m\_admin\_0\_countries\_lakes did not import correctly! This version of QGIS is not handling a layer with both polygons and multipolygons correctly. You can fix this: right-click the countries layer and save it as an ESRI Shapefile: countries.shp. Then import that new layer with the new table name, countries.
	- o You may delete the broken countries110 table by right-clicking it.
- Changes often do not appear automatically, so make frequent use of the **refresh** tool
- Each of the layers you added should appear with a geometry icon (e.g. polygons  $\bullet$  or points  $\bullet$ , and should have the preview tab enabled.
- Nice! You've just set up your first SpatiaLite database!
- In the QGIS **Layers** panel, remove all the layers that you added from Natural\_Earth\_Vector. Then add the layers from your own SpatiaLite database: expand the database in the Browser panel, right clicking table names, and **Add Layer**.

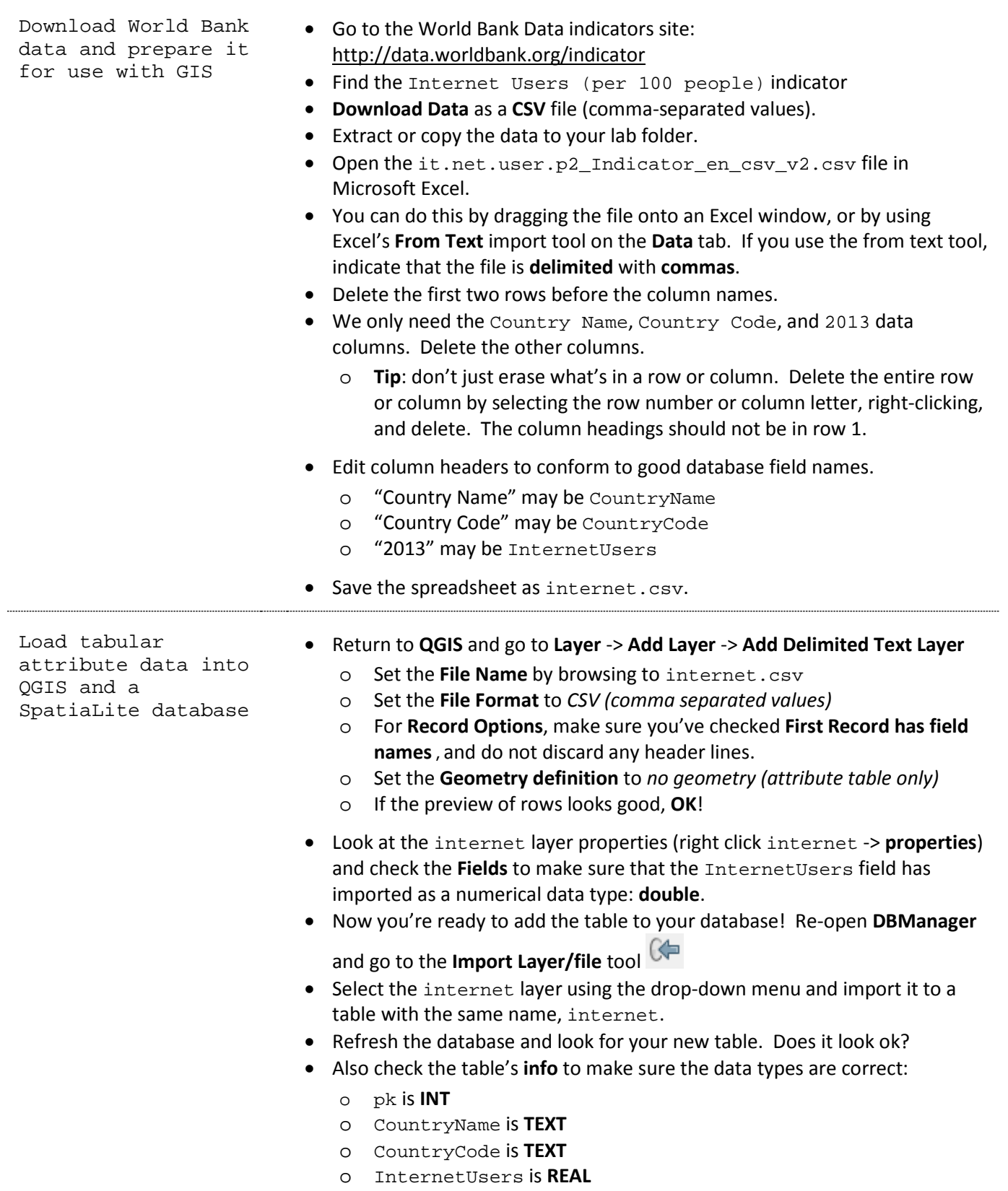

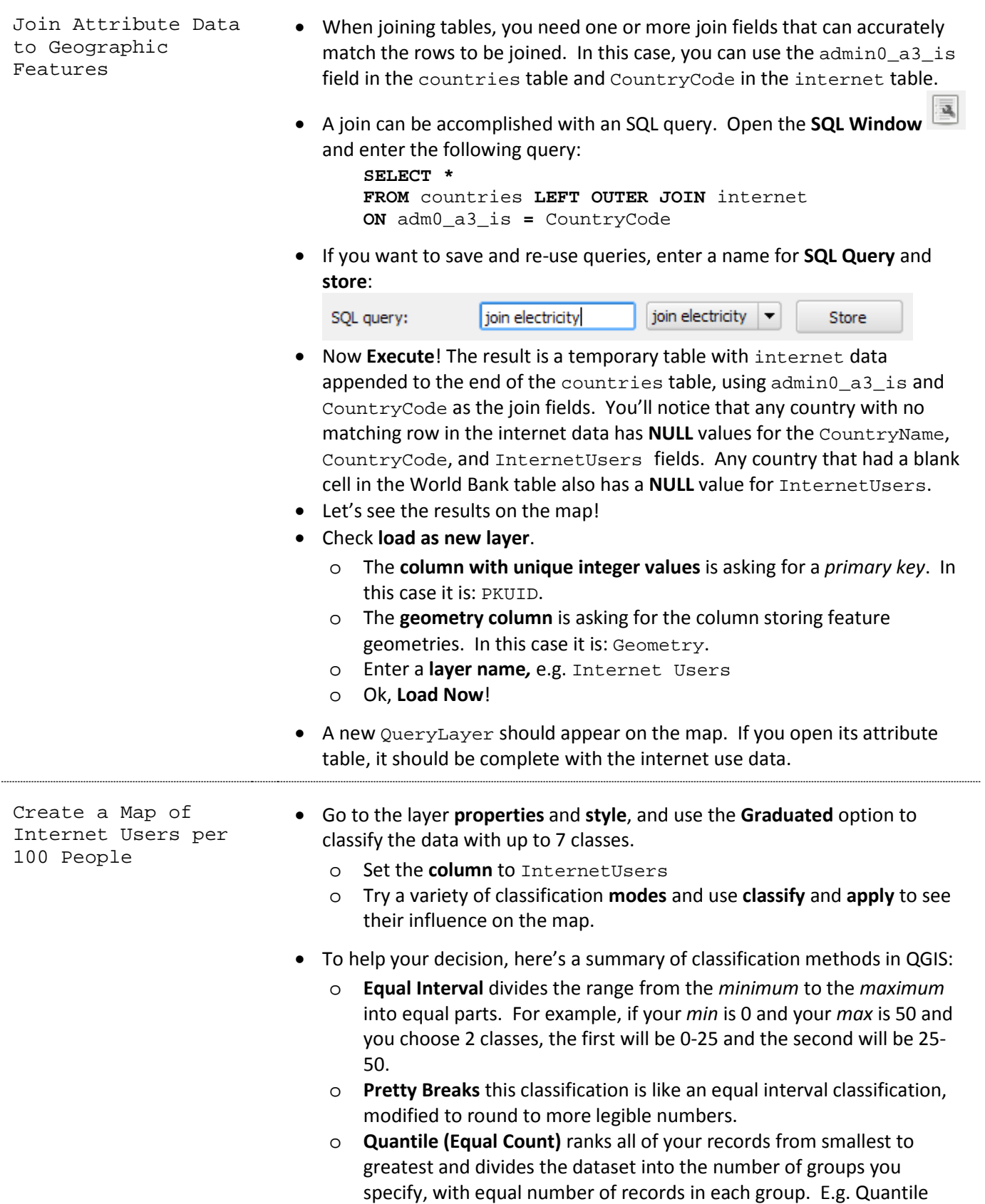

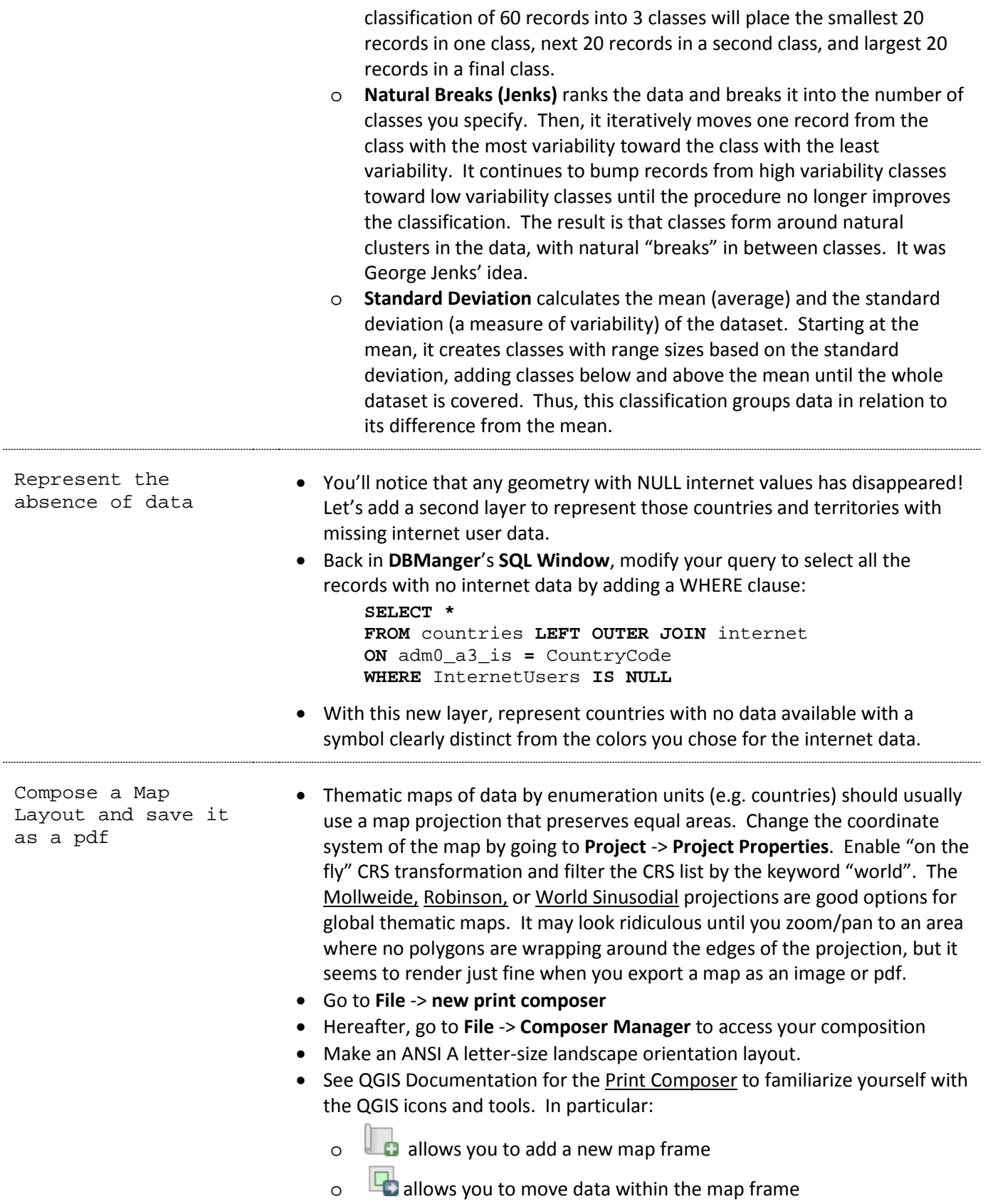

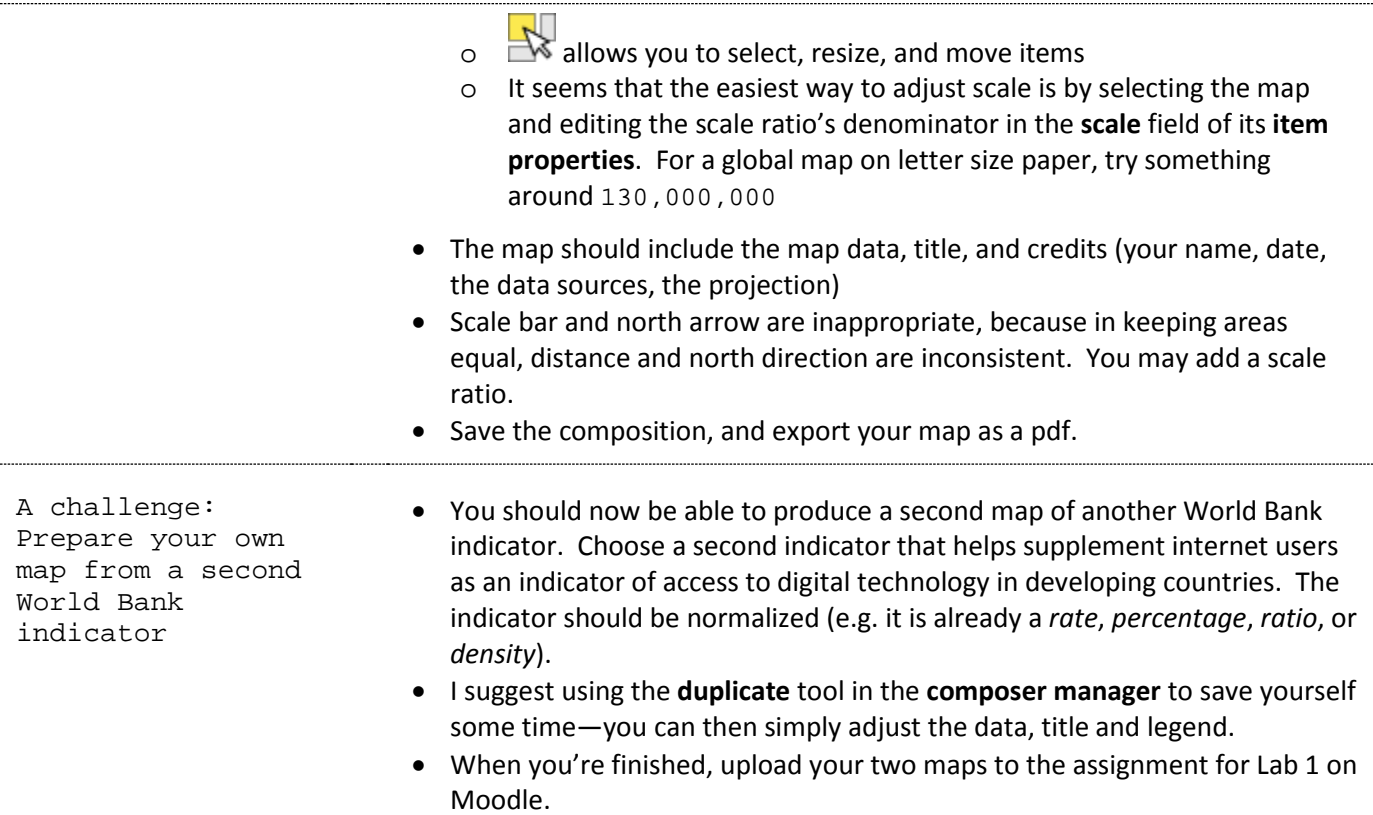

# <span id="page-7-0"></span>**PreLab 2: Structured Query Language for troubleshooting Joins**

### Purpose:

Some of you noticed imperfections in the completeness and cardinality of the joins we used in lab 1. That is, sometimes joins were **incomplete**, with some rows from the target table not matching any rows in the join table, or some rows in the join table not matching any rows in the target table. Other times joins had **one to many cardinality** problems, with duplicate records matching in the joining tables. This PreLab will follow up on those questions with the same two datasets: World Bank internet use data, and Natural Earth 110m countries.

These types of problems can be extremely frustrating to diagnose for large datasets. Fortunately, SQL queries can be of great help, and this pre-lab will expand your knowledge of SQL selection queries while demonstrating some strategies for diagnosing problematic joins.

### Data:

- Natural Earth:<http://www.naturalearthdata.com/>
- World Bank[: http://data.worldbank.org/indicator](http://data.worldbank.org/indicator)

### References:

- SQLite:<http://www.sqlite.org/>
- Definitive Guide to SQLite[: http://link.springer.com/978-1-4302-3226-1](http://link.springer.com/978-1-4302-3226-1)

### Deliverables:

• Complete the quiz on Moodle by 8am. The quiz questions follow the procedure sequentially.

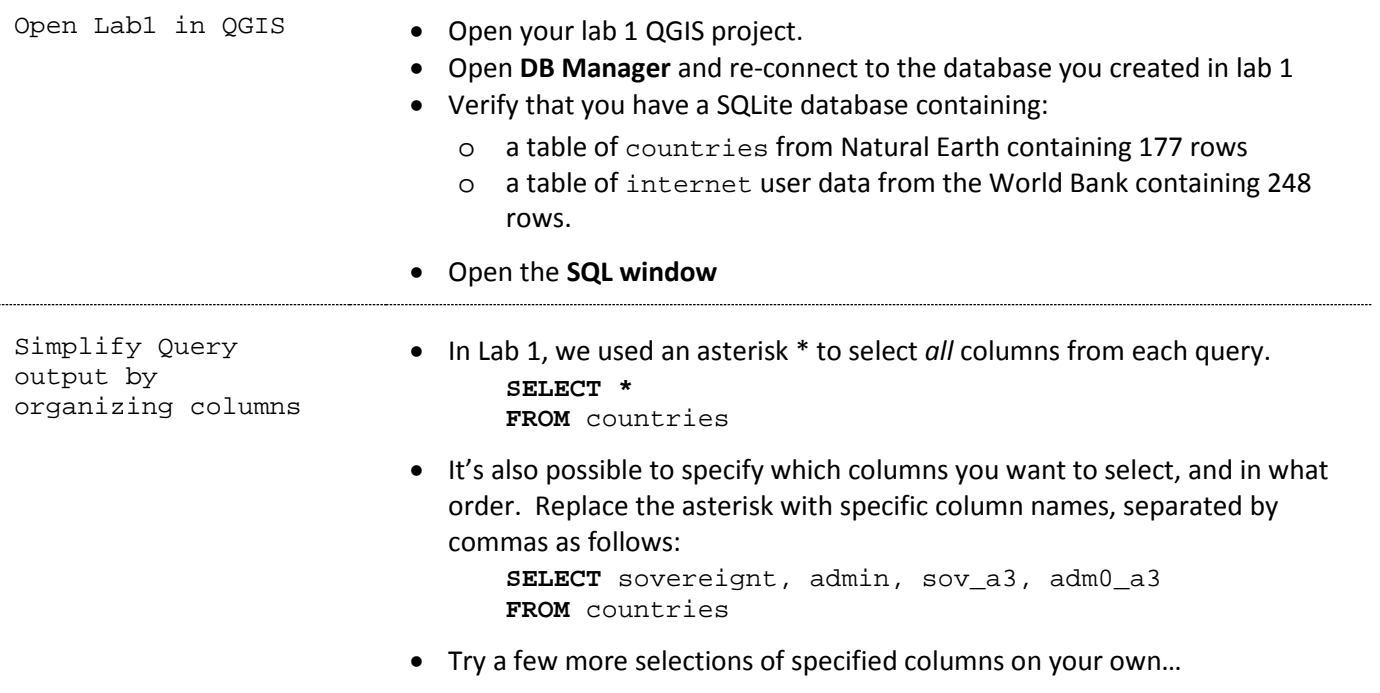

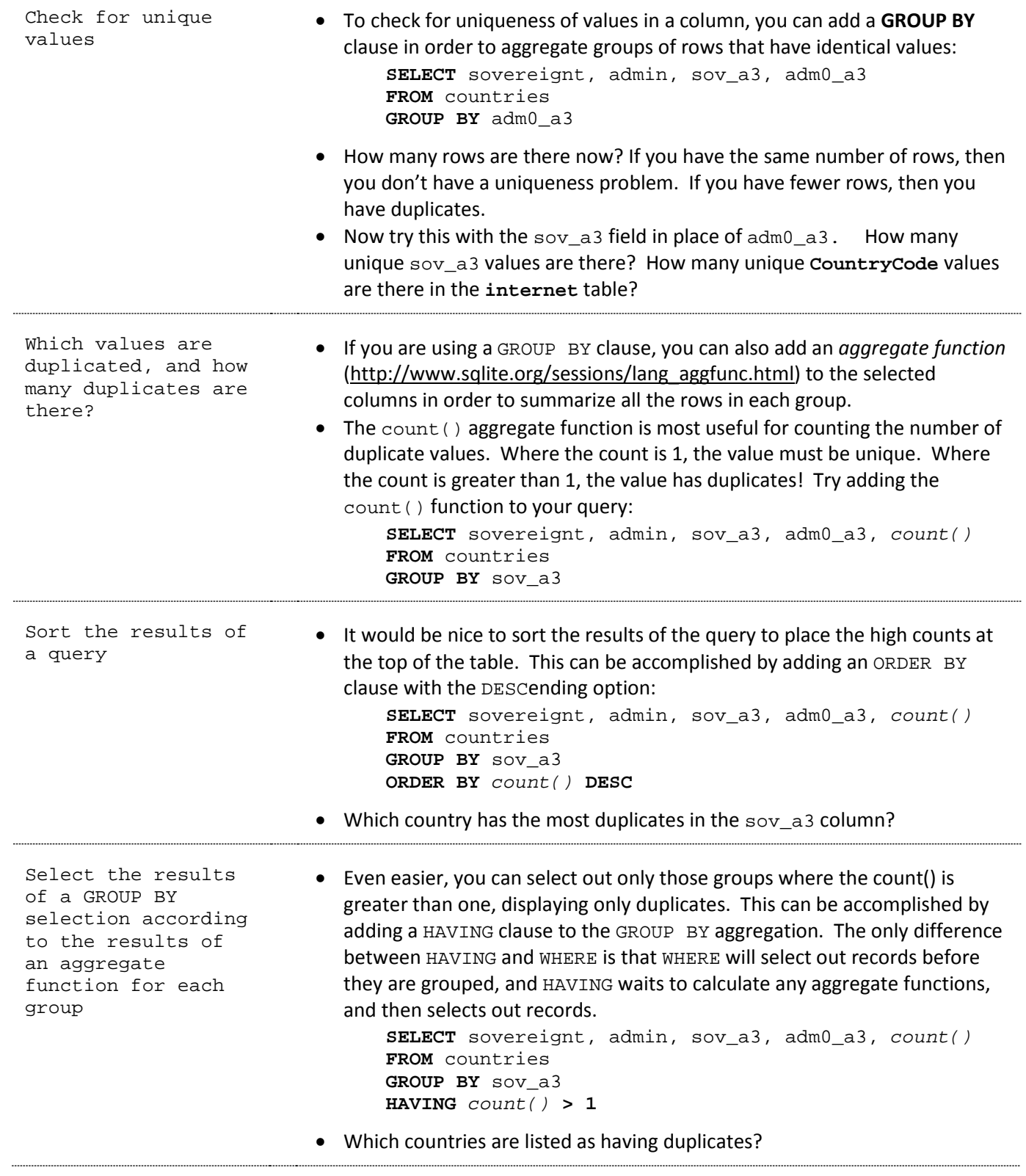

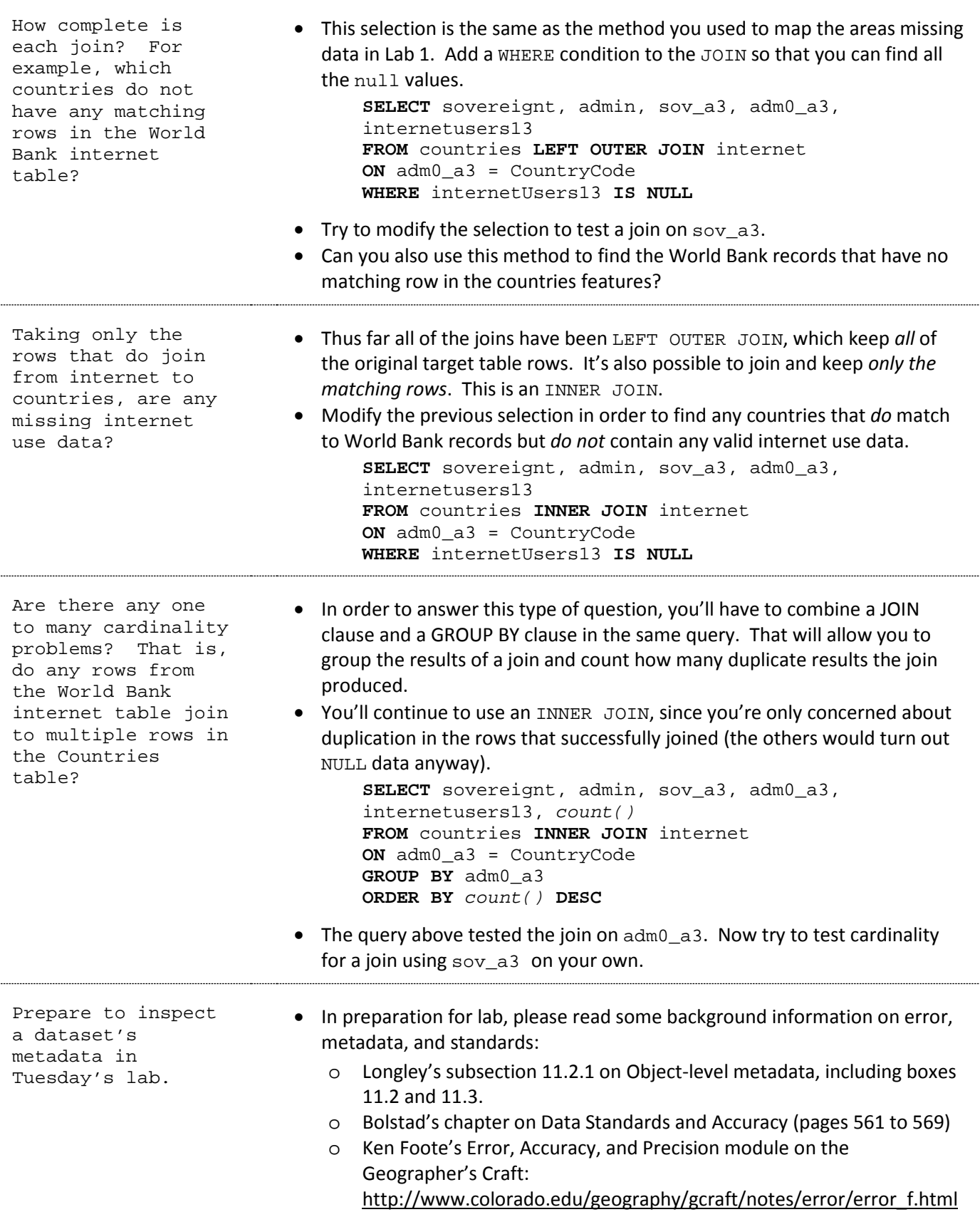

# <span id="page-10-0"></span>**Lab 2: Investigating Metadata**

# Purpose:

This week's challenge is to assemble population data for Tanzania, describe its metadata, and assess its accuracy. To avoid unnecessarily taxing the servers of our data providers, I have given you the .zip downloads and links to the sources.

# Data:

- Tanzania Census Data pdf reports:<http://www.nbs.go.tz/>
- Tanzania GIS Maps[: http://www.nbs.go.tz/nbs/index.php?option=com\\_content&view=article&id=383](http://www.nbs.go.tz/nbs/index.php?option=com_content&view=article&id=383)
- GeoHive: GeoHive:<http://www.geohive.com/cntry/tanzania.aspx>

#### References:

• Error, Accuracy, and Precision by Ken Foote and Donald J. Huebner: [http://www.colorado.edu/geography/gcraft/notes/error/error\\_f.html](http://www.colorado.edu/geography/gcraft/notes/error/error_f.html)

# Deliverables:

• Document metadata for district-level Tanzania population data from the 2002 and 2012 censuses.

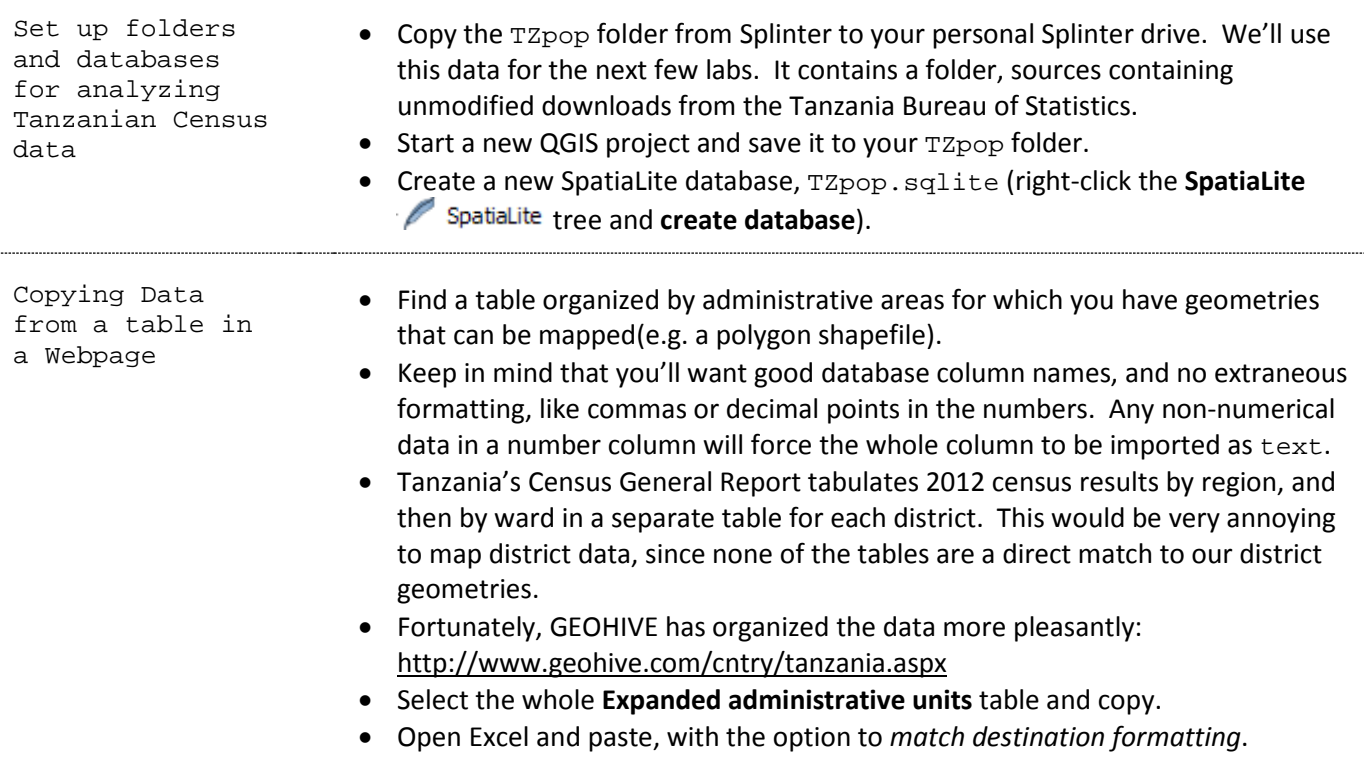

Adjust the data into a regular table format for import into an attribute table or database

• Clean up the column headers to reflect good SQL column names, like so:

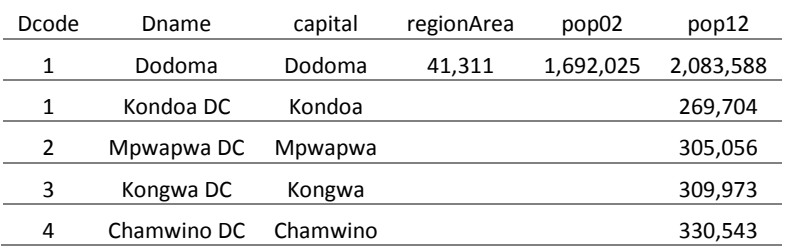

• The Regions are included here as rows, but ideally we want separate columns identifying, for each district, the region that it belongs to. Regions are easily identified since they have a regionArea. Each district below a region belongs to that region. Let's make separate column for the region code and region name and move the code and name to the new columns as follows:

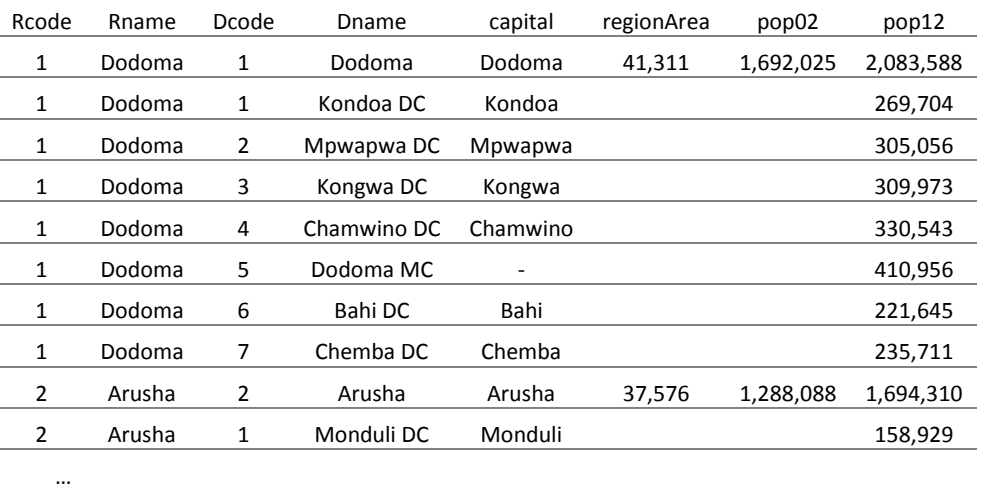

- Now cut all the rows containing a region rather than a district and paste them into a separate sheet. Then delete the regionArea column since it applied only to regions.
- Hint: this is really easy if you sort the data by regionArea!

Clean up the data formatting so that columns and data types will import into QGIS correctly

- The best way to transfer tabular data between programs is a **CSV** file which uses commas to delineate each column. The commas in our population figures are therefore going to be a problem!
- To remove commas from the numbers, select the column with your population data, then right-click and **format cells**. Change to a **Number** format with **0 decimal** places.
- Extraneous white space doesn't seem to be a problem here, but in some data sets you'll have white space surrounding text fields, making it hard to use them for joins. If this happens to you, the trim() text function in Excel removes all extraneous whitespace from around text. Just add a new column and use this function to clean up any "invisible" white space surrounding your district names.
- Save the excel workbook.

Check your<br>results

**The districts sheet should contain 169 districts, and if it's sorted by Rcode** and Dcode, the beginning should look like this:

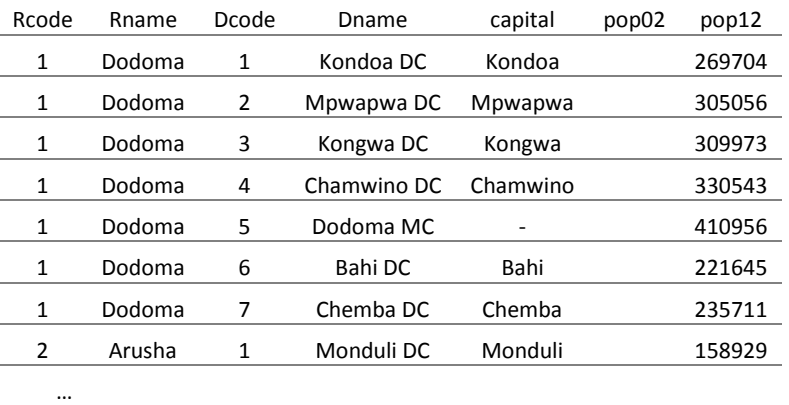

• The regions sheet should contain **30** regions, and if it's sorted by Rcode, the beginning should look like this:

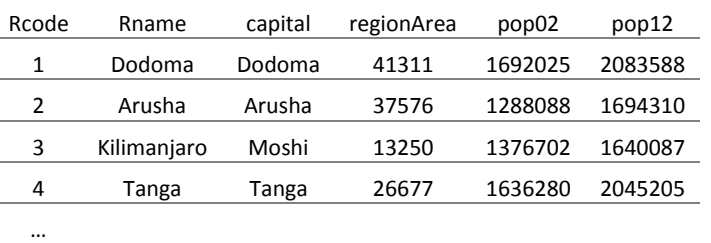

Save the datasheets as CSV files and import them into QGIS

- Save the districts worksheet as a **CSV (Comma delimited) (\*.csv)** file, Districts12.csv.
	- o If you start file names (and subsequent table names) with capital letters, they will conveniently sort to the beginning of the database's list of tables.
- Import the Districts12.csv file into QGIS and change the text **Encoding** option so that the spaces in district names import properly. *System* works fine.
- Likewise, save the regions worksheet as Regions12.csv and import it into QGIS.

Copying data from a table in a PDF document

- Open 2002popcensus.pdf and skip to Annex Table 1.A Population by district: 1988 and 2002 on page 15.
- Copy each page of this data table and paste it into a single text document with a simple text editor (e.g. Notepad). Be careful not to include the page numbers.
- This plain text can be imported to QGIS with the **Add delimited text layer** tool or into Excel by using the **From Text** data import tool by assuming that *columns* are delimited by *spaces* rather than *commas*, but there are a few problems:
	- 1. The first row should contain good database column names, separated by spaces.
	- 2. Some district names contain spaces, e.g. the Dodoma Urban district in Dodoma or the North A district in Ungunja North. This can be fixed by placing the name in quotes. The beginning of my text file looks like this:

Dname pop88 pop02 annualGrowth 1 Dodoma 1,235,327 1,692,025 2.2 "Dodoma Urban" 202,665 322,811 3.3 Kongwa 163,446 248,656 3 Mpwapwa 176,051 253,602 2.6 Kondoa 340,267 428,090 1.6 "Dodoma Rural" 352,898 438,866 1.6 2 Arusha 744,135 1,288,088 3.9 Arusha 132,861 281,608 5.4

- 3. Four district names span two rows because the district name was long. These were: Sumbwanga Urban, Sumbawanga Rural, Shinyanga Urban, and Shinyanga Rural.
- 4. Regions, page numbers, and some other random data are mixed into the table as their own rows. Copy the region code and region name to new columns for each district. Then use an Excel's **sort** tool to group them together and delete them (don't forget Kisarawe—it's in Pwani but falls on the next page of the pdf).
- 5. You may also delete Tanzania Zanzibar and Tanzania Mainland.
- 6. The pop02 values contain commas. You can fix this by importing the text to Excel (Go to the Data tab, and From Text tool) and using the number formatting options. Please leave pop88 as it is for now, to see how these will import into QGIS and how to later fix them in a database.
- *Check***:** You should have **129** districts with population data for the year 2002.
- Save your districts 2002 data as districts02.csv and import it into QGIS.

Import the data<br>into SpatiaLite

- Import the districts12, regions12, and districts02 tables from QGIS into your TZpop SpatiaLite database.
- Also import the districts.shp and regions.shp shapefiles contained in GIS\_Maps.zip to QGIS and into your SpatiaLite database.
- To refresh updates to a database schema in DB Manager (e.g. adding/re-naming tables, adding columns), right-click the database name and **re-connect**.

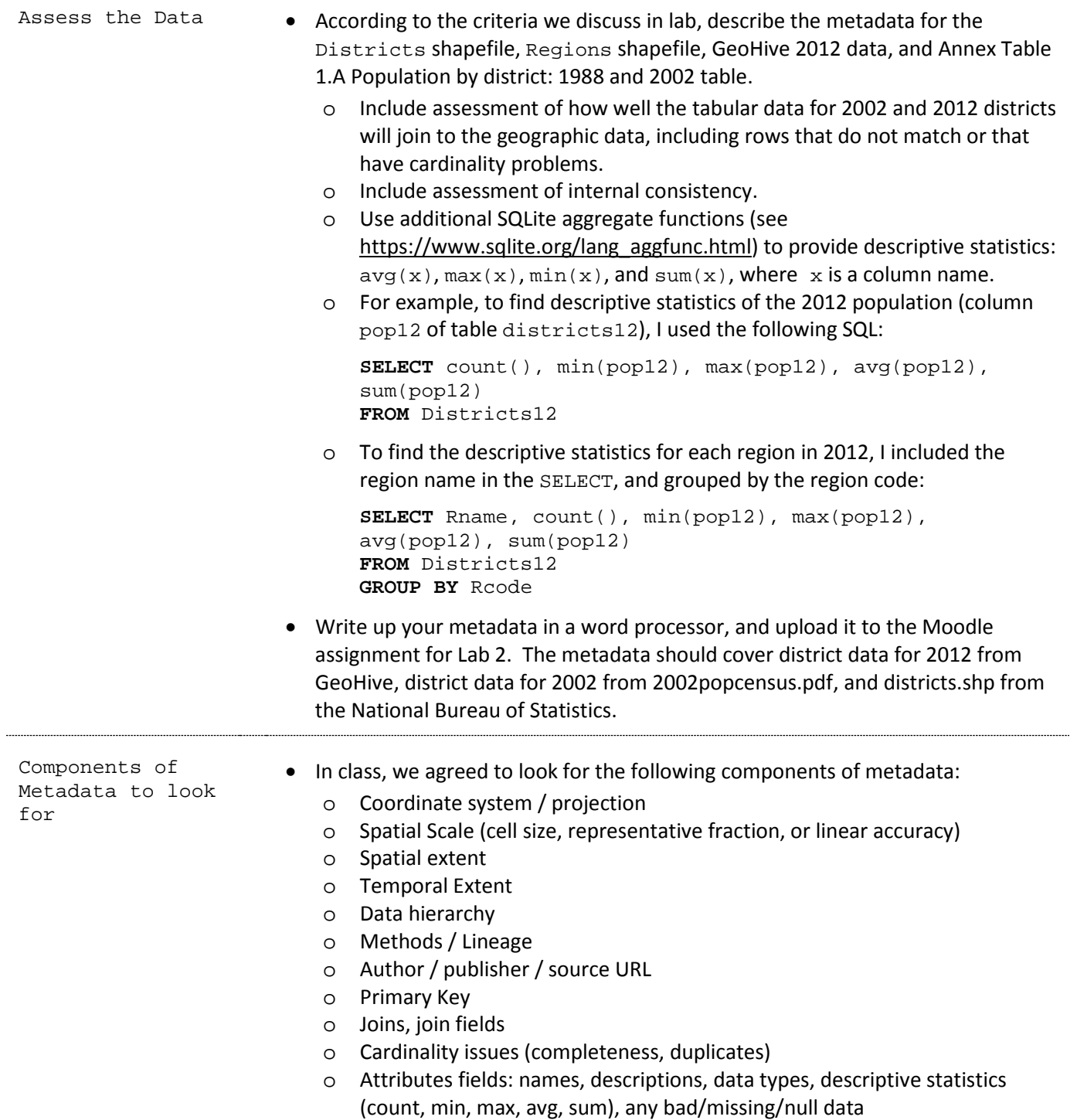

# <span id="page-15-0"></span>**PreLab 3: Cleaning Data to Make Joins Work**

# Purpose:

Many of you noticed discrepancies in the formatting of District names between various sources of data for Tanzania. Discrepancies between formatting, spelling, and data types are by no means unique to developing countries: even attribute data from the U.S. Census or Environmental Protection Agency often has to be cleaned up before it will join properly to geographic features. This PreLab will teach you several techniques for diagnosing and fixing problems with a Join.

### Data:

- ZanzPop. sqlite is a SpatiaLite database. It contains data that should be identical to what you produced in Lab 2, except it is limited to the Zanzibar semi-autonomous region, composed of Unguja and Pemba islands. It contains the following tables:
	- o Zanz02, containing attribute data for the 2002 census gleaned from the 2002 Census Analytical Report.
	- o Zanz12, containing attribute data for the 2012 census gleaned from the GeoHive website.
	- o ZanzDistricts, containing geographic data for the 2012 census, downloaded from the National Bureau of Statistics.

### References:

- SQLite language guide<https://www.sqlite.org/lang.html>
- SQLite core function[s https://www.sqlite.org/lang\\_corefunc.html](https://www.sqlite.org/lang_corefunc.html)
- Chapters 3 and 4 of the *Definitive Guide to SQLite*.

#### Deliverables:

• Please complete the PreLab 3 Quiz on Moodle by 8am Monday morning.

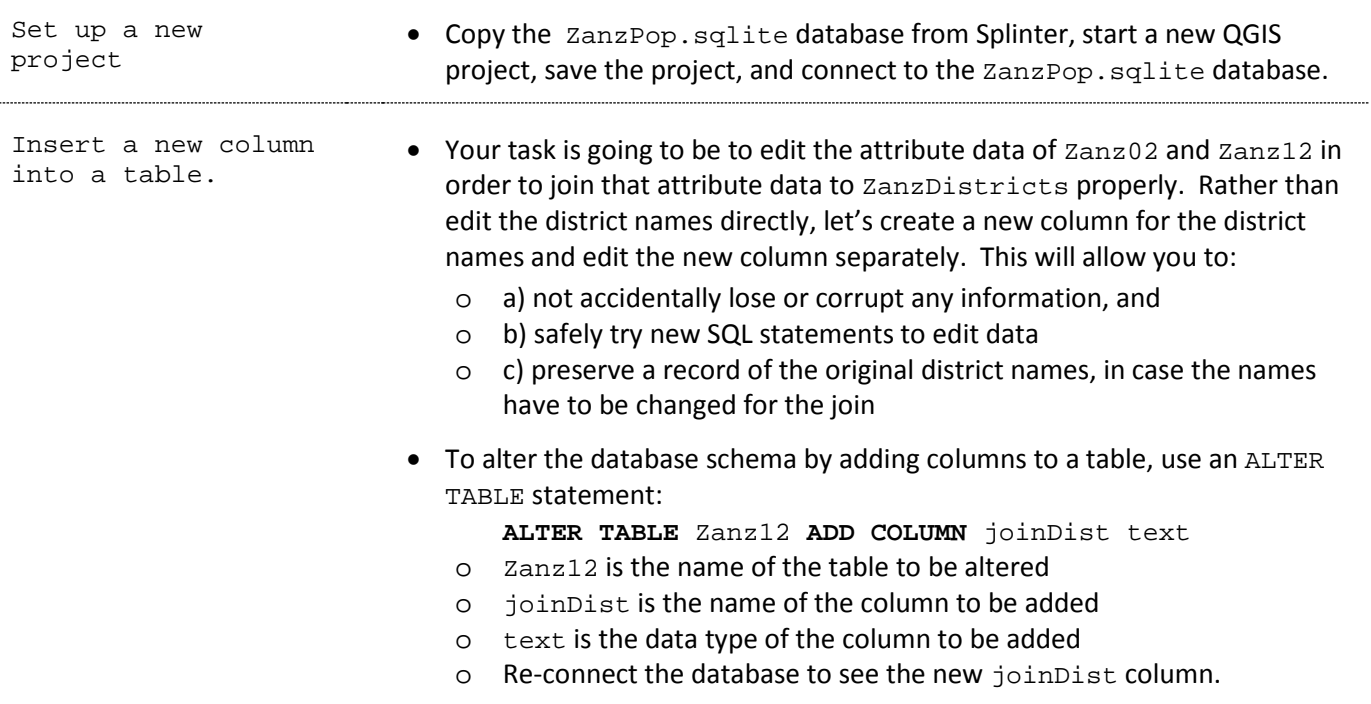

Create a VIEW to preview how Zanz12 joins to ZanzDistricts.

- Rather than iteratively editing data and joining the data to see if the edits worked, you can save a *view* of a *select* query, which will appear like its own table in your database and will update as the tables involved in the query are modified.
- First, create a selection to join Zanz12 to ZanzDistricts on joinDist and district\_n, displaying only the useful columns:

**SELECT** pk\_0, geom, district\_n, district, pop12, joinDist **FROM** ZanzDistricts **LEFT OUTER JOIN** Zanz12 **ON** district\_n **=** JoinDist

• If that selection looks good, modify it by starting with:

```
CREATE VIEW join12 AS
SELECT pk_0, geom, district_n, district, pop12, 
joinDist 
FROM ZanzDistricts LEFT OUTER JOIN Zanz12 
ON district_n = JoinDist
```
• Once you refresh the database, an additional view,  $\frac{1}{10}$  in 12, should appear: 

```
\Box join12
Fig. 5 spatial_ref_sys
```
• So far, all of the 2012 census data is NULL in the join12 view, but we'll get there…

The beginning of the district field in Zanz12 seems to match the district\_n field of Districts. The LIKE operator in conjunction with wildcard characters has the flexibility to match portions of text.

• Try to use the LIKE operator in a SELECT statement to add flexibility in matching text. First, try to select the Kati district from Districts12:

```
SELECT * 
FROM Zanz12 
WHERE District = 'Kati'
```
• This didn't match any rows, because with the equals operator, the entire text string must match exactly. Try matching the whole name:

```
SELECT * 
FROM Zanz12 
WHERE District = 'Kati District'
```
- This still didn't work! The *space* character you are typing is not identical to the *space* character as it was downloaded from GeoHive. Remember the mismatched character set problem? No worries… the LIKE operator gives you more flexibility…
- You can also concatenate text together with the **||** operator and add a wildcard underscore character **\_** which will allow a query to replace \_ with any other character:

```
SELECT * 
FROM Zanz12 
WHERE District LIKE 'Kati' || '_' || 'District'
```
o The above query means to select everything from Zanz12 where the District equates to 'Kati' followed by any single character, followed by 'District'

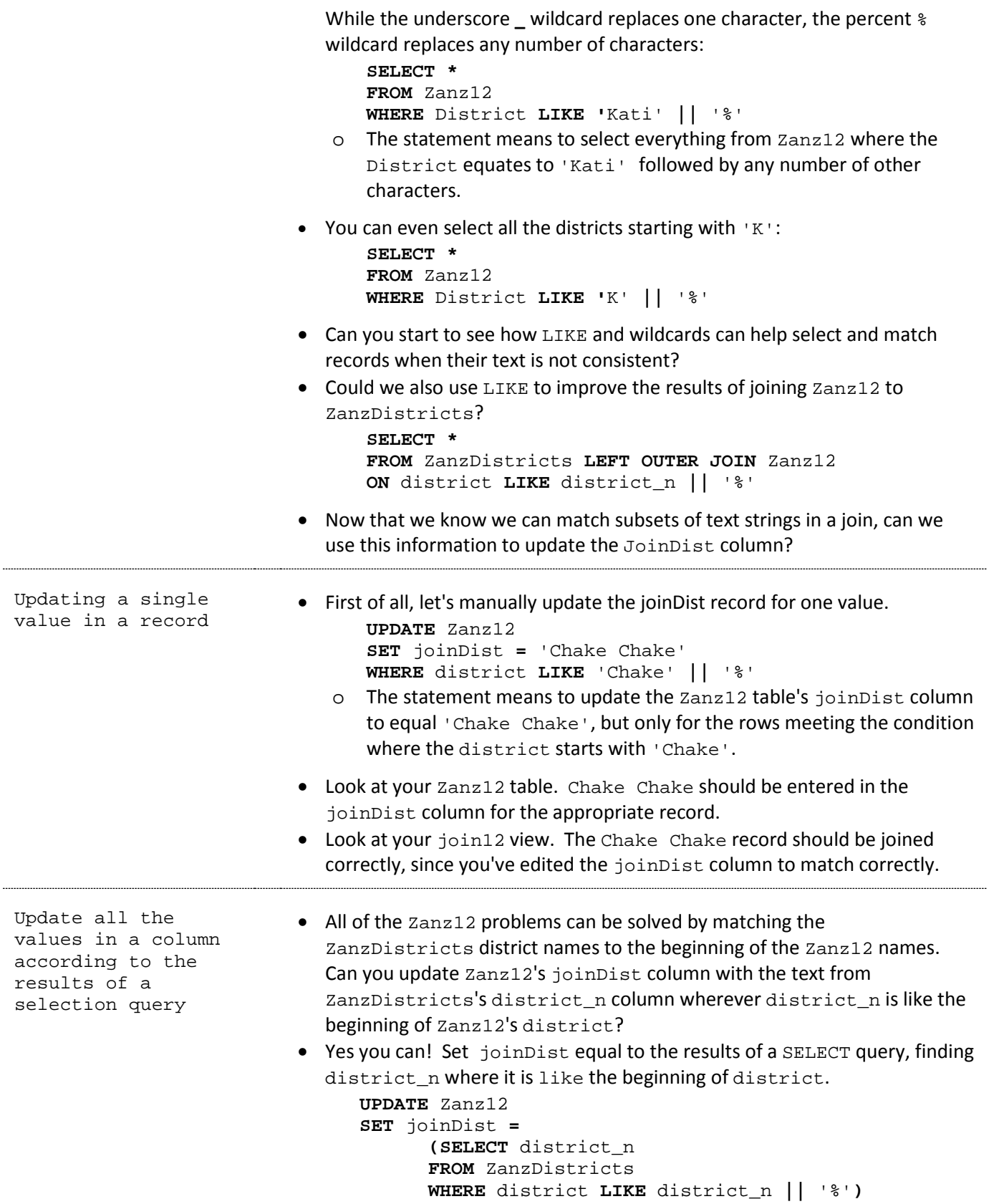

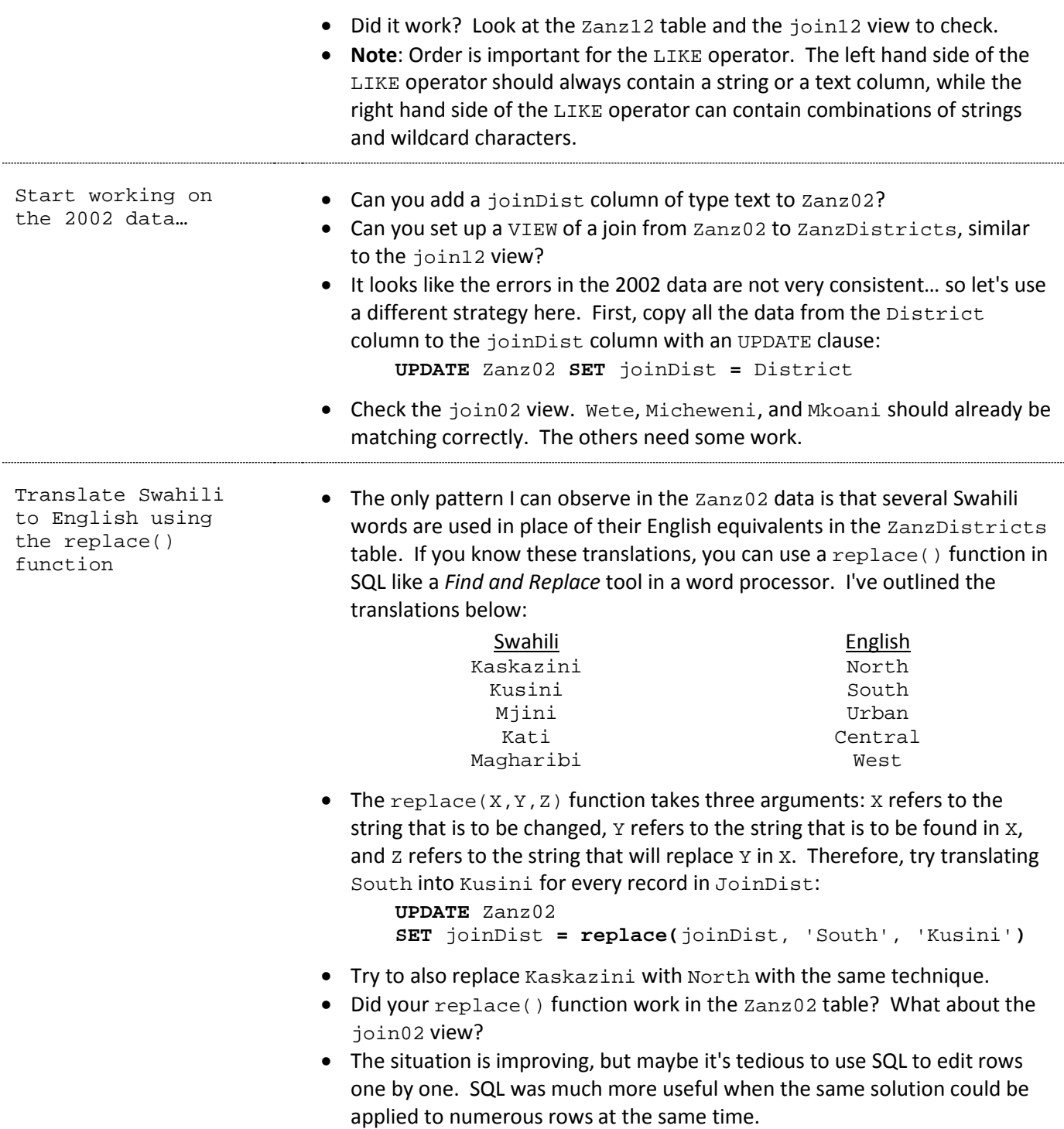

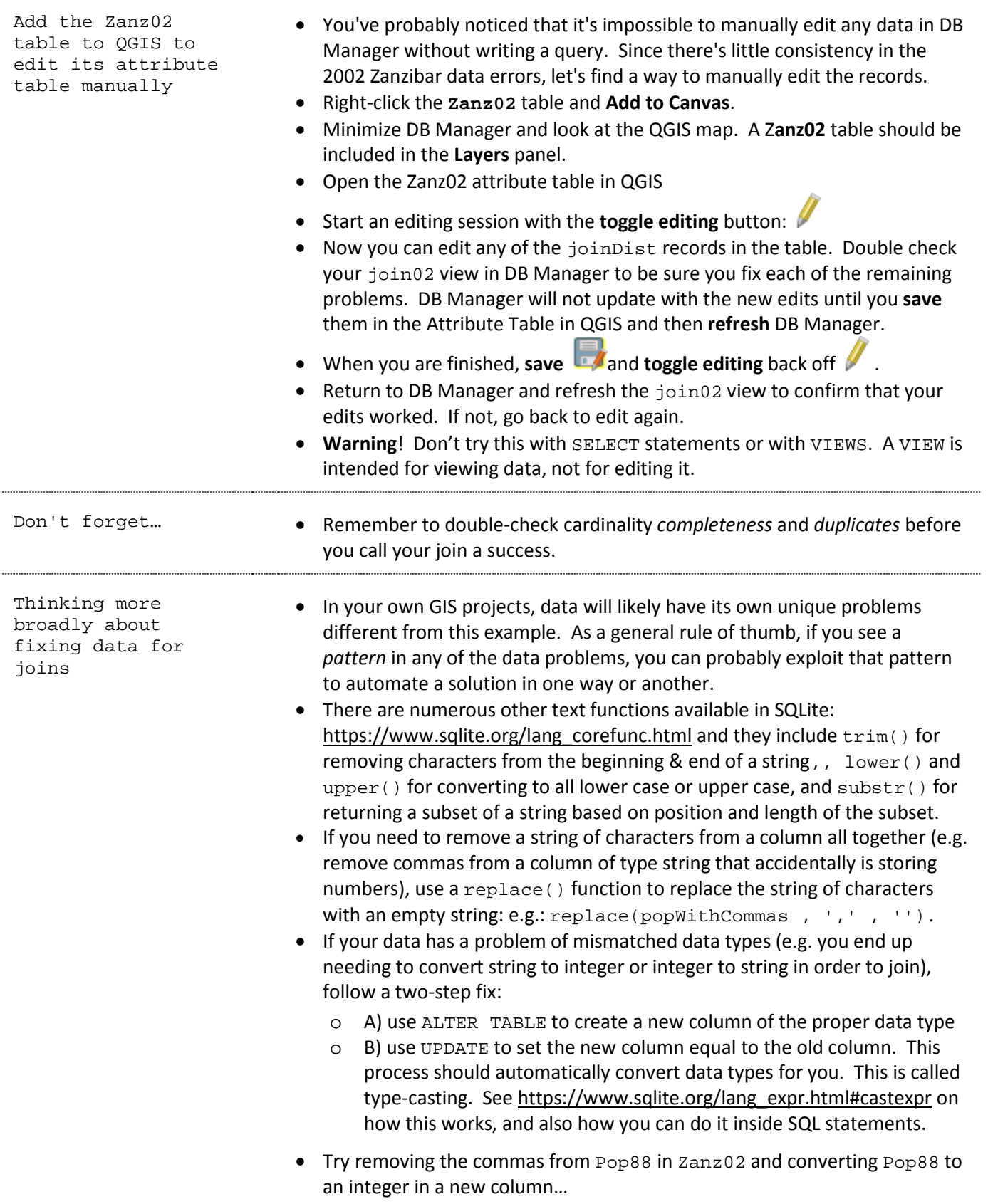

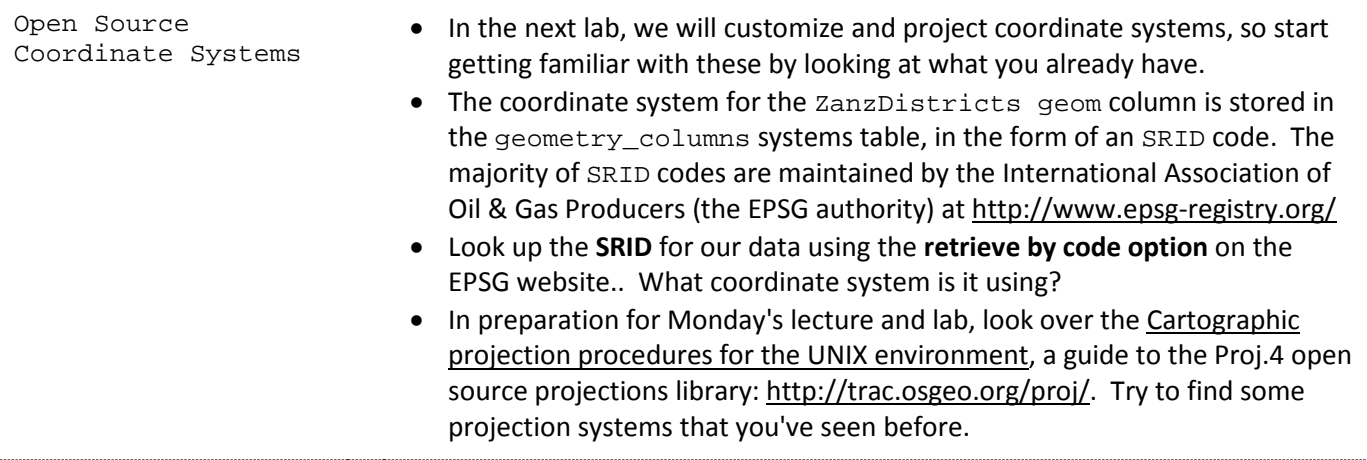

# <span id="page-21-0"></span>**Lab 3: Projections in QGIS and SpatiaLite**

# Purpose:

The goal of this lab is to create a population density map for Tanzania in 2012. Before you calculate the *area* column required for a density map. This will require checking the spatial data's coordinate system, making sure that it is correctly defined, and transforming to an equal area projection customized for Tanzania.

### Data:

• Use the data you prepared in Lab 2, originating from GeoHive and the National Bureau of Statistics.

### References:

- SpatiaLite functions reference:<http://www.gaia-gis.it/gaia-sins/spatialite-sql-4.2.0.html>
- SpatiaLite new geometry columns[: http://www.gaia-gis.it/gaia-sins/spatialite-tutorial-2.3.1.html#t5](http://www.gaia-gis.it/gaia-sins/spatialite-tutorial-2.3.1.html#t5)
- Proj.4 reference manual[: ftp://ftp.remotesensing.org/proj/OF90-284.pdf](ftp://ftp.remotesensing.org/proj/OF90-284.pdf)
- EPSG Geodetic Parameter Registry[: http://www.epsg-registry.org/](http://www.epsg-registry.org/)
- Spatial Reference[: http://spatialreference.org/](http://spatialreference.org/)

### Deliverables:

• A population density map for Tanzania in 2012.

# Procedure:

Set up a new QGIS project with the Tanzania GIS Maps data

- Create a new QGIS project for Lab3.
- Connect to the SpatiaLite database you created for Lab2. The database should contain:
	- o Tanzanian Districts geometries with 169 records
	- o Tanzania 2002 census data table with 129 records
	- o Tanzania 2012 census data table with 169 records
- You may disconnect any other database. In the QGIS Browser panel's SpatiaLite tree, right-click any other database in the Browser panel and *delete.* This only

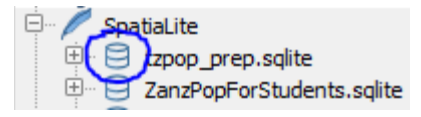

deletes the *connection* to the database, not the database itself.

- From your SpatiaLite database, add the Districts geometry to the map.
- From GIS\_Maps.zip, extract the Regions and Water\_Body shapefiles and add them to the map.
- Check the Coordinate Reference Systems of each of the three layers. This is found in the layer properties General section. What coordinate system are they using, and what is its SRID?

Compare the internal spatial consistency of these data layers • Let's check the spatial consistency of these layers. Change their backgrounds to *nobrush* or make them mostly transparent and change their borders to distinctive patterns or colors.

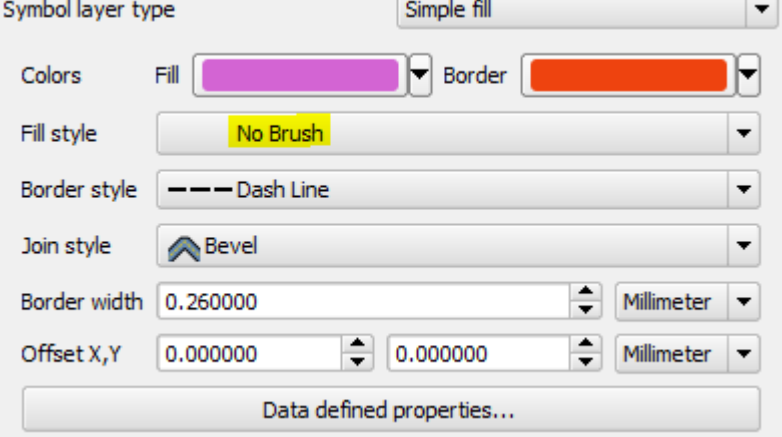

- o Much spatial data is distributed with no defined coordinate system, or incorrectly defined coordinate systems—how can you check this? Let's first verify systems against each other for internal consistency.
- Zoom in to the Msasani peninsula in Dar es Salaam coastal area, where the data quality should be good and there's enough detail in the borders to compare them.

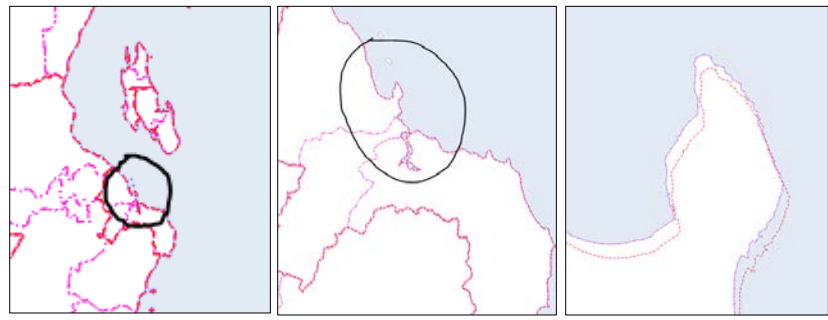

- The regions, shown here in Red, do not align with the water body or districts layer, but which is correct?
- Let's check these against an Open Street Map base layer.S
- Go to **Web** -> **OpenLayers Plugin** -> **Open Street Map** -> **Open Street Map**
	- o If the OpenLayers Plugin menu is not there, install it by going to **Plugins** -> **Manage and Install Plugins**.
- Change project coordinate reference system to match the Open Street Map (OSM) data.
	- o First, change the **project properties' CRS** options to **enable 'on the fly' CRS transformation**.
	- o Then, set the CRS to the **WGS 1984 Pseudo Mercator** system used by web mapping services like OSM. Its SRID is 3857.
- Reorder your map layers to move the OSM data to the bottom.

Add an Open Street Map base layer to the map for comparison

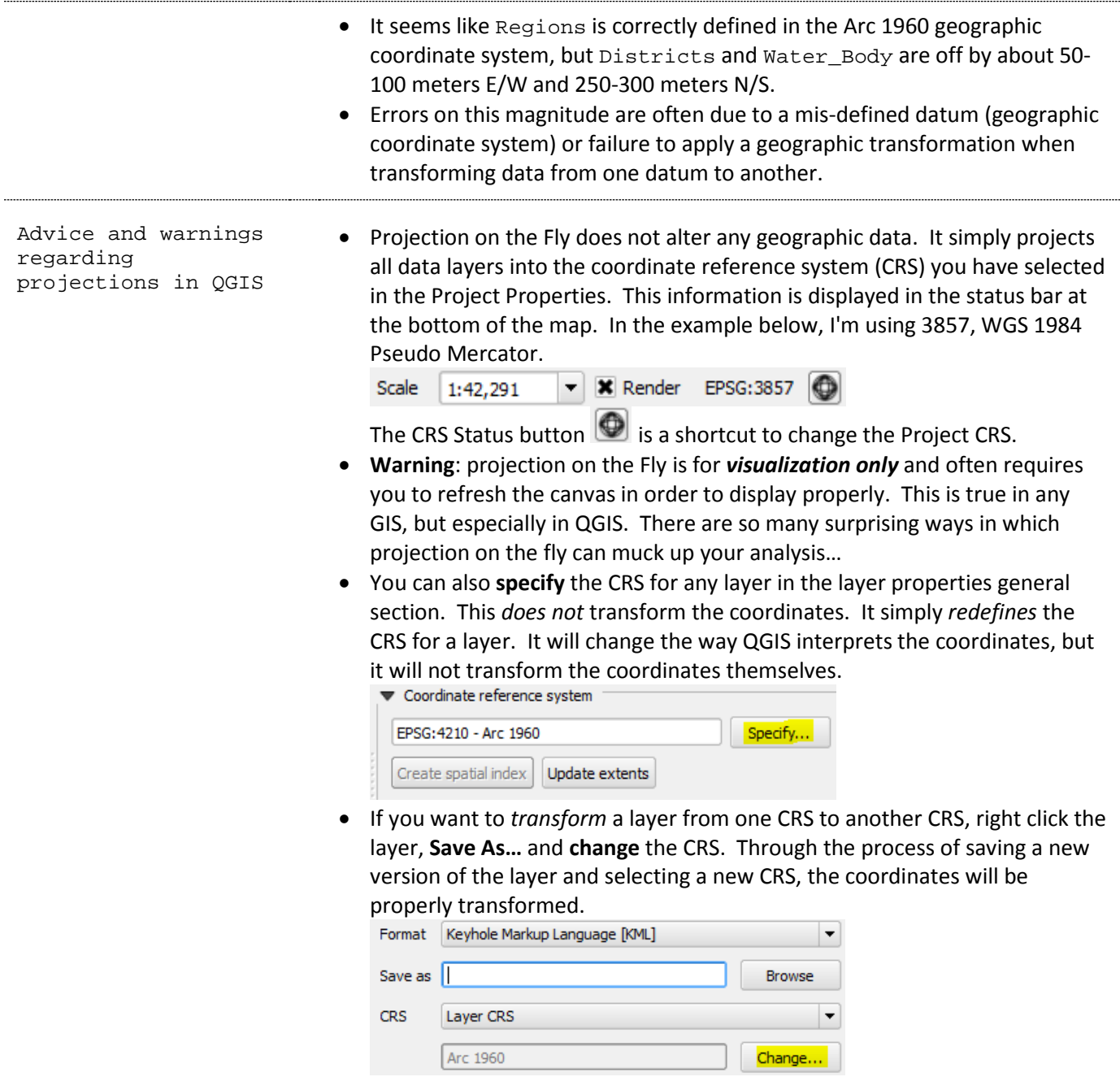

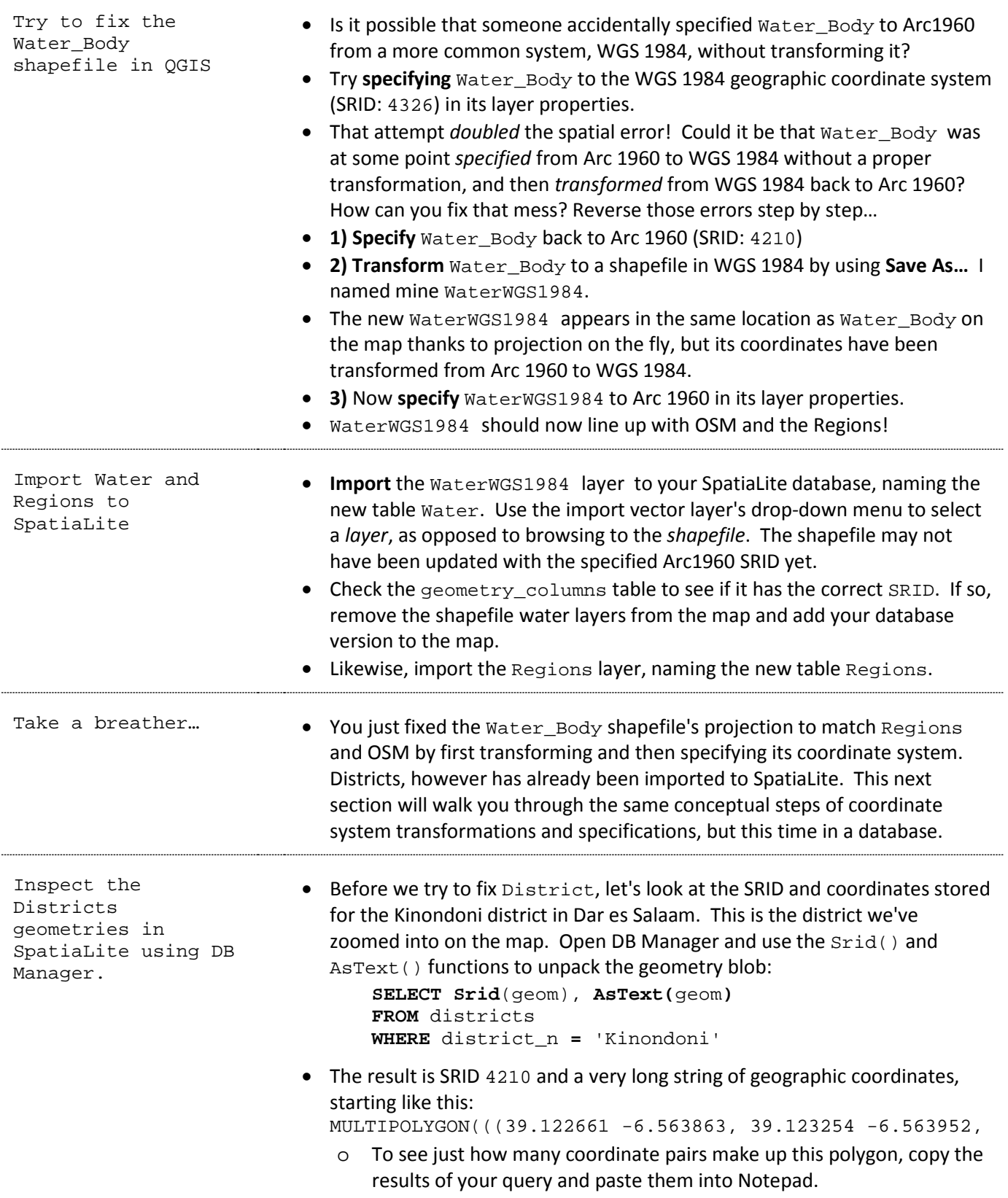

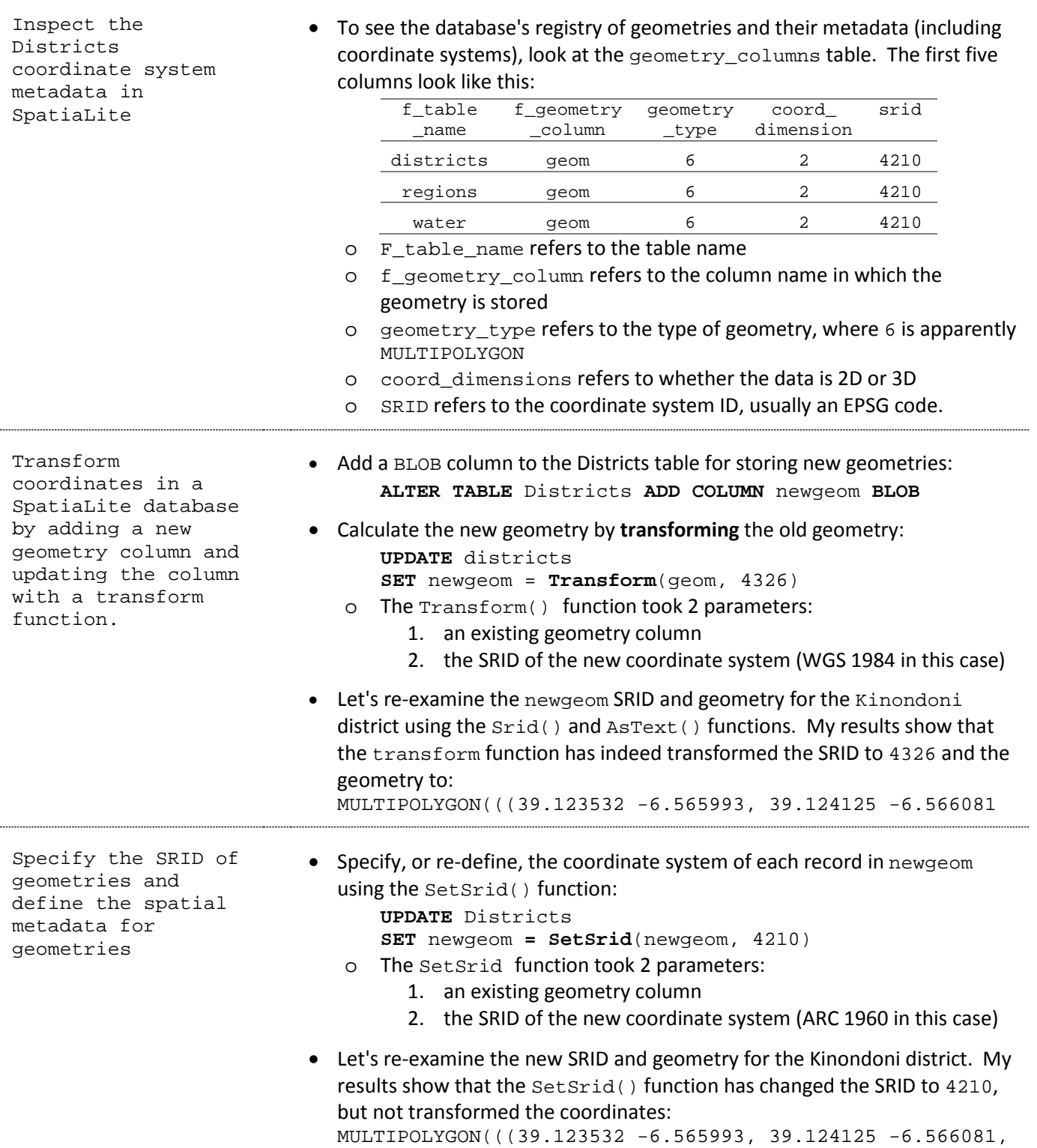

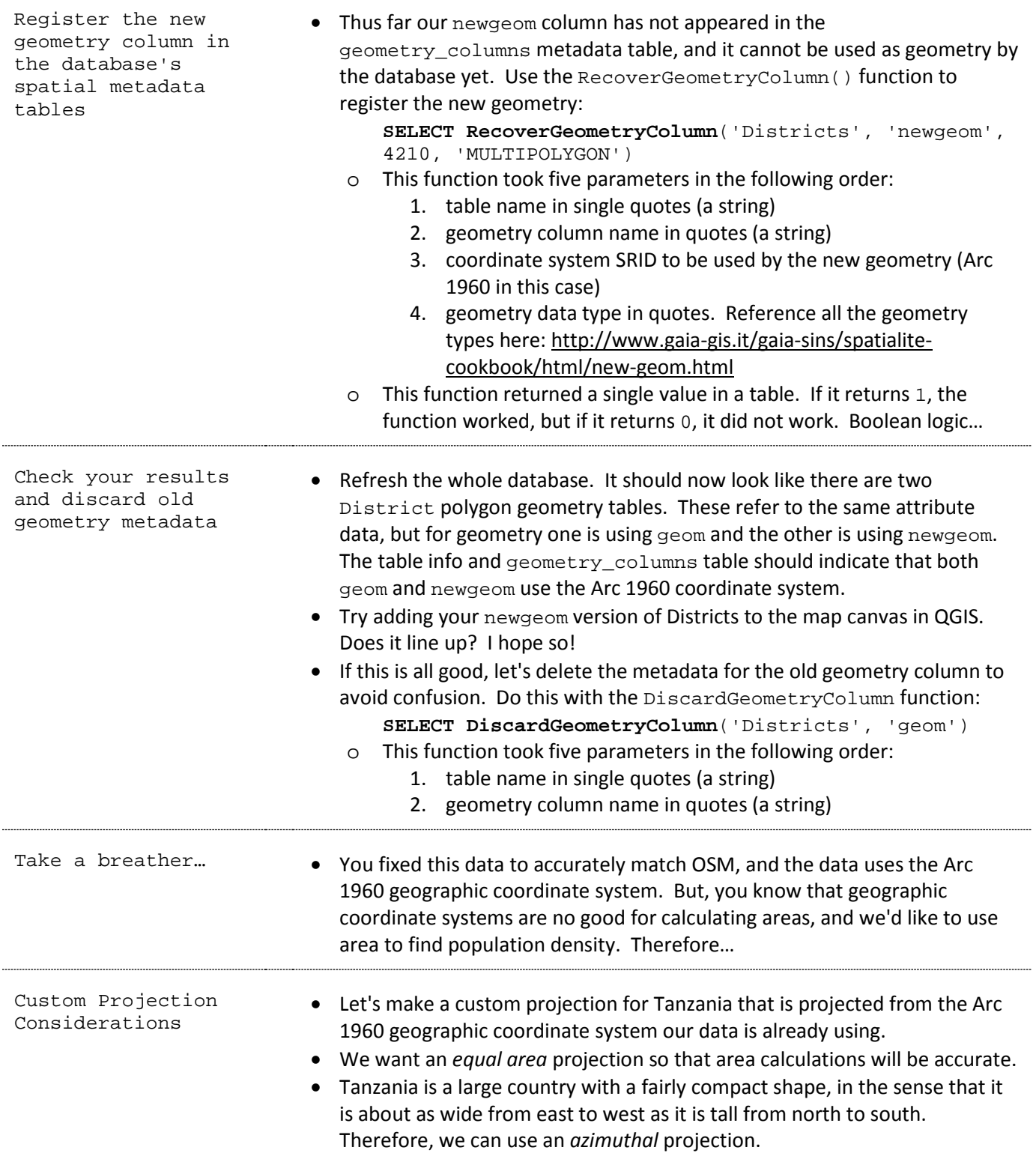

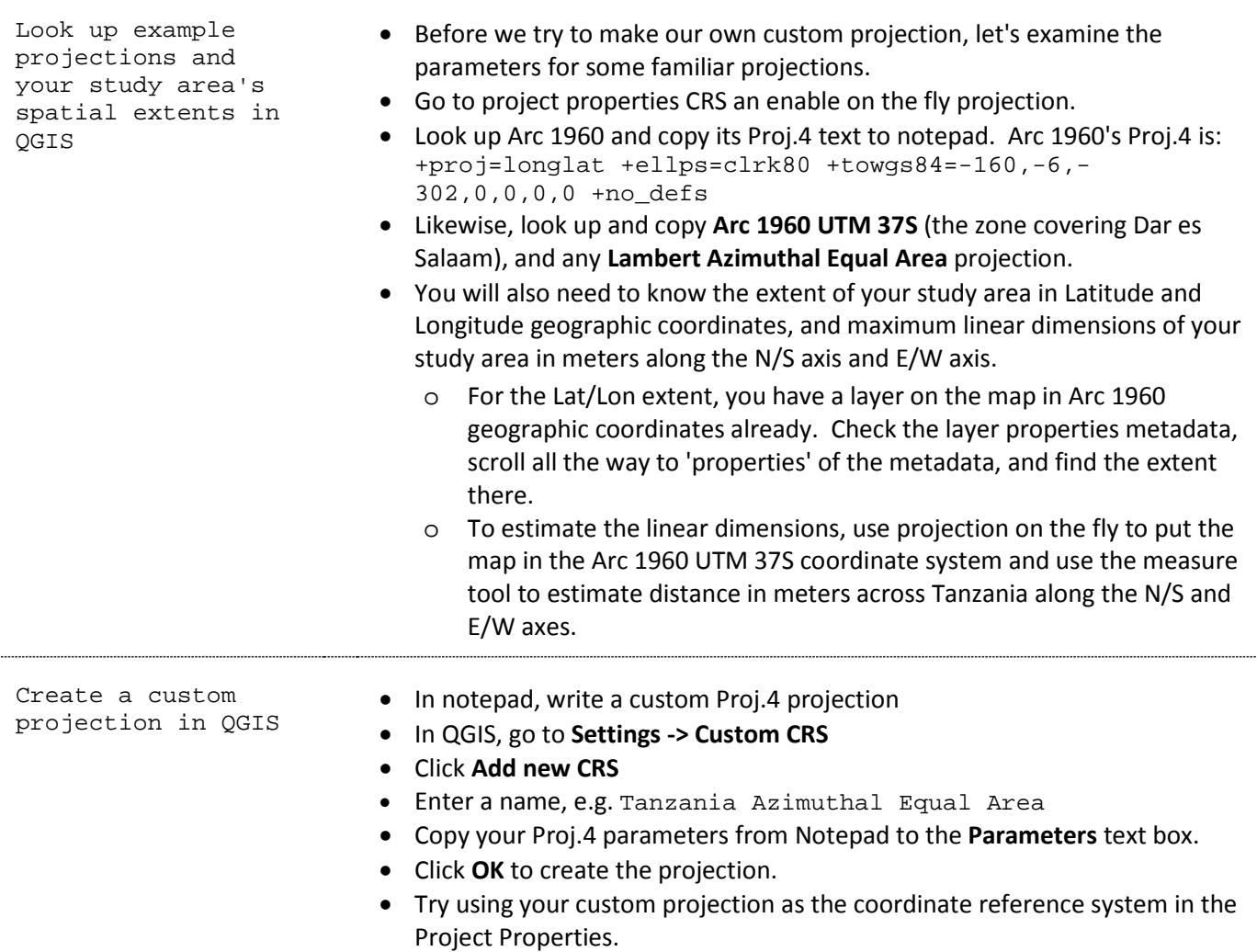

Create a custom projection in SpatiaLite

Add a geometry column to Districts for your custom coordinate system

- Take a look at the spatial  $ref$  sys table. This table is automatically created with new SpatiaLite databases, and it contains a pretty extensive list of map projections.
- To create a custom projection in SpatiaLite, you have to add it to the spatial\_ref\_sys table, using SQL for inserting a row into a table.: **INSERT INTO** spatial\_ref\_sys **VALUES**(110000, 'gg328', 110000, 'Tanzania Azimuthal Equal Area', '+proj=laea +lat\_0=-6.4 +lon\_0=35 +x\_0=800000 +y\_0=800000 +ellps=clrk80 +towgs84=-160,-6,-302,0,0,0,0 +units=m +no\_defs', 'Undefined')
	- o **Caution!** The Proj.4 text string should have a space between each parameter, but *no line breaks*. If you copy the SQL code from above, make sure there are no line breaks in it!
	- o The VALUES must come in exactly the same order as they appear in the table, from top to bottom here:

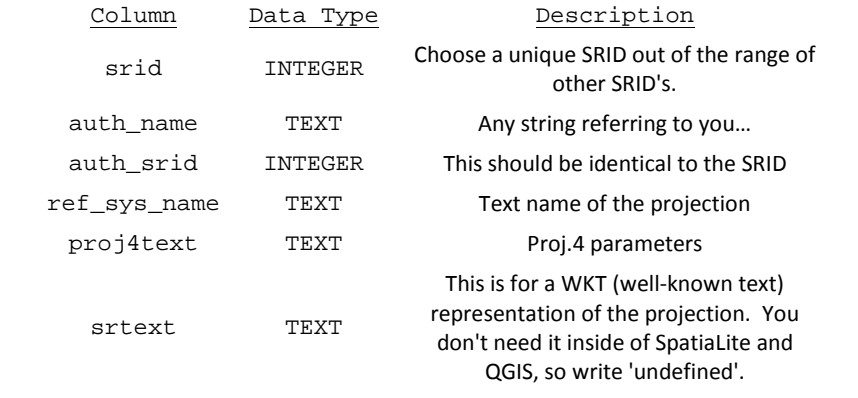

- Previously, you added a geometry column by first creating a  $B_{\text{LOB}}$  column, then filling in the geometries with Transform() and SetSrid() functions, and finally registering the metadata with the RecoverGeometryColumn() function.
- If you know that you'll never need to change the SRID of a geometry column, you can shortcut some steps by simultaneously creating the column and registering the metadata with the AddGeometryColumn() function:

**SELECT AddGeometryColumn**('Districts', 'TZlaea', 110000, 'MULTIPOLYGON')

- o This AddGeometryColumn() function took the same four parameters as the RecoverGeometryColumn() function, in this order:
	- 1. table name in single quotes (a string)
	- 2. geometry column name in quotes (a string)
	- 3. coordinate system SRID to be used by the new geometry (your Tanzania Lambert Azimuthal Equal Area projection in this case)
	- 4. geometry data type in quotes. Reference all the geometry types here[: http://www.gaia-gis.it/gaia-sins/spatialite](http://www.gaia-gis.it/gaia-sins/spatialite-cookbook/html/new-geom.html)[cookbook/html/new-geom.html](http://www.gaia-gis.it/gaia-sins/spatialite-cookbook/html/new-geom.html)

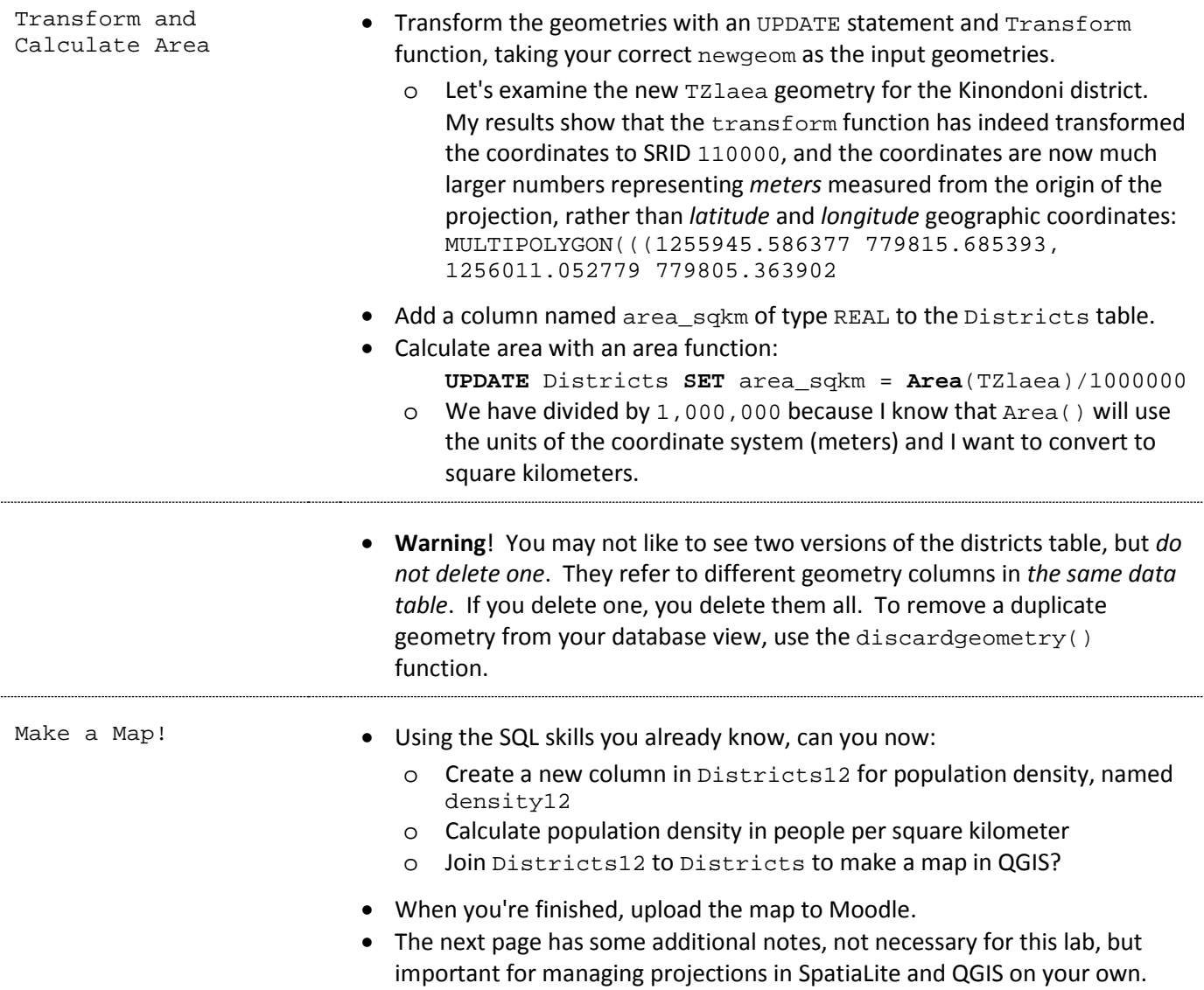

Cautionary Note about SRIDs and Geometry Columns • Once an SRID is registered for a column with RecoverGeometryColumn or AddGeometryColumn, it really sticks, preventing you from using a Transfrom function or SetSrid function on the column. • Therefore, if you're setting up a new geometry column and you know that you might need to transform or redefine the coordinate system used for that column, use the BLOB data type at first. Then use RecoverGeometryColumn once you no longer need to change the SRID. • If you know the SRID for the column will never change, you can simply set up a new geometry column with the AddGeometryColumn function. • If you have a geometry column that is already registered and it's necessary to change it, first DiscardGeometryColumn, then Transform and/or SetSrid, and finally RecoverGeometryColumn. Problems with transferring data in custom projections between QGIS and SpatiaLite databases • If you ever want to transfer spatial data from SpatiaLite into QGIS and back into SpatiaLite again with a custom projection, you'll have to force-add your custom projection into the local QGIS system. At this time, it's only possible to do this on your own private computer: • Connect to the srs SQLite database located in the QGIS program files. You don't have access to change srs.db in the lab computers, but it's located at: c:/program files/QGIS Brighton/apps/QGIS/resources/srs.db • Run an SQL INSERT statement customized for your projection, much like you did for the SpatiaLite spatial\_ref\_sys table: **INSERT INTO** tbl\_srs **VALUES**(110000, '+proj=laea +lat\_0=-6.4 +lon\_0=35 +x\_0=800000 +y\_0=800000 +ellps=clrk80 +towgs84=-160,-6,-302,0,0,0,0 +units=m +no\_defs', 'Undefined') o The fields and data types of the tbl\_srs table entered above are: 1. srs\_id, integer 2. projection\_acronym, text 3. ellipsoid\_acronym, text 4. parameters, text 5. srid, integer 6. auth\_name, text 7. auth\_id, integer 8. is\_geo, integer 9. deprecated, Boolean integer 10. noupdate, Boolean integer o The srid, auth\_name, and auth\_id must be identical to the SRID for your custom projection as it is entered into the spatial\_ref\_sys table. • Once you insert that row into the  $srs$  db database, your projection is fully

searchable and usable like any other projection in QGIS.

# <span id="page-31-0"></span>**Lab 4: Spatial Data Accuracy & Integrity**

# Purpose:

This week's challenge is to assess the spatial accuracy of data, including coordinate systems and topological relationships, for population data layers from Tanzania.

### Data:

• Tanzania 2012 District Data from the [National Bureau of Statistics](http://www.nbs.go.tz/sensa/new.html)

#### References:

- [Error, Accuracy, and Precision](http://www.colorado.edu/geography/gcraft/notes/error/error_f.html) by Ken Foote and Donald J. Huebner
- Bolstad GIS Fundamentals: Data Standards and Accuracy
- Bolstad GIS Fundamentals: Digitizing and Editing
- QGIS Manual: [Topological Editing](http://docs.qgis.org/2.6/en/docs/user_manual/working_with_vector/editing_geometry_attributes.html#topological-editing) an[d Topology Checker](http://docs.qgis.org/2.6/en/docs/user_manual/plugins/plugins_topology_checker.html)
- QGIS Training Manual Module 6, Lesson 2: [Feature Topology](http://manual.linfiniti.com/en/create_vector_data/topo_editing.html)
- <http://grass.osgeo.org/grass64/manuals/v.in.ogr.html>
- <http://grass.osgeo.org/grass64/manuals/v.clean.html>

# Deliverables:

- Show the instructor a map for which Tanzanian districts have no geometry errors.
- Create a GitHub account and give the instructor your user name.

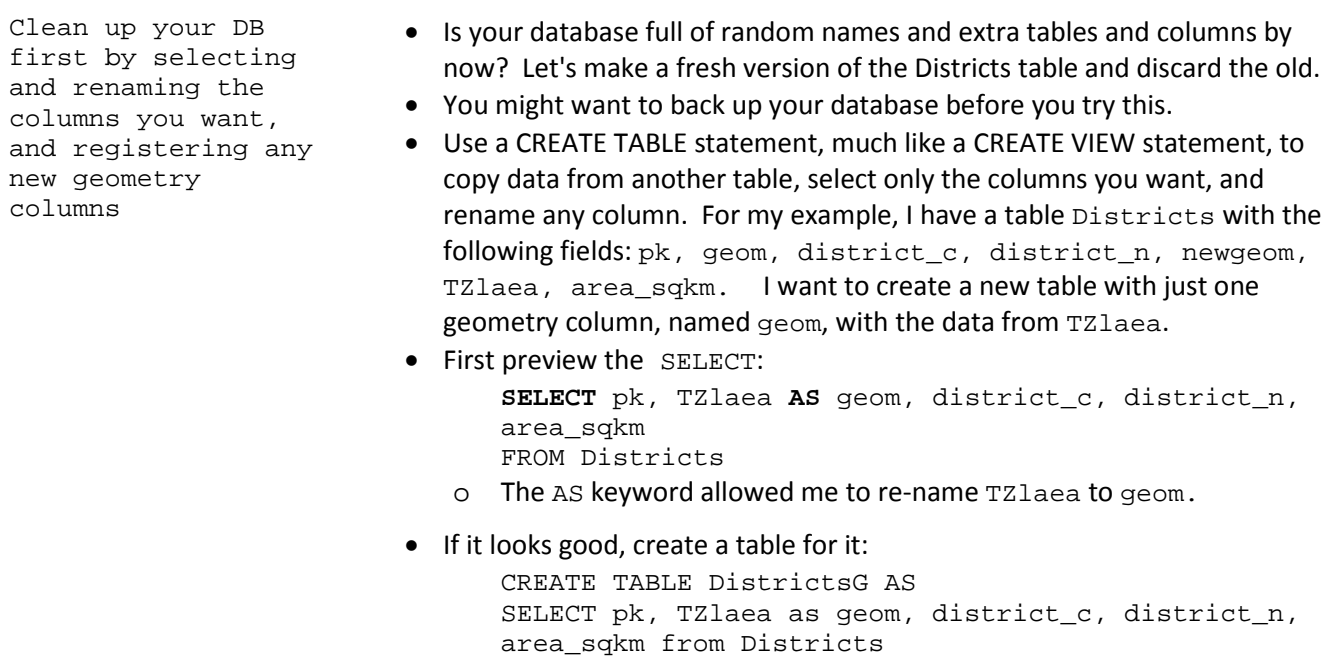

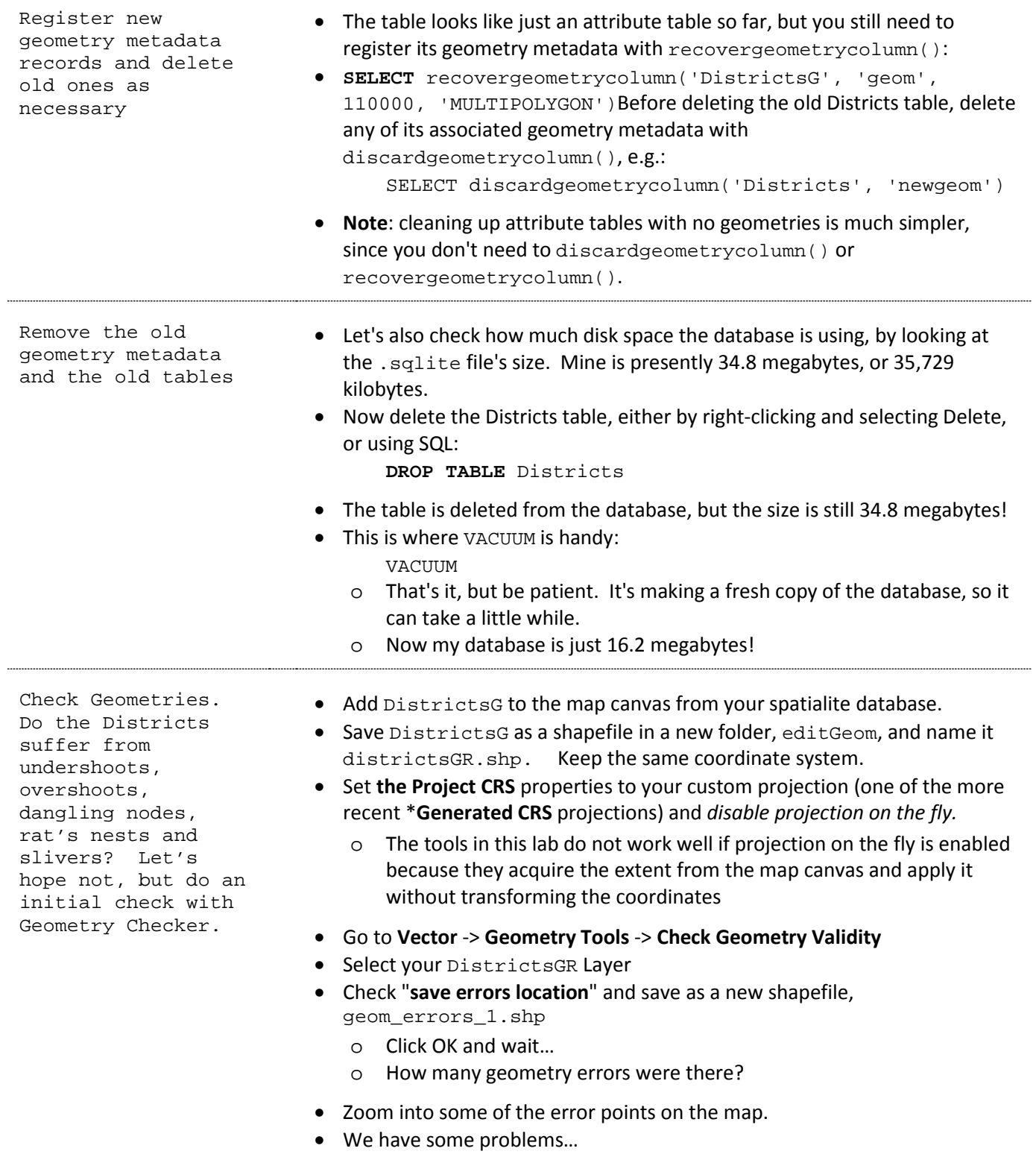

Identify topological errors In addition to geometry errors, there may be overlaps, duplicates, or gaps between polygons.

- Enable the **Topology Checker** and **GRASS** plugins by going to **Plugins** -> **Manage and Install Plugins**.
- Go to **Vector** -> **Topology Checker** -> **Topology Checker**
- Click Configure
- Add four rules for the DistrictsGR layer:
	- o Must not overlap
	- o Must not have gaps
	- o Must not have invalid geometries
	- o Must not have duplicates
- Zoom into a small area of the map and **Validate Extent**. It may take some time to run… especially for the whole map at once.
	- o The data layers and the data frame must be in the same coordinate system for this to work!
- I zoomed in to a few districts around Mount Kilimanjaro, and despite that small area, found over 500 errors!

GRASS Can Help: GRASS is another open-source GIS software package, increasingly integrated into QGIS with the GRASS plugin and its toolbar, and with the addition of GRASS functions to the Processing Toolbox's Advanced Interface.

- To date, the best automated open source solution for sanitizing bad geometries is to import the data into GRASS, an open source GIS software that builds all of its vector datasets using topology. GRASS will automatically try to fix your geometry errors as it imports shapefiles to a GRASS mapset topology.
- First, we need to create a new Database, Location, and Mapset to get started with GRASS.
- Go to **View** -> **Toolbars** -> **GRASS**
- GRASS establishes a folder as a **database**, inside of which it creates a **location** with a CRS and extent, and finally inside of a location it creates a **mapset**.
- Zoom the map to the extent of the districts layer.
- **Example 2 For Create a new mapset.**
- Direct GRASS to a folder for its dataset; I suggest making a tzdataset folder inside your editGeom folder.
- Create a new location: tzlocation
- Set the **projection** to the \***Generated CRS** from the districtsG geometry.
- Set the default GRASS region to the extent of Tanzania.
	- o In QGIS, zoom to the extent of the DistrictsGR layer
	- o Copy this to the default GRASS region with **Set current QGIS extent**
- Name the mapset: tzmapset Next-> Finish!
- *E. Display the current GRASS region* and makes sure it encompasses all of Tanzania. You may have to zoom out to see it.
- **•** If there is any problem, edit the current GRASS region to encompass all of Tanzania.

With a GRASS mapset started, you can now import shapefiles into GRASS

- **Example 10** Open GRASS tools.
- Under the Modules List, find V.in.ogr.qqis
- This import tool contains two options to drastically reduce the number of topology errors:
	- o *Snapping threshold* will snap together any vertices within a given threshold. Even if we use a very small threshold (5 meters), this will fix a large number of errors where there were slight gaps or overlaps in polygon boundaries. It will also simplify boundaries if they have multiple verticies within 5 meters.
	- o *Minimum size* will merge any very small polygons (splinters) with an adjacent polygon. The small polygon will be merged with the polygon it shares its longest boundary with.
- Use the following settings for  $V \cdot in.$  ogr.qgis
	- o Loaded Layer: DistrictsGR
	- o Name for output: DistrictsGrass
	- o **Show advanced options** ->
	- o Snapping Threshold: 5 (meters)
	- o Minimum Size (in meters squared): 150
	- o Do not override dataset projection (they should be the same anyway)
	- o **Run**, and **wait** until the view output button becomes active (it takes some time after reaching 100%)
	-

 $\mathbb{R}$  Add GRASS vector layers to the map from your  $\mathsf{tzd}$  at aset Gisdbase, tzlocation Location, PERMANENT mapset, DistrictsGrass Map name.

- One by one, add the following layers to the map and inspect them.
	- o Topo node represents the underlying topology's nodes, the intersections between lines
	- o Topo line represents the underlying topology's edges, each beginning and ending at a single node
	- o Topo point appears on the map like points, but represents the centroids of polygons formed by the topology's lines.
	- o Layer 0 represents areas where there were gaps, and these polygons have filled them. Zoom in to see a few of these.
	- o Layer 2 represents polygons removed from the DistrictsGR because multiple polygons had overlapped. Zoom in to a few of these, highlight the DistrictsGR layer, and use the identify tool to highlight the DistrictGR polygons surrounding any of the Layer 2 polygons.
	- o Layer 1 represents DistrictsGR as fixed by GRASS.
- Save Layer  $1$  (it may appear as DistrictsGrass  $1$ ) as a new shapefile: DistrictsGrass.shp
- Remove all layers but DistrictsGrass and geom\_errors\_1 from the map.
- Dissolve DistrictsGRASS.shp on the District\_N field (**Vector** -> **GeoProcessing Tools** -> **Dissolve**) and save as DistrictsDisslove.shp

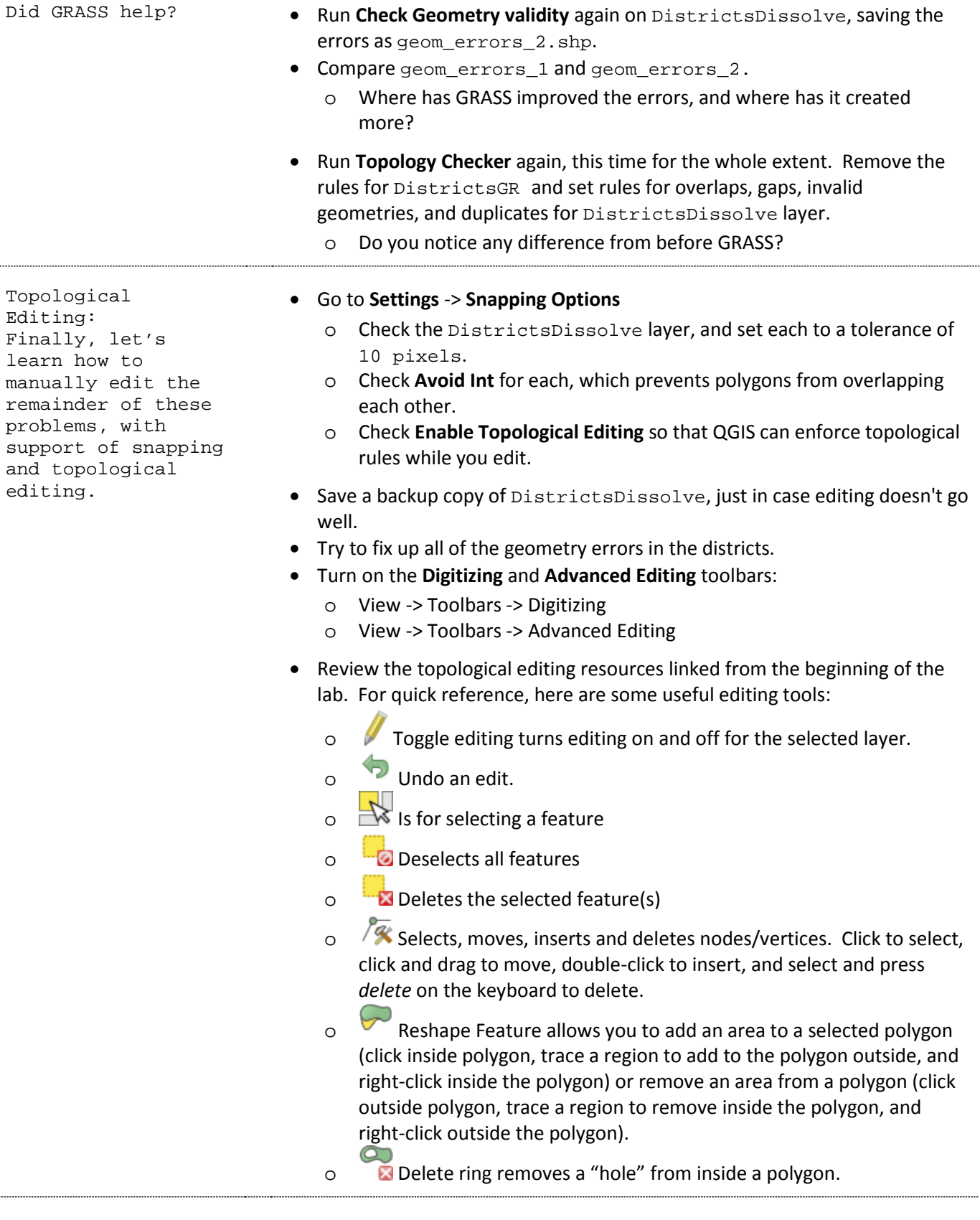

....
The Most Annoying<br>Case:

• In a situation like the one shown below, there are likely 2 overlapping spurious polygons or polygon parts. It will require deletion of the spurious polygons and editing the remaining nodes/vertices to close the gap in the hole. Where the polygons intersect (here, a blue dot representing a geometry error), there are likely two nodes, and one should be deleted.

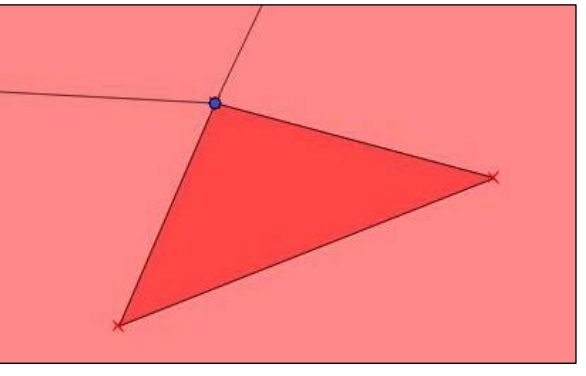

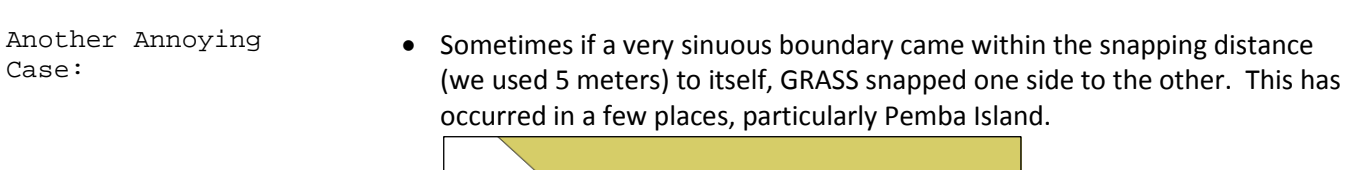

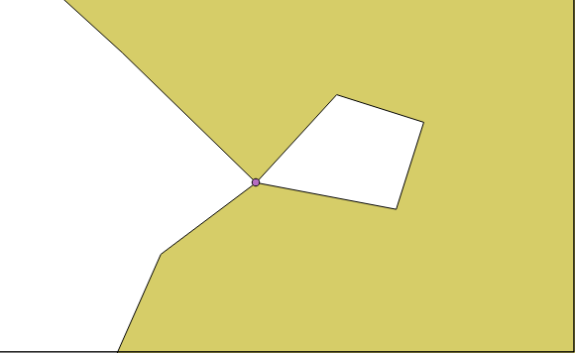

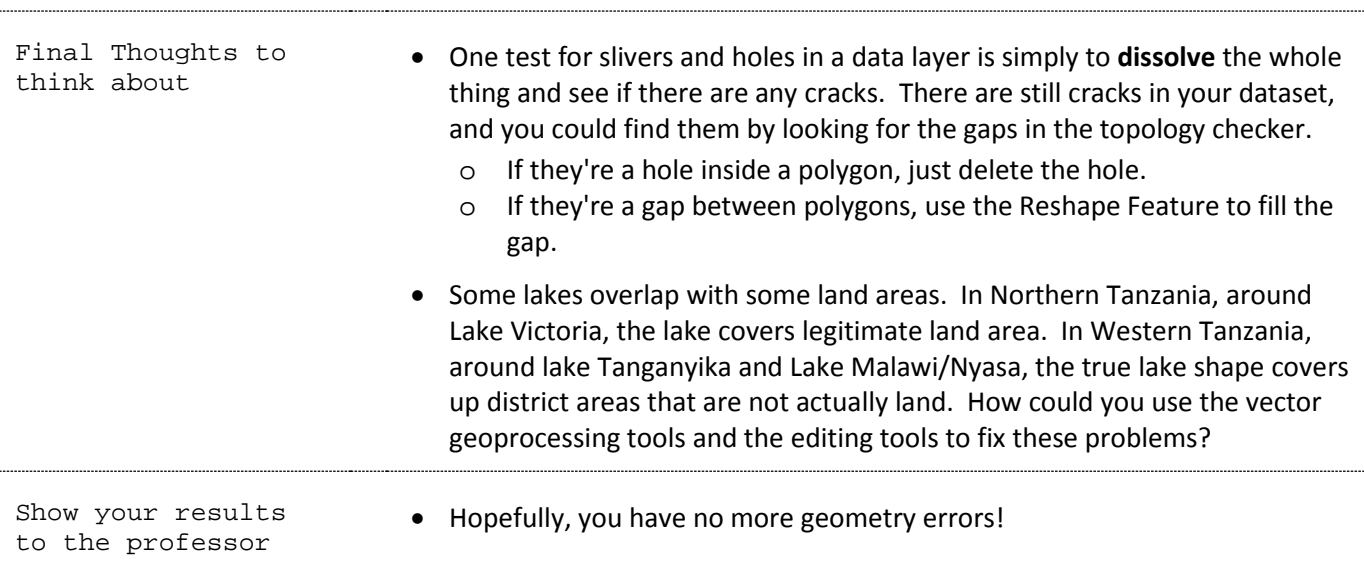

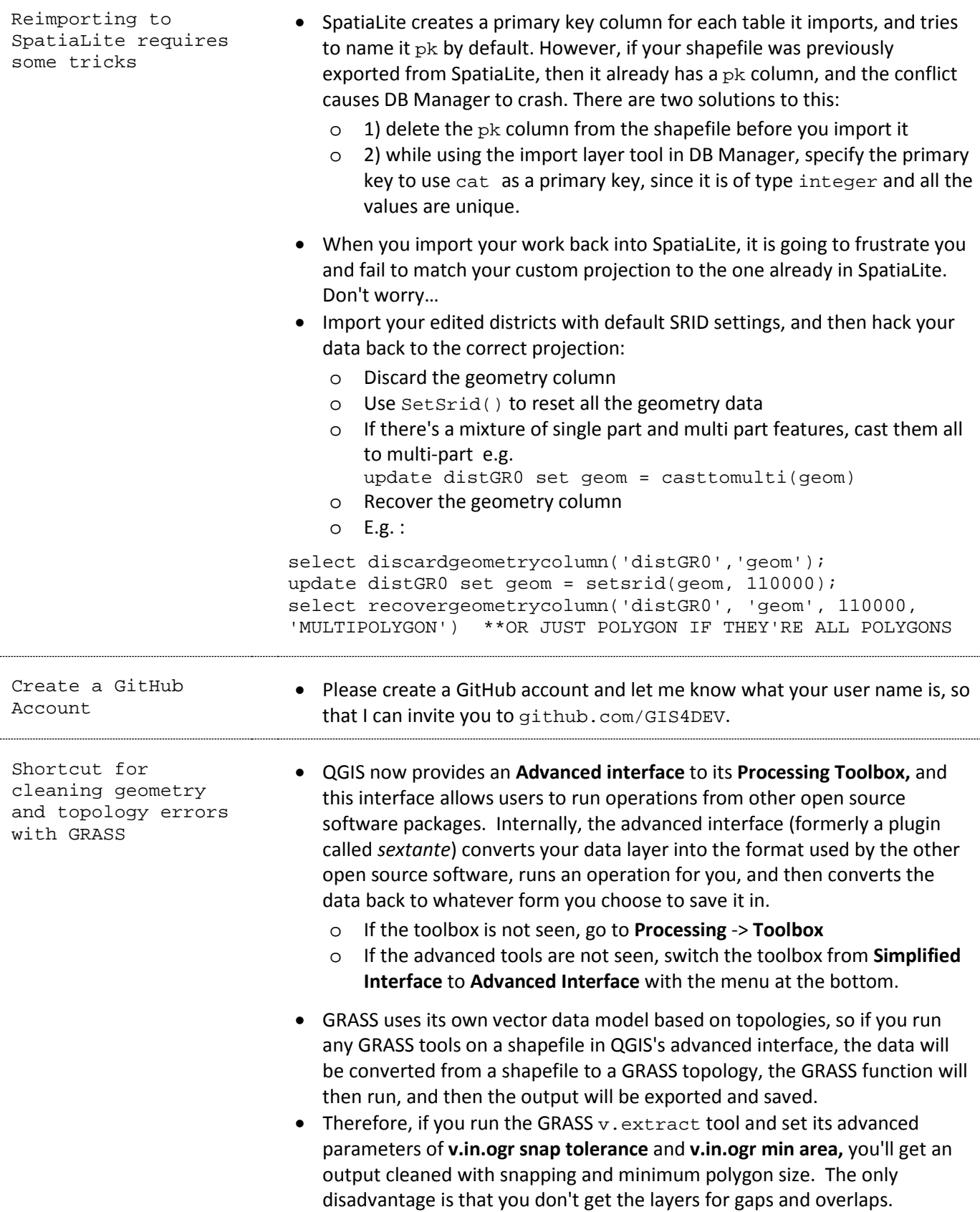

# **PreLab 5: How Dissolve Really Works**

## Purpose:

The goal of this pre lab is to demonstrate how Dissolves really work in GIS, and how to accomplish a dissolve in SpatiaLite.

#### References:

• SpatiaLite Functions:<http://www.gaia-gis.it/gaia-sins/spatialite-sql-4.1.0.html> especially "SQL functions that implement spatial operators" (vector analysis and overlays).

### Procedure:

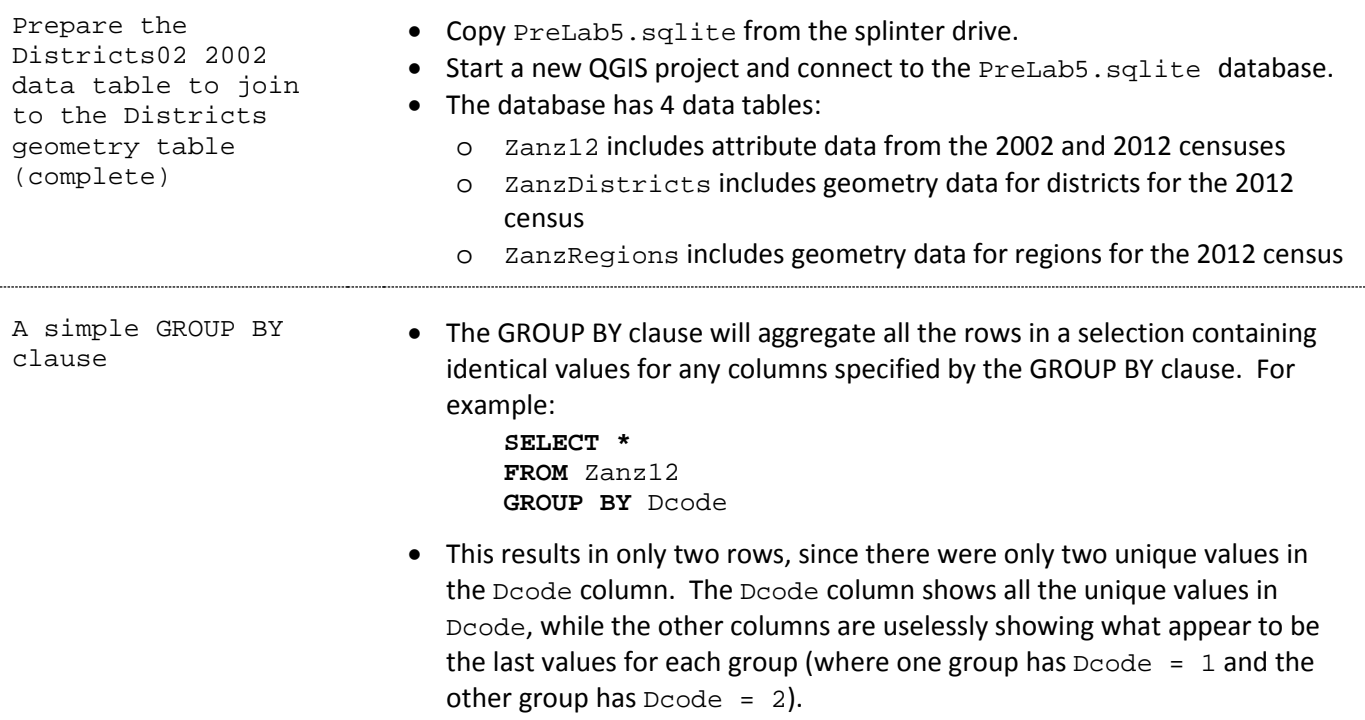

GROUP BY clause with aggregate functions to summarize the group's values

• It's much more useful to use aggregate functions to summarize numerical columns, e.g.:

```
SELECT Dcode, count(), sum(pop02), min(pop02), 
max(pop02)
FROM Zanz12
GROUP BY Dcode
```
o There are still two rows, but now count() shows you how many districts were aggregated to each group, and sum(), min(), and max() show you the sum, minimum, and maximum of population for the districts in each group.

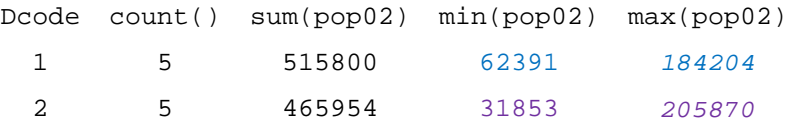

o Do the results make sense? Sort Zanz12 by Dcode and pop02 to see: **SELECT** Dcode, Dname, pop02 **FROM** Zanz12

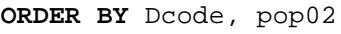

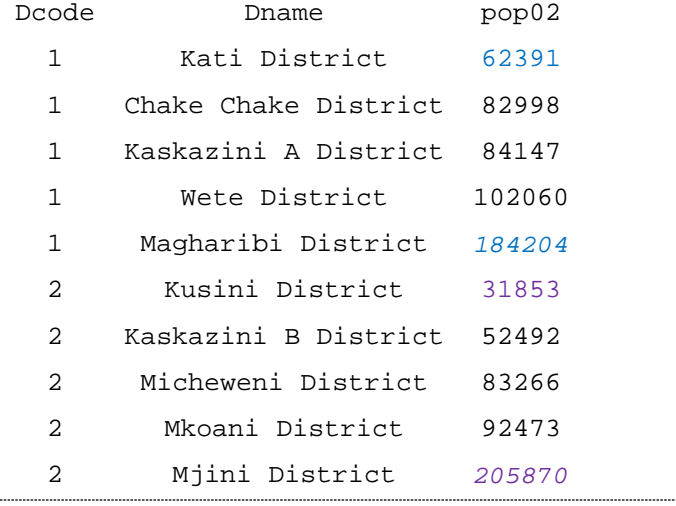

Using meaningful columns for Grouping

• The previous example has no real-world application, since there were 5 regions and each had a district with  $d$ code = 1 and with  $d$ code = 2. It's be more useful to group by Rname in order to summarize the districts of a region:

```
SELECT Rname, count(), sum(pop02), min(pop02), 
 max(pop02)
  FROM Zanz12
  GROUP BY Rname
 Rname count() sum(pop02) min(pop02) max(pop02)
Kaskazini
 Pemba 2 185326 83266 102060
Kaskazini 
 Unguja 2 136639 52492 84147
 Kusini 
 Pemba 2 175471 82998 92473
 Kusini<br>Unquja
 Unguja 2 94244 31853 62391
 Mjini 
Magharibi 
 Unguja
           2 390074 184204 205870
```
- o Do these results make sense? Zanz12 is already sorted by Rname, so check the first region, Kaskazini Pemba. It had two districts, Wete and Micheweni. In 2002, Wete had 102060 people, and Micheweni had *83266*. The sum of these is **185326.**
- o Likewise, Kaskazini Unguja had two creatively named districts: A and B. A had *84147* people and B had 52492 people, for a total of **136639**.
- You could also group by Rcode and achieve the same results. You don't necessarily have to include a grouping column in the output.

Using UNION to<br>combine geometries

- The classic explanation of *dissolve* is that it erases boundaries between polygons sharing the same values for the dissolve fields. This is true, but it's an oversimplification.
- In truth there is a *union* going on behind the scenes, whereby points can be combined into multipoint features, lines can be combined into polyline features, and polygons can be combined into multipolygons (and erase the boundaries between adjacent polygons). Think of *union* as an aggregate function that takes the *sum* of all the geometries in a group.
- The SpatiaLite function for *union* is gunion(). Try a gunion() on all the districts:

**SELECT gunion**(geom), pk\_0, **count**() **FROM** ZanzDistricts

- o If you load the results as a new layer, you'll see that you have one multipolygon feature encompassing both islands, which were formerly 10 different districts (see figure at right).
- o There are some cracks in these polygons, since this data was not cleaned with GRASS yet and it still contains topological errors.

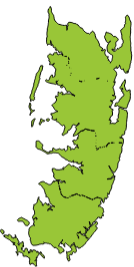

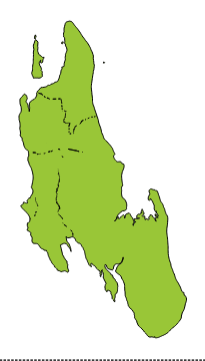

Prepare a table with all the necessary columns for *dissolve*

- If our goal is to dissolve districts into regions with their population, then we'll first need a table that contains:
	- o An integer primary key
	- o District geometries
	- o District populations in 2002 and 2012
	- o A *dissolve field* indicating which region each district should be grouped into
- You'll have to join columns from Zanz12 to ZanzDistricts in order to compile all this information into one table. Preview such a join with a SELECT statement:

```
SELECT ZanzDistricts.pk AS pk, ZanzDistricts.geom AS
geom, Zanz12.Rname AS Rname, Zanz12.Dname AS Dname, 
Zanz12.pop02 AS pop02, Zanz12.pop12 AS pop12 FROM
ZanzDistricts LEFT OUTER JOIN Zanz12 
ON ZanzDistricts.district_n = Zanz12.joinDist
```
• The results appear like this:

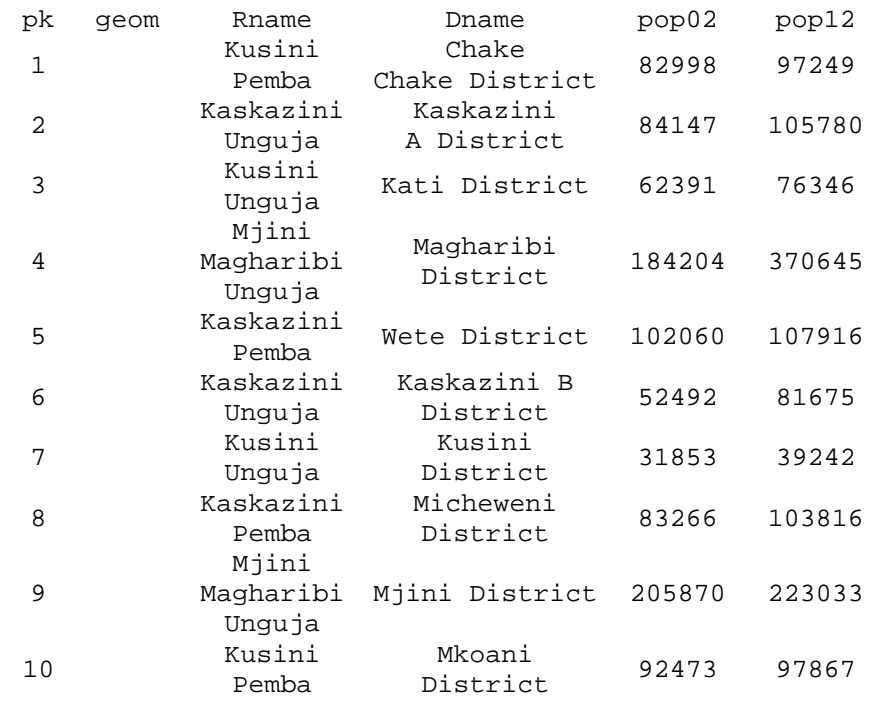

Use GROUP BY to aggregate rows together into groups; combined with aggregate functions to summarize attributes of groups and UNION to summarize geometries of groups

• Now add a GROUP BY clause to group districts by their Region Rname. Use the sum() aggregate function to sum the pop02 and pop12 values of the districts in each region. Use the gunion() spatial function to aggregate the geometries of the districts in each region:

```
SELECT ZanzDistricts.pk AS pk, 
gunion(ZanzDistricts.geom) AS geom, Zanz12.Rname AS
Rname, sum(Zanz12.pop02) AS pop02, sum(Zanz12.pop12)
AS pop12 
FROM ZanzDistricts LEFT OUTER JOIN Zanz12 
ON ZanzDistricts.district_n = Zanz12.joinDist 
GROUP BY Rname
```
• If you add the results to the map, the attribute table will look like this:

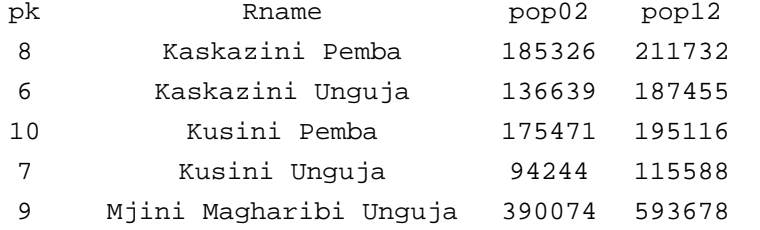

• If you symbolize by categories and assign each region a random color, the resulting layer should look like the figure to the right. Districts have been aggregated into their respective regions.

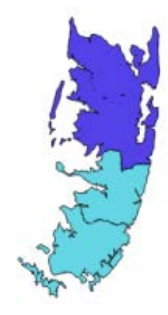

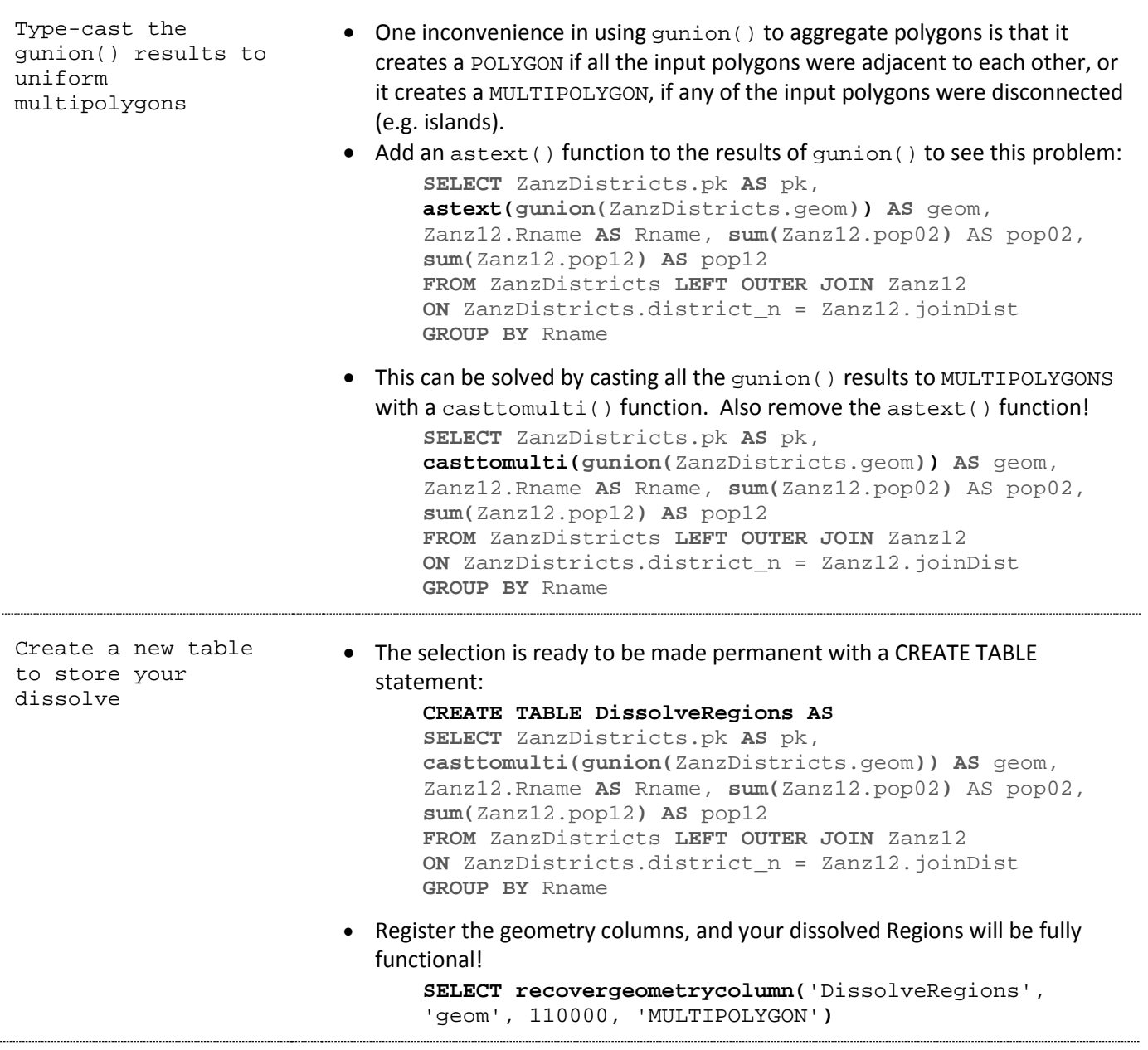

# **Lab 5: Change in Population over Time**

## Purpose:

This week's challenge is to calculate total change and percent change of population for the Districts of Tanzania. In order to do so, you'll have to investigate and record all of the district boundary changes, use a spatial join to determine which districts split, and learn how to dissolve and summarize fields using SQL.

## References:

- Changes in Tanzania's Districts[: http://www.statoids.com/ytz.html](http://www.statoids.com/ytz.html)
- SpatiaLite Functions:<http://www.gaia-gis.it/gaia-sins/spatialite-sql-4.1.0.html> especially "sql functions that test spatial relationships" (spatial joins) and "SQL functions that implement spatial operators" (vector analysis and overlays).

### Deliverables:

• Create two maps of percent population change in Tanzania. One map should use the boundaries of 2002 districts, and the other should use the boundaries of the 2012 regions.

## Procedure:

Prepare the Districts02 2002 data table to join to the Districts geometry table (complete)

- Download TZlab5.sqlite from the splinter drive and connect to it in a new QGIS project. This database has already completed all the sections marked (complete).
- If you haven't yet imported your data from Lab 4 into the database, do so now, following advice at [https://github.com/GIS4DEV/Q-and-A/wiki#why](https://github.com/GIS4DEV/Q-and-A/wiki#why-wont-my-shapefile-layer-import-from-qgis-to-spatialite-using-db-manager)[wont-my-shapefile-layer-import-from-qgis-to-spatialite-using-db-manager](https://github.com/GIS4DEV/Q-and-A/wiki#why-wont-my-shapefile-layer-import-from-qgis-to-spatialite-using-db-manager)
- Add a Djoin column to Districts02 to and calculate and edit its values to match the district n column of the districts table wherever possible. For this, follow similar procedures a[s PreLab 3: Cleaning Data to](#page-15-0)  [Make Joins Work.](#page-15-0)
- This work only gets you so far, because many countries change the boundaries of enumeration areas between censuses, often subdividing some units to form smaller units. In order to map change between two time periods, you must have geographic containers, or geometries, that match exactly. This will require you to aggregate any areas that have been subdivided back to their original whole.
- In the case of Tanzania, several of the 2002 districts were subdivided before the 2012 census. So, we have to aggregate some 2012 districts back into their 2002 parents. To do so, you'll need to do additional research to find ancillary data and information on these changes.

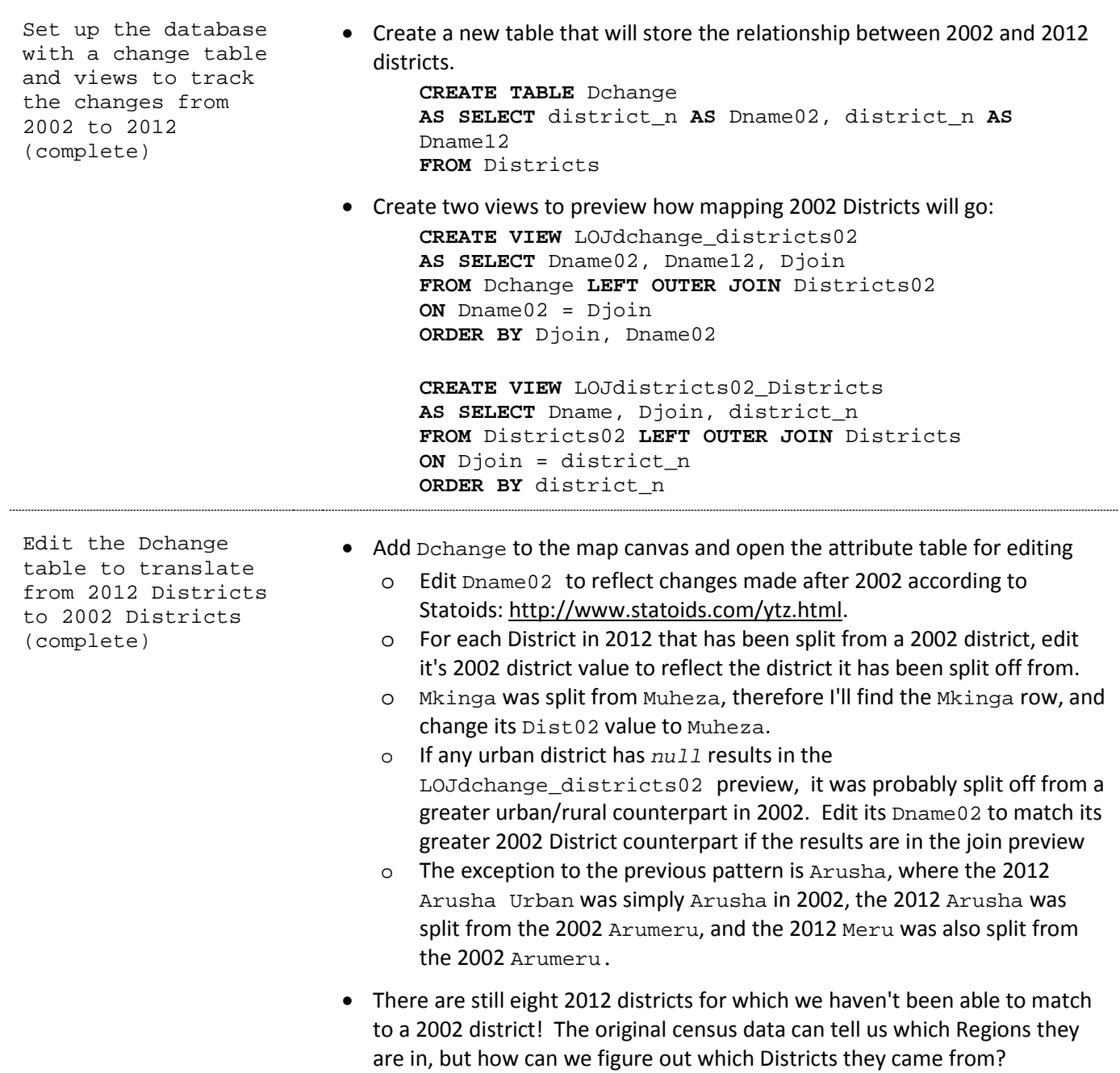

Prepare the 2002 Wards ancillary data for a spatial join to the 2012 district geometries • Add TZwards.shp to the database and name the table Wards02 Wards02 provides ancillary data at a lower level of the census hierarchy. You'll need to find the center points (centroids) of each ward to determine which 2012 district each 2002 ward falls within. Centroids are better for comparison than boundaries, because of digitization errors and spatial scale discrepancies between layers. • Add a new geometry column to  $W$  and  $S$  and  $S$  to store centroids: **SELECT addgeometrycolumn**('Wards02', 'Center', 110000, 'POINT') • Calculate the centroids and then transform them to the custom Tanzania Lambert Azimuthal Equal Area projection. You can do this all at once by using the results of a centroid() function as the input parameter for the transform() function: **UPDATE** Wards02 **SET** Center = **transform**(**centroid**(geom),110000) Use a spatial join to append a 2012 district name to each of the 2002 wards, according to which 2012 district contains the 2002 ward. • Let's preview how a spatial join using the contains () relationship will work. In this case, we'll join rows if the Districts.geom polygons contain the Wards02.Center points. **SELECT \* FROM** districts **LEFT OUTER JOIN** Wards02 **ON contains**(Districts.geom, Wards02.Center) • That seemed to work, but the results could be presented in a more useful way if we select only the important rows and if we count how many 2002 wards of a given 2002 district name fell within each 2012 district. This will require adding a group by clause to find each unique combination of 2002 district names and 2012 district names, and a count() aggregate function to count the matching pairs. **SELECT** Districts.district\_n **AS** District2012, Wards02.region **AS** WardRegion, Wards02.district **AS** WardDist, count() **FROM** districts **LEFT OUTER JOIN** Wards02 **ON contains**(Districts.geom, Wards02.Center) **GROUP BY** District2012, WardDist **ORDER BY** District2012 • Look up all 2012 districts with unknown 2002 counterparts (i.e. rows that have *NULL* results when joining Districts02 census data to the Dchange table in the LOJdchange\_districts02 view) and enter in their 2002 district name, matching spelling and formatting of the Districts02.djoin column. • Only Dodoma and Arumeru should remain unmatched, because although both a Dodoma and an Arumeru district existed in 2002, there are no districts by that name in 2012. • Remember that in our database, the 2012 rural districts have dropped the

Rural portion of their name.

Using SQL and SpatiaLite functions to DISSOLVE

• The Dchange table should now contain a full set of relations between 2002 districts and 2012 districts. If you join the Dchange table to the Districts table, it can be used to group the 2012 districts into their corresponding 2002 districts, using a GROUP BY clause. **SELECT** pk, Dname02, **sum**(area\_sqkm)

**FROM** Districts **LEFT OUTER JOIN** Dchange **ON** district\_n = Dname12 **GROUP BY** Dname02

• A *Dissolve* is really a database GROUP BY that also includes a spatial aggregation, *Union*, using the gunion() function. Try this with the Districts table, summarizing the 2012 district boundaries by their 2002 district parents:

```
SELECT pk, gunion(geom), Dname02, sum(area_sqkm) 
FROM Districts LEFT OUTER JOIN Dchange
ON district_n = Dname12
GROUP BY Dname02
```
• There may be a slight problem of geometry type mismatches from this union though. Check the astext() results:

```
SELECT pk, astext(gunion(geom)), Dname02, 
sum(area_sqkm) 
FROM Districts LEFT OUTER JOIN Dchange
ON district_n = Dname12
GROUP BY Dname02
```
• The results are a mixture of polygons and multipolygons! You can preview a fix for this by casting to multi-part features:

```
SELECT pk, astext(casttomulti(gunion(geom))) AS geom, 
Dname02, sum(area_sqkm) AS area_sqkm
FROM Districts LEFT OUTER JOIN Dchange 
ON district_n = Dname12
GROUP BY Dname02
```
• You can now make this dissolve permanent in a new table. Remove the astext() function so that you get valid geometries:

```
CREATE TABLE Districts02g 
AS select pk, casttomulti(gunion(geom)) AS geom, 
Dname02, sum(area_sqkm) AS area_sqkm
FROM Districts LEFT OUTER JOIN Dchange 
ON district_n = Dname12
GROUP BY Dname02
```
- o In this query I have taken care to re-name all the columns to good database column names, and you should do the same any time you create a new table with a SELECT query.
- Now recover the geometry column for the Districts02g table. The srid is 110000

Test how well the<br>dissolve worked • Can you use a spatial join to find all of the 2002 Wards that have a *different* district name than the results of our dissolve to 2002 districts? • This question will require a spatial join of districts02g and wards02, finding where the Districts02g table's Dname02 is NOT LIKE the Wards02 table's district name: **SELECT** Wards02.pk **AS** pk, Wards02.geom **AS** geom, Districts02g.Dname02 **AS** District2012, Wards02.district **AS** Ward02District **FROM** Wards02 **LEFT OUTER JOIN** Districts02g **ON contains**(Districts02g.geom, Wards02.Center) **WHERE** WardDist **NOT LIKE** District2012 || '%' • If you load the results of this query to the map and overlay it on the districts02g districts, you'll immediately see any wards with potential discrepancies between 2002 and 2012. o Most of the discrepancies seem to be isolated errors in digitizing ward boundaries (this shapefile contains a *lot* of error), or discrepancies in spelling or language (e.g. Missungwi vs. Misungwi and the Swahili names vs. English names on the Zanzibar Islands). o Two discrepancies are of greater concern: the urban districts of Arusha and of Lindi both seem to have expanded from 2002 to 2012, growing to encompass some formerly rural wards. There are two potential solutions to these problems: o A) aggregate the urban districts and their surrounding rural districts into one polygon and sum the populations of each. B) research the populations of the wards that have changed from rural to urban and re-allocate those population figures accordingly. From the 2002 figures, subtract the population of those wards from the rural district and add them to the urban district. Create a new pop02 column in Districts02g and update it with data from Districts02 • Add a column to the Districts02g table, pop02, of type INTEGER • You want to copy the pop02 data from Districts02 to districts02g, so let's preview what a join of those tables would look like: **SELECT** \* **FROM** Districts02g **LEFT OUTER JOIN** Districts02 **ON** Districts02.Djoin = Districts02g.Dname02 • In the query above, and in the next few queries, I've coded some elements in color as follows: o **Red** indicates the target table o **Blue** indicates the join table o **Purple** indicates the join condition • A SELECT is only temporary, whereas UPDATE will permanently transfer the data, so re-arrange the SELECT into an UPDATE: **UPDATE** Districts02g **SET** District02g.pop02 = (**SELECT** Districts02.pop02 **FROM** Districts02 **WHERE** Districts02.Djoin = Districts02g.Dname02)

Create a new pop12 column in Districts02g and update it with data from Districts02 and Districts12 • Add a column to the districts02q table, pop12, of type INTEGER • Copying pop12 from Districts12 to Districts02g is tricky because it has to include a summation of any 2012 district that was part of the 2002 district. The results of that summation will be considered the join table. First, preview the aggregation of 2012 districts into 2002 districts: **SELECT** Dname02, **sum**(Districts12.pop12) **FROM** Districts12 **LEFT OUTER JOIN** Dchange **ON** Djoin = Dname12 **GROUP BY** Dname02 • Second, preview a join of that aggregate 2012 data to the  $Distributions12}$ table: **SELECT \* FROM** Districts02g **LEFT OUTER JOIN** (**SELECT** Dname02, **sum**(Districts12.pop12) **FROM** Districts12 **LEFT OUTER JOIN** Dchange **ON** Djoin = Dname12 **GROUP BY** Dname02) **AS** d12 **ON** Districts02g.Dname02 = d12.Dname02 o This query has replaced a simple table with a whole SELECT query (in gray) and named those results d12 • Now use UPDATE to copy the pop12 data from Districts12 to Districts02g: **UPDATE** Districts02g **SET** pop12 = (**SELECT sum**(Districts12.pop12) **FROM** Districts12 **LEFT OUTER JOIN** Dchange **ON** Districts12.Djoin = Dchange.Dname12 **WHERE** Districts02g.Dname02 = Dchange.Dname02 **GROUP BY** Dname02) Calculate total population change and percent population change • The data is ready to calculate the total change: Total Change =  $Time<sub>2</sub> - Time<sub>1</sub>$ • And to calculate percent change**\***: Percent Change =  $((Time<sub>2</sub> - Time<sub>1</sub>) / Time<sub>1</sub>) * 100$ o **\***Remember that percent change will be of the REAL data type, but your inputs here are INTEGERs. See problems with integer division below … • In order to update the database's metadata for your table, use the UpdateLayerStatistics() function: **SELECT UpdateLayerStatistics**('Districts02g')

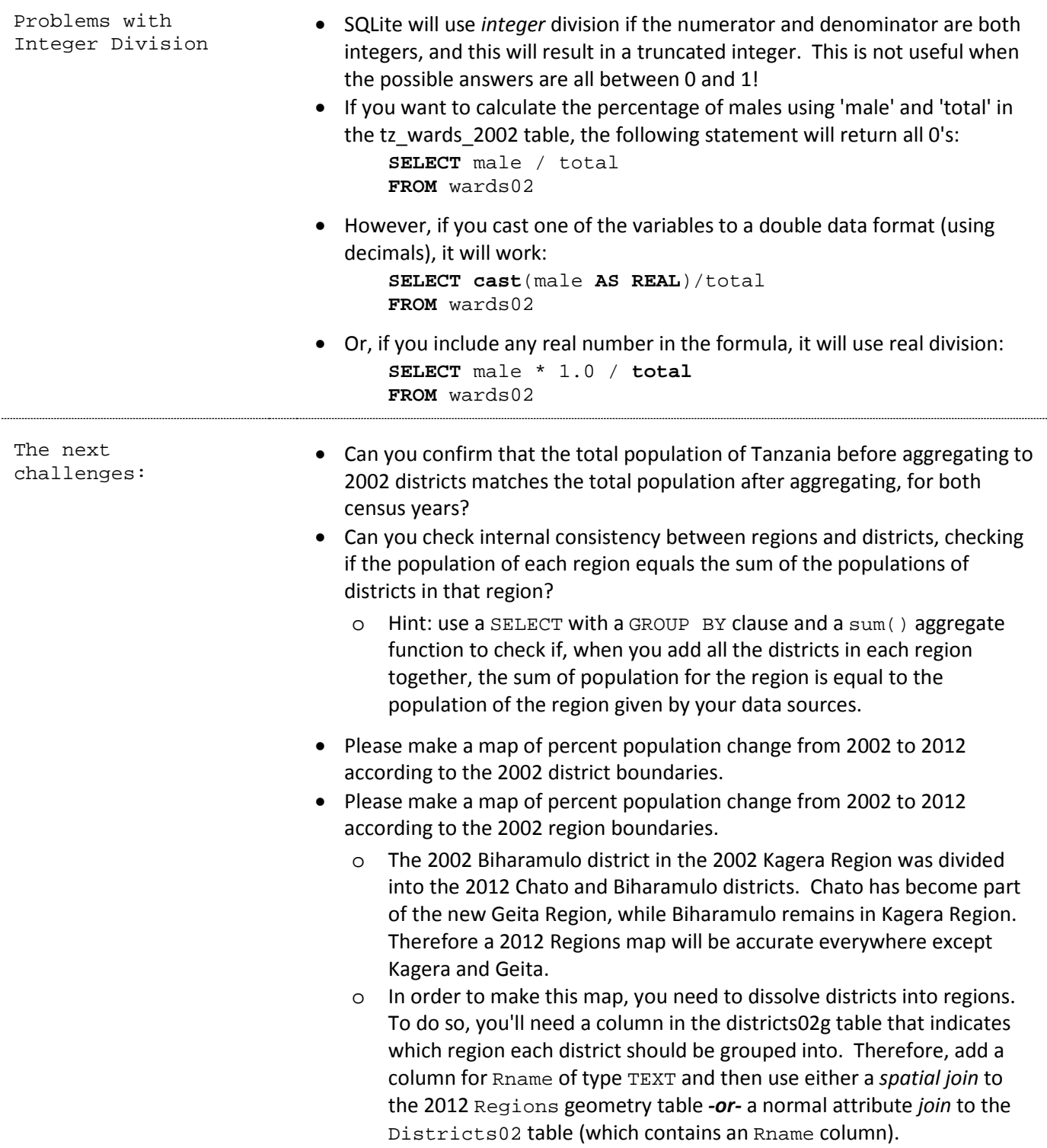

# **Lab 6: Finding, Documenting, Georeferencing Satellite Data**

### Purpose:

This week's challenge is to find satellite images, document their metadata, and georeference a historic aerial photo.

#### References:

- LANDSAT Science (NASA):<http://landsat.gsfc.nasa.gov/>
- LANDSAT Mission (USGS)[: http://landsat.usgs.gov/](http://landsat.usgs.gov/)
- LANDSAT Processing Details (USGS): [http://landsat.usgs.gov/Landsat\\_Processing\\_Details.php](http://landsat.usgs.gov/Landsat_Processing_Details.php)
- LANDSAT Data Dictionary (USGS): [https://lta.cr.usgs.gov/landsat\\_dictionary.html](https://lta.cr.usgs.gov/landsat_dictionary.html)
- GLOVIS:<http://glovis.usgs.gov/>

### Deliverables:

- Metadata documentation for 2002 and 2012 satellite images.
- Check off map with georeferenced aerial photo.

### Procedure:

Before searching for satellite imagery, know your Area of Interest

- Open any version of Tanzanian regions.
- Select Kilimanjaro Region
- Right-click the Regions layer and *save as*
- Choose to *save only selected features*
- Save a shapefile in the WGS 1984 coordinate system (EPSG 4326) (web interfaces for downloading data use geographic coordinate systems)

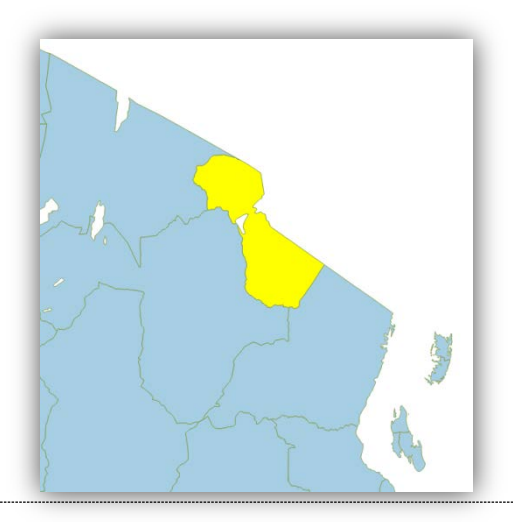

Search for available images, first finding the correct path and row

- Go to the LANDSA[T Search and Download Page](http://landsat.usgs.gov/Landsat_Search_and_Download.php) and open the GLOVIS browser:<http://glovis.usgs.gov/>
- Load your area of interest by going to Map Layers -> Read Shapefile
- Select the shapefile you saved of Kilimanjaro Region.
- GLOVIS should zoom to the area of interest as shown below:

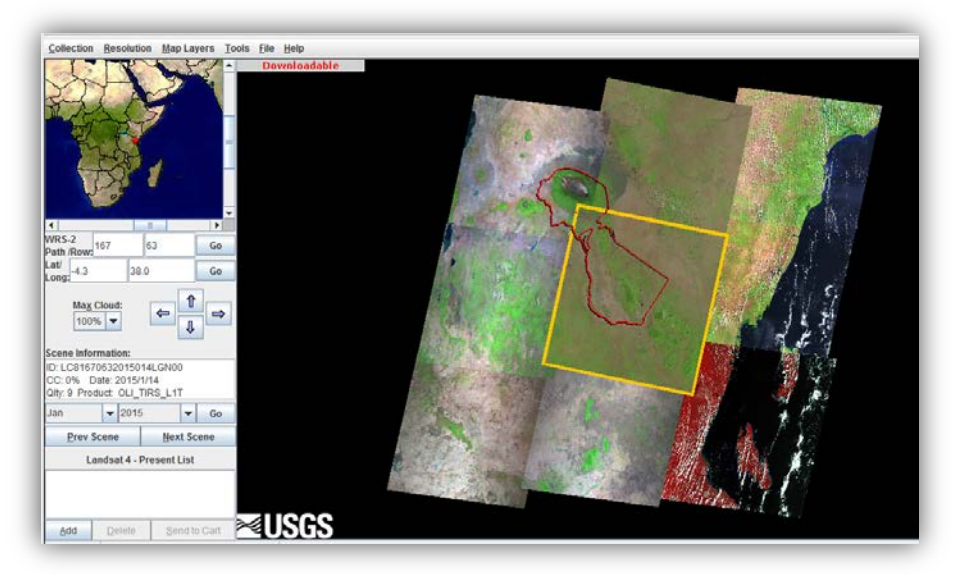

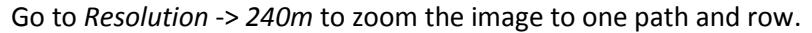

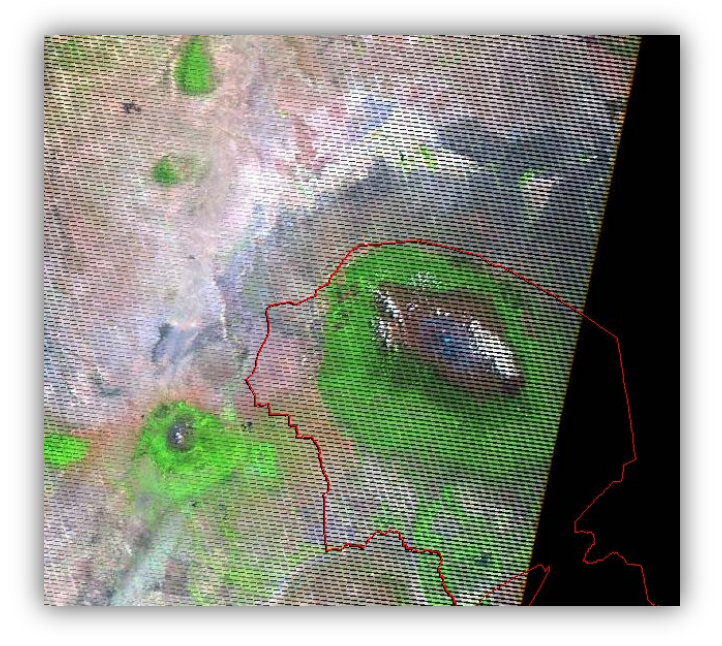

- GLOVIS will zoom to an image like the one above, where the black lines are caused by the SLC (Scan Line Corrector) failure in Landsat 7, and a narrow path down the center of the image is error-free.
- Once you know the Path/Row location, you can start searching for image(s) at the best possible times.

Search for available images at your required location, focusing on time period

- Search results are limited to the selected *collection*. Go to *Collection* -> *LANDSAT* archive. *Landsat 4 – Present* should be selected, corresponding with all Thematic Mapper imagery, starting in 1982.
- With the Path/Row and Collection set, you can use the Prev Scene and Next Scene buttons to cycle through images for different times at the same location. You can also jump to a specified month and year, or exclude images with a maximum cloud cover percentage.

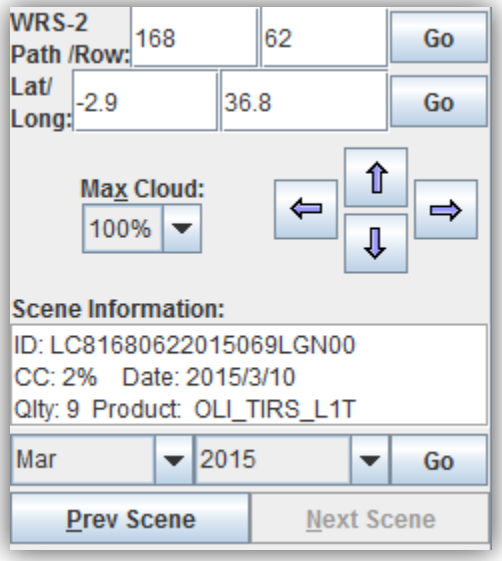

- Try to find the above scene, captured this weekend.
- ID refers to the scene's unique ID.
- CC indicates the percent cloud cover (March is the beginning of the long rain season).
- Date indicates the date the image was acquired.
- Qlty indicates the image quality, rated from 0 to 9 where 9 is best (based on spacecraft, sensor, and data storage conditions).
- Product indicates the sensor (ETM+) and image correction processing (L1G).

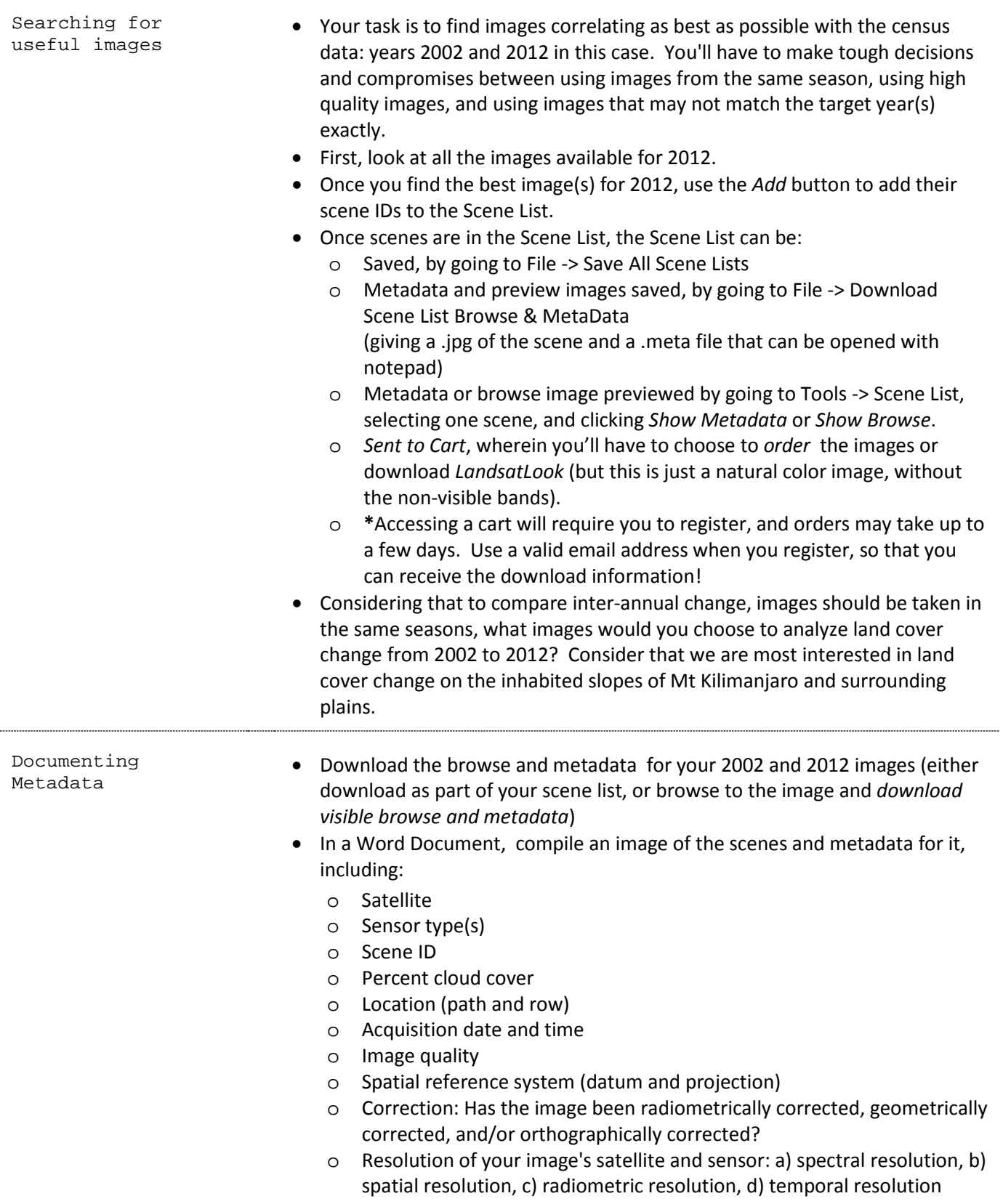

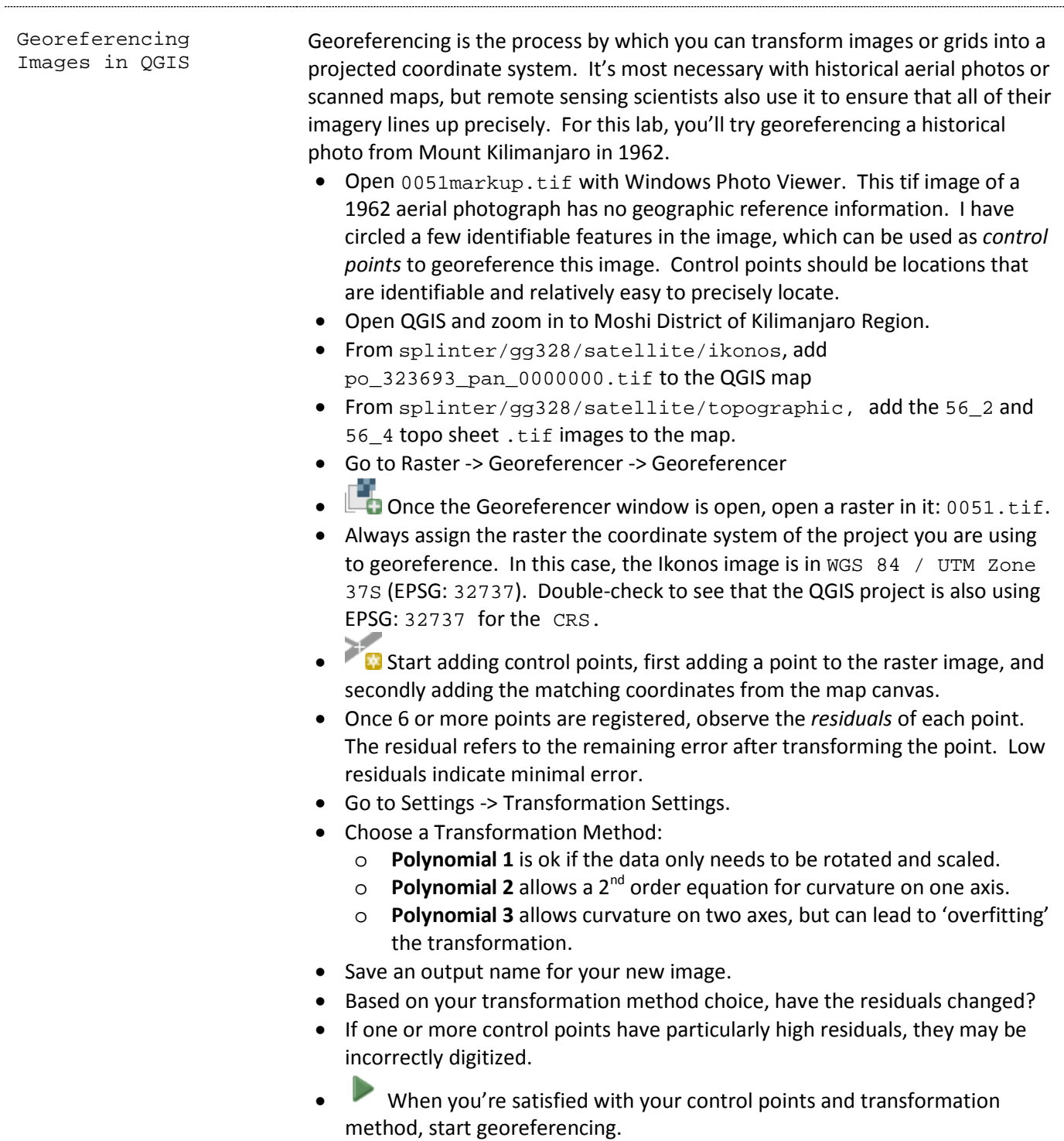

• If QGIS asks you about the CRS again, keep the reference system consistent with the data you have (EPSG: 32737) and see how it looks on the map.

View a variety of remote sensing and topographic data sources to evaluate change over time

- Look at change over time in this study area. Suppose that the general understanding of human-environment interactions in the area is that population growth and globalization since independence (1961) have led to deforestation of both the inhabited hillsides and the forest reserve on the higher slopes? Is there evidence in support of this? Against it?
- The data available to you includes:
	- o 1962 aerial photo you georeferenced
	- o 1964 Topographic map of Mweka based on 1962 aerial photos
	- o 1990 Topographic map of Moshi based on 1982 and 1983 aerial photos
	- o 8.21.1964 Declassified spy satellite data
	- o 2.17.1993 Landsat TM image from Landsat 5
	- o 2.2.2001 Ikonos image (blue, red, green, infrared, and panchromatic)
	- o 12.22.2008 Worldview-1 panchromatic image
	- o Modis data for all of Africa a composite of data from multiple time periods, compiled into one cloud-free image. This was downloaded prior to 2009.

## **Lab 7: Visualizing Earth with Composites, Ratios, and Classes**

## Purpose:

This week's challenge is to visualize Landsat satellite images to visualize the Earth's surface. We'll first look at one band of electromagnetic energy at a time and practice modifying its *nodata* background settings and *stretch enhancements*. We will *stack* the bands representing red, green, and blue light into a *true-color RGB composite* image, and then make some common *false-color composites* to highlight different features in the landscape. We'll use some simple *band math*, specifically *band ratios*, to calculate an index of vegetation. Finally, we'll use an *unsupervised classification* method (clustering) to transform the continuous reflectance data from all the Landsat satellite bands into a set of discrete classes which we will then identify and label.

### Data:

- Landsat 8: 2/5/2014
- Some topographic maps and high-resolution satellite images are available for reference in gg328/satellite. Please do not copy these images, but feel free to load them into QGIS straight from Splinter.
- Several research papers and maps are available for your reference, in the lab07/Kilimanjaro folder.

### References:

- SAGA GIS:<http://www.saga-gis.org/> (System for Automated Geoscientific Analysis)
- 7-zip file compression software:<http://www.7-zip.org/>
- Landsat band designations: [http://landsat.usgs.gov/band\\_designations\\_landsat\\_satellites.php](http://landsat.usgs.gov/band_designations_landsat_satellites.php)
- Landsat 7 compositor: http://compositor.gsfc.nasa.gov/pdfs/Landsat 7 Compositor.pdf
- Band combinations for Landsat 8: [http://blogs.esri.com/esri/arcgis/2013/07/24/band-combinations-for](http://blogs.esri.com/esri/arcgis/2013/07/24/band-combinations-for-landsat-8/)[landsat-8/](http://blogs.esri.com/esri/arcgis/2013/07/24/band-combinations-for-landsat-8/)
- Landsat 8 bands[: http://landsat.gsfc.nasa.gov/?page\\_id=5377](http://landsat.gsfc.nasa.gov/?page_id=5377)
- Normalized Difference and Band Ratios, including NDVI: [http://geology.wlu.edu/harbor/geol260/lecture\\_notes/Notes\\_rs\\_ratios.html](http://geology.wlu.edu/harbor/geol260/lecture_notes/Notes_rs_ratios.html)

### Deliverables:

- RGB composites of natural color, urban areas, and vegetation
- Normalized Difference Vegetation Index
- Classified map of land cover based on unsupervised cluster analysis

### Procedure:

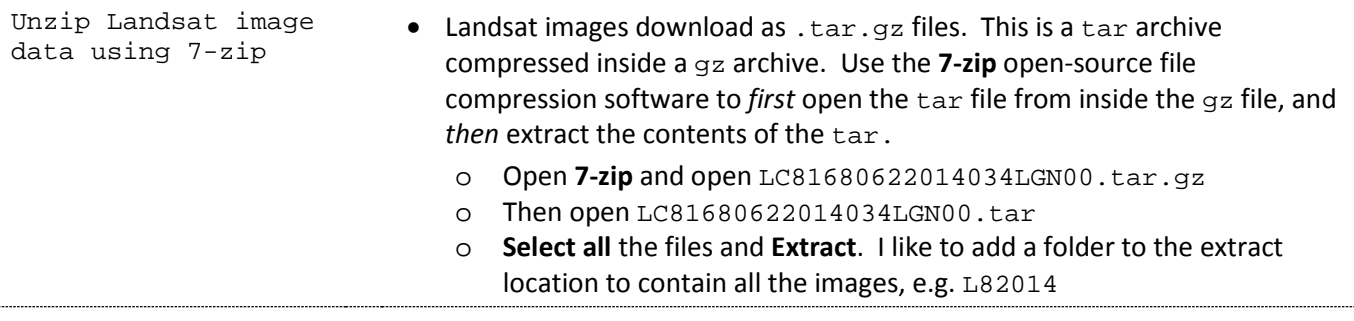

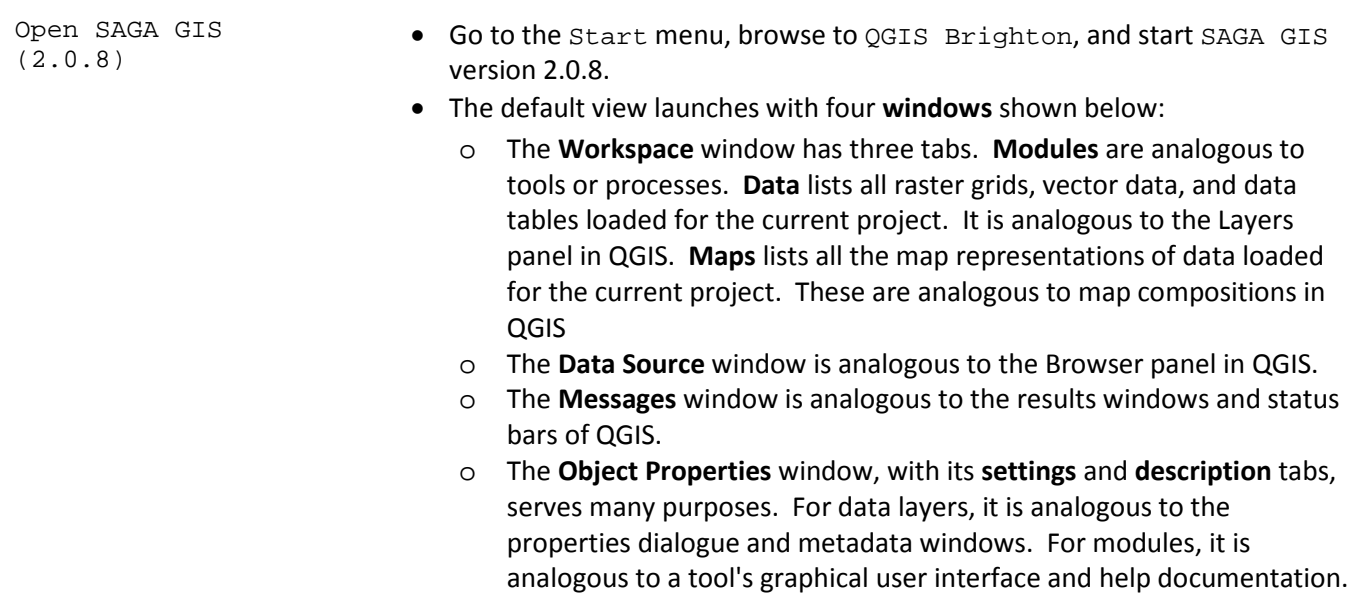

• You can add or remove **Windows** with the **Window** menu.

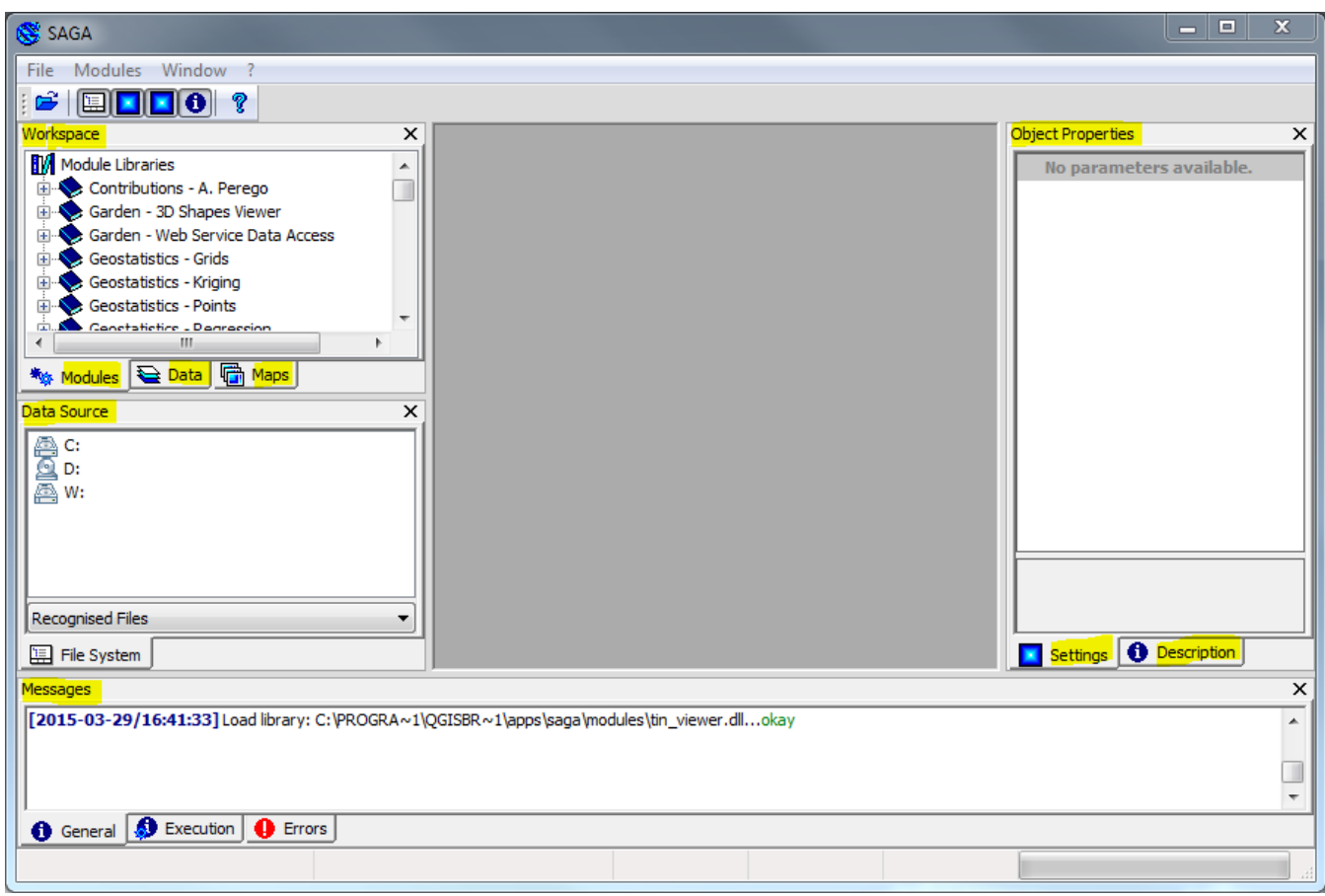

Load data, and save<br>the project

- In the File System tab, browse to your Landsat 8 image from 2014.
- Double-click each of the . tif files for Landsat 8 to load them, except for BQA (a quality assessment image). Be patient, SAGA converts them as they're added...
	- o You can also drag and drop files onto the SAGA window to load them.
- In the **Workspace**'s **Data** tab, each grid is grouped with grids according to their grid systems (the coordinate system, cell size, and extent).
	- o This is significant: SAGA will only run many algorithms on images with identical grid systems.
	- o Notice that B8 is added to a separate grid, because it's the *panchromatic* band and has a higher spatial resolution than the other bands. The thermal bands fit in the 30m grid because they have been re-sampled to 30m resolution (from 100m).

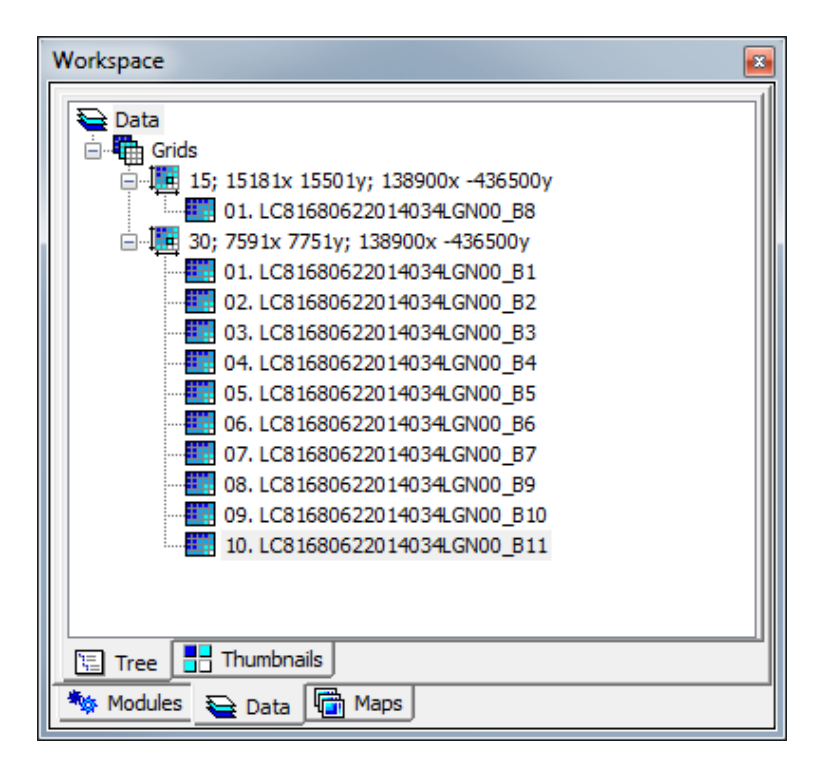

- Once images B1 through B10 have all been added, go to **File** -> **Project** -> **Save Project As**, and save in a new folder (I called mine lab7saga)
	- o Any time you save or close a project, a *"close and save modified data sets…"* dialogue asks you to save any data that is not yet permanently saved. SAGA only keeps data in temporary memory until you save it.
	- o Check **save all**, and **okay**. SAGA starts saving everything in the same folder as your project and in its own SAGA grid (.sgrd) format.

Set the NoData range and colors for grid layers

- Highlight any of your Landsat 8 grid layers
- Look at the **Object Properties** window, **Settings** tab, shown below.
- Under the Settings tab, you'll see that **No Data** is set to -100000000000; -10000000000.
- These Landsat images use 0 for **No Data**, therefore change the **No Data** range to -10000000000; 0, hit your keyboard's enter key, and **apply**.
	- o Set the *nodata* values for every image that you use.

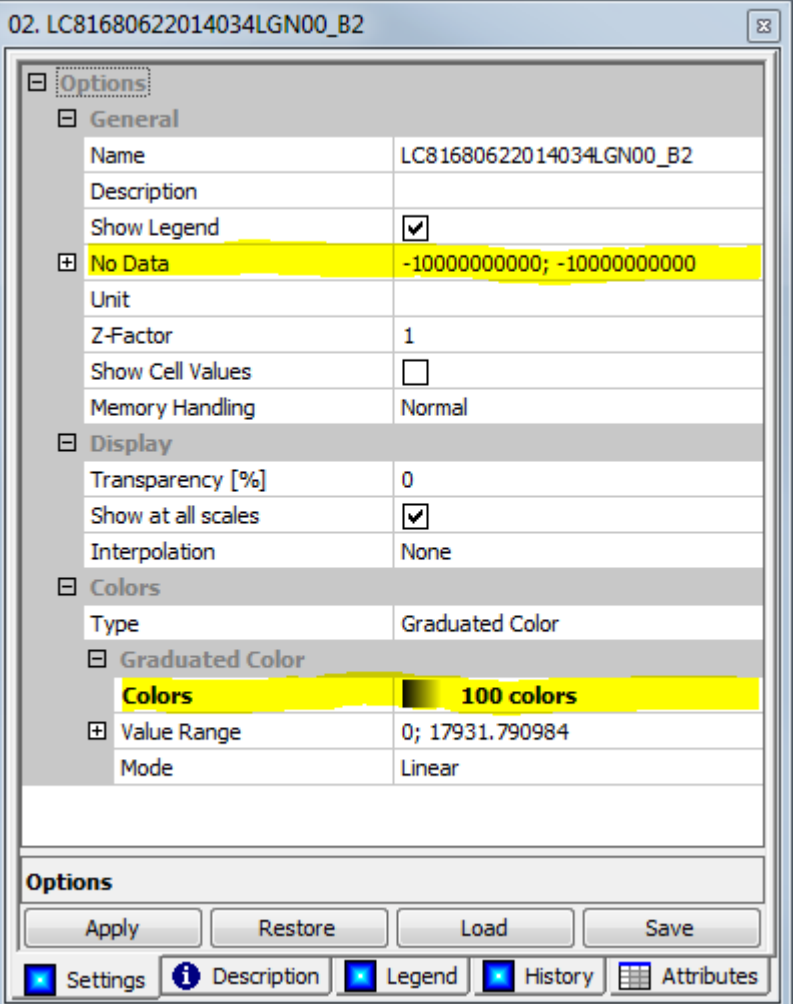

- Before we make a map, let's change the colors used by the blue, green, and red bands to their respective colors.
	- o Select the B2 band.
	- o Select the **Colors** row and use the ellipsis **…** button to select new colors
	- o Use the **Presets** button to select the black > blue preset.
	- o Also change the **transparency** to 66%
	- o Also set B3 to green and B4 to red

Make a true color map by displaying the blue, green, and red bands with their respective colors, and with transparency.

- Start composing a map by double-clicking the B2 grid (blue light) in the data tab.
- Double click the B3 and B4 grids (green and red light) as well. When SAGA asks for your map selection, add them to the same map as the B2 image.
- Switch to the **Workspace** window **Maps** tab, and you should see all three images under the same map.
- You can click and drag the layers to reorder them…

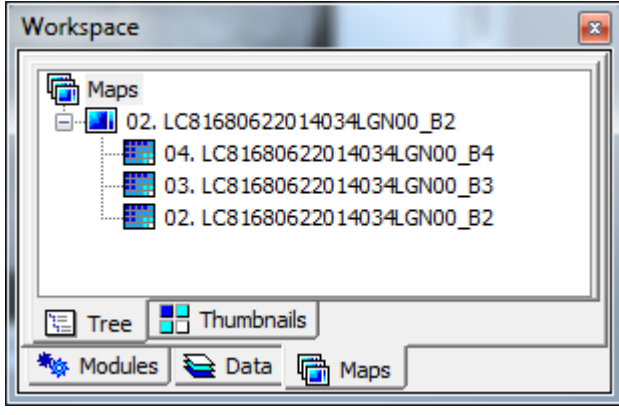

• If you set the NoData, colors, and transparency correctly in the previous section, you should have an approximation of a true color image as seen below. This map still doesn't look very good, but the purpose of making it was to illustrate the concept of combining multiple LANDSAT bands into a single map. You can make a much-improved combination of any three LANDSAT bands by making an *RGB composite*.

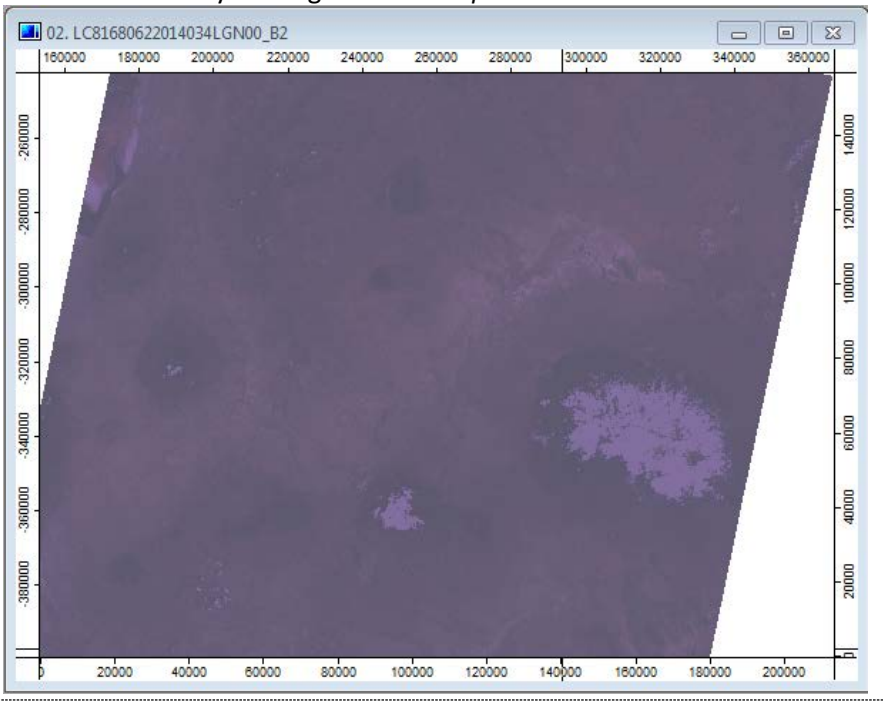

Make a natural-color RGB (red green blue) composite out of individual image bands

- Switch to the Modules tab, and find **Grid - Visualisation** -> **RGB Composite**
- Set the **Grid system** to your 30m grids
- Set the **Red** to B4, **Green** to B3, and **Blue** to B2
- Set all the Value Preparation methods to Percentage of standard deviation
- Set all the Percentage of standard deviation values to 200

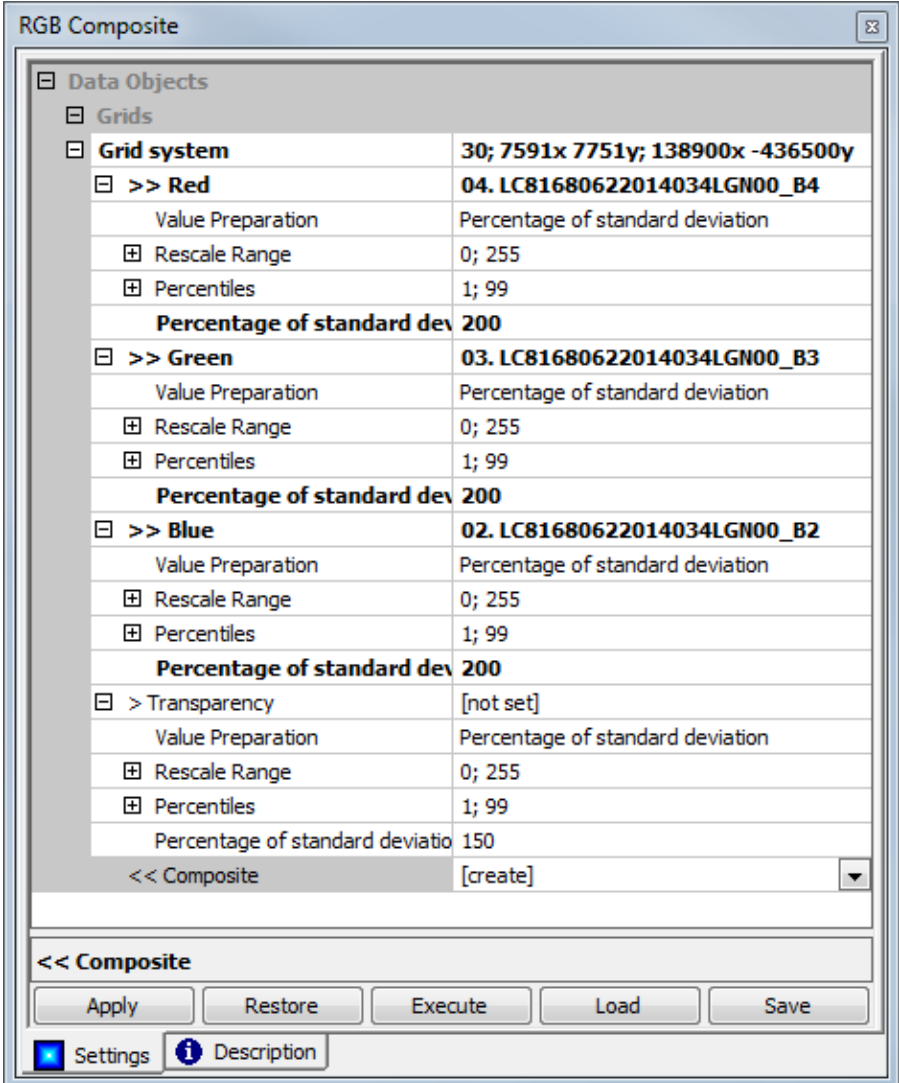

- **Execute**, and the Composite image will be added to the Data tab. Doubleclick to add it to your map.
- The module results are only temporary-- right-click the composite layer and save as to save a permanent grid, TrueColor.sgrd.
- You may also change the **Name** of the grid in its settings to TrueColor

Notes on RGB

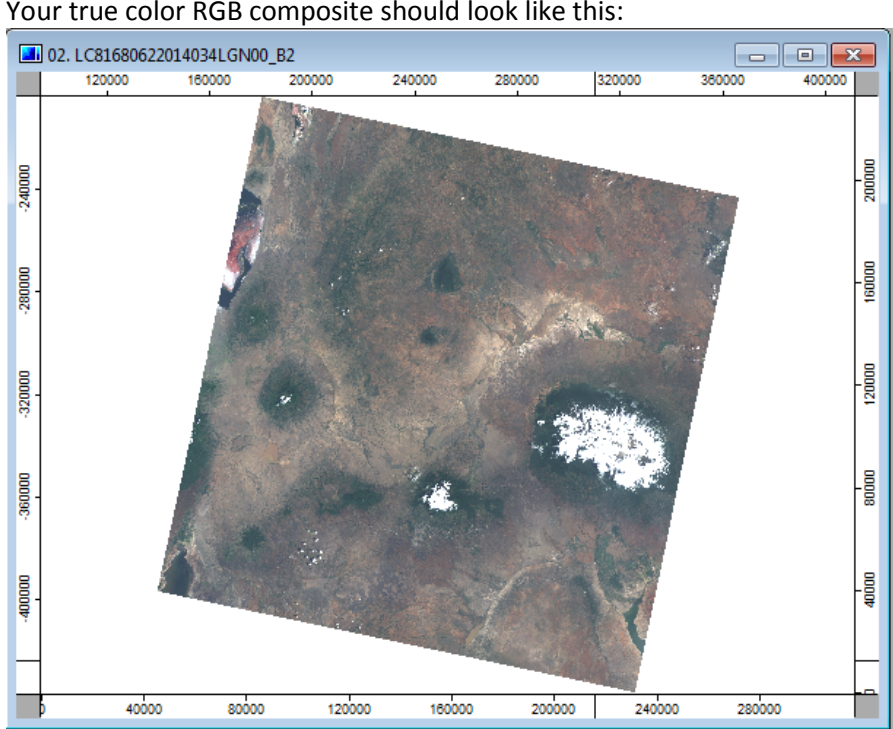

- Percentage of standard deviation of 200 means that the composite image will show 2 standard deviations of data, and thereafter it will truncate higher values to white and lower values to black. If you want to increase contrast for the majority of data, then decrease the percentage. If you need to see more contrast in bright or dark values, then increase the percentage, or choose the *Rescale to 0 - 255* value preparation method.
- There is a tempting short-cut to see your data in RGB without running this tool, but *beware*: it does not work for Landsat 8, most likely because its radiometric resolution is higher than the 256 levels used to display the image. SAGA will crash if you try. The trick is to change the colors option of an image's object properties to RGB Overlay. Only try this with Landsat 7 or earlier.

Make your own false-color composites to visualize vegetation and urban areas. Use the Landsat 7 Compositor and Landsat 8 Band Combinations references for inspiration in creating new false-color composites. Remember that band numbers change between Landsat missions, so be sure to match the correct bands. • Make at least two false color composites, one for vegetation and one for urban areas. • When you re-run the RGB Composites module, avoid over-writing your existing composites by changing the **Composite** setting at the very bottom of the module to [create]. o In SAGA, module output parameters are named (e.g. '**Composite**') without clearly labeling them 'output composite'. You can either specify a file name, or use the default [create] to create a temporary output which you can save later.

Arrange and synchronize multiple maps • Add your composites to new maps, and then tile them by going to: **Window** -> **Tile Horizontally**, and they'll be arranged automatically side-byside. • You can zoom and pan multiple maps simultaneously, e.g. to compare how an area looks in different bands or false color composites. o Go to **Map** -> **Synchronize Map Extents** Create a Normalized Difference image of vegetation (NDVI: Normalized Difference Vegetation Index) • In **Modules**, go to **Grid-Calculus -> Grid Calculator Tool** • Notice that the formula, by default is  $(g1 - g2)$  /  $(g1 + g2)$ . This is the formula for normalized difference, ready to go! • Set the Grid system to the 30m resolution grid Add the near infrared band (to be  $g1$ ), followed by the red band (to be  $g2$ ).

- Set the **Name** to NDVI
- **Execute**
- If you change the gradient to **Red -> Grey -> Green**, your results should look like this:

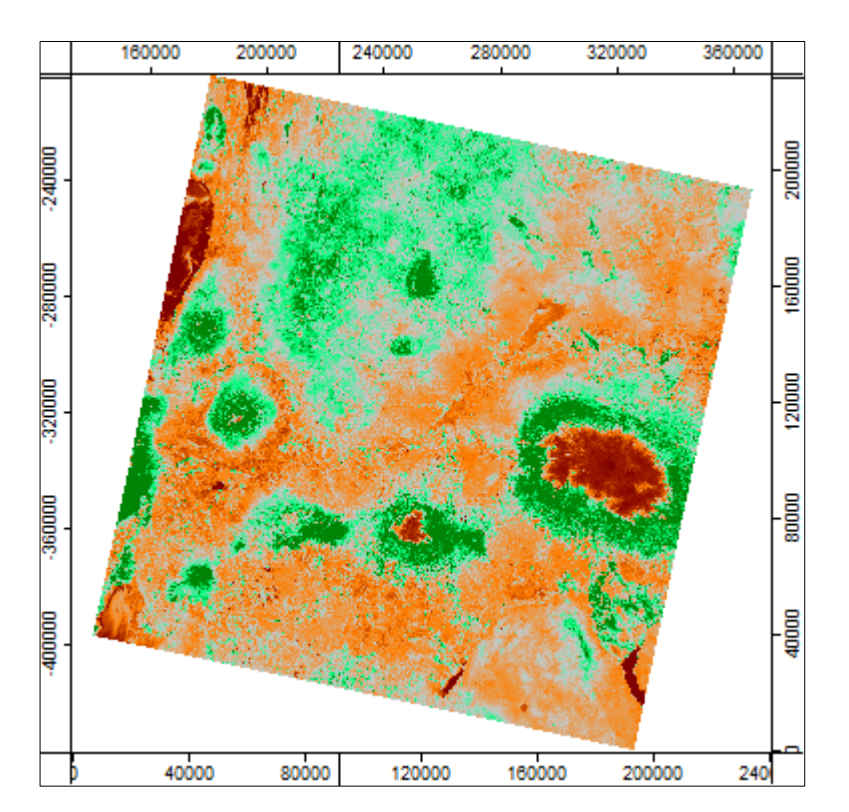

• The image now shows thick vegetation in green, sparse vegetation in grey, dry areas or built up areas in red, and water and bare ground, open water and clouds in red.

Classify land cover categories with an unsupervised classifier

- In Modules, go to **Imagery-Classification** -> **Cluster Analysis for Grids**
- Add grids for all bands except the aerosol band and panchromatic band (i.e. bands 2, 3, 4, 5, 6, 7, 9, 10, and 11)
	- o Check that you set the *NoData* parameter for all of the input grids.
- For **method**, I suggest using the *combined minimum distance / hill-climbing* algorithm.
- Set the number of **clusters** to 18.
	- o Always choose more clusters than you ultimately want. You can always aggregate two clusters into a single land cover class together afterward, but if clusters haven't distinguished between two land cover classes that you need, you'll have to run cluster analysis again with more clusters.
- Check the option to **normalise**, as this will significantly improve computational time.
- **Execute**.
- This algorithm takes a *long* time to run its course to an optimal set of clusters. It can take over 24 hours… The status bar at the bottom of the

SAGA window will update as the algorithm runs, starting at:

o Pass: 1 >> change 3.879993

- SAGA [C:\Users\josephh\Documents\' File Modules Map Window ?  $\mathbf{E}$   $\mathbf{E}$   $\mathbf{E}$   $\mathbf{E}$   $\mathbf{F}$   $\mathbf{F}$
- Let the module run for about 20 passes, until the change between passes is very minimal.
- Once you are satisfied with the precision of change, click the **Modules** menu at the top of the SAGA window once (be patient for the menu to open), and deselect the **Cluster Analysis for Grids** module.
- A dialogue will ask, *Shall execution be stopped?*
	- o Yes, stay the execution! The results up to this point will be saved in the temporary clusters grid.
- Save the temporary clusters grid as clusters2014.sgrd.

Cluster Analysis

- The results of a cluster analysis will display with random discrete colors, like the examples below.
- Notice that the first example has a green stripe down the right and left sides of the image. This is caused by one or more of the input raster grids having slightly more or less data on the edges of the Landsat scene. This wastes some of the clusters, leaving fewer clusters to differentiate land cover classes. To avoid this, double-check that *all* of the input raster grids have *NoData* properly set before you run the **cluster analysis for grids** module.

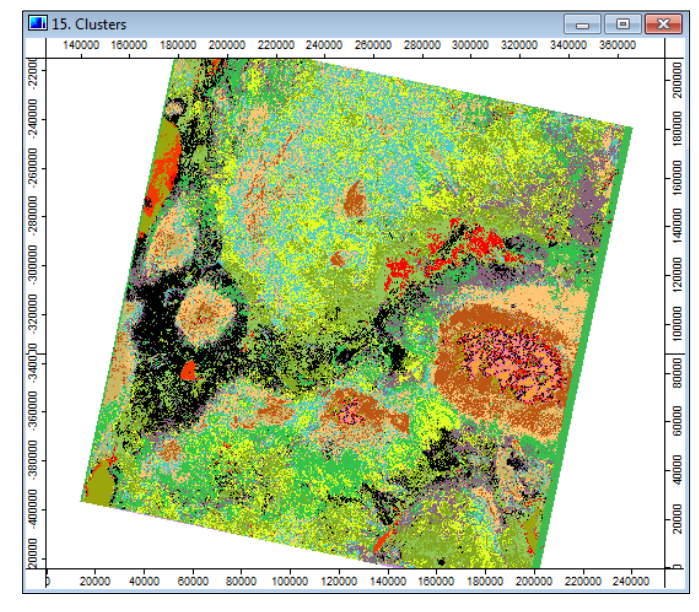

• This example had *nodata* properly set before cluster analysis, yielding cleaner results:

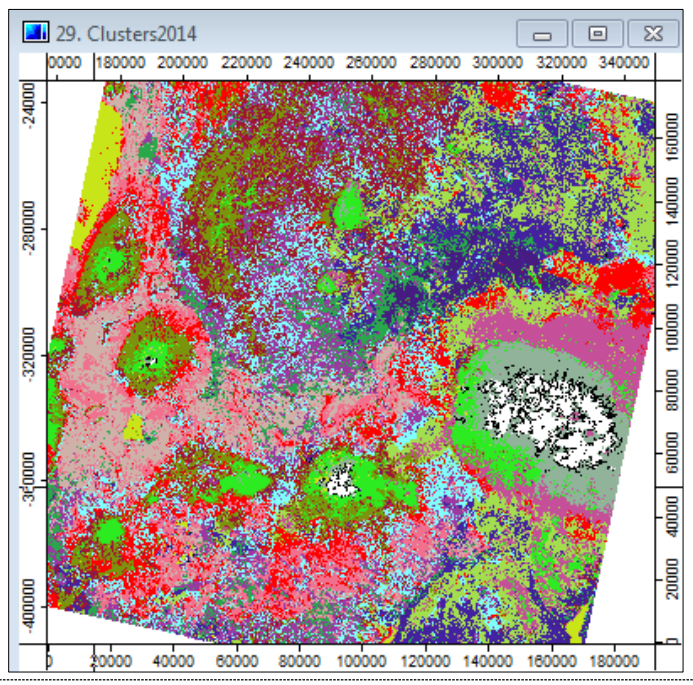

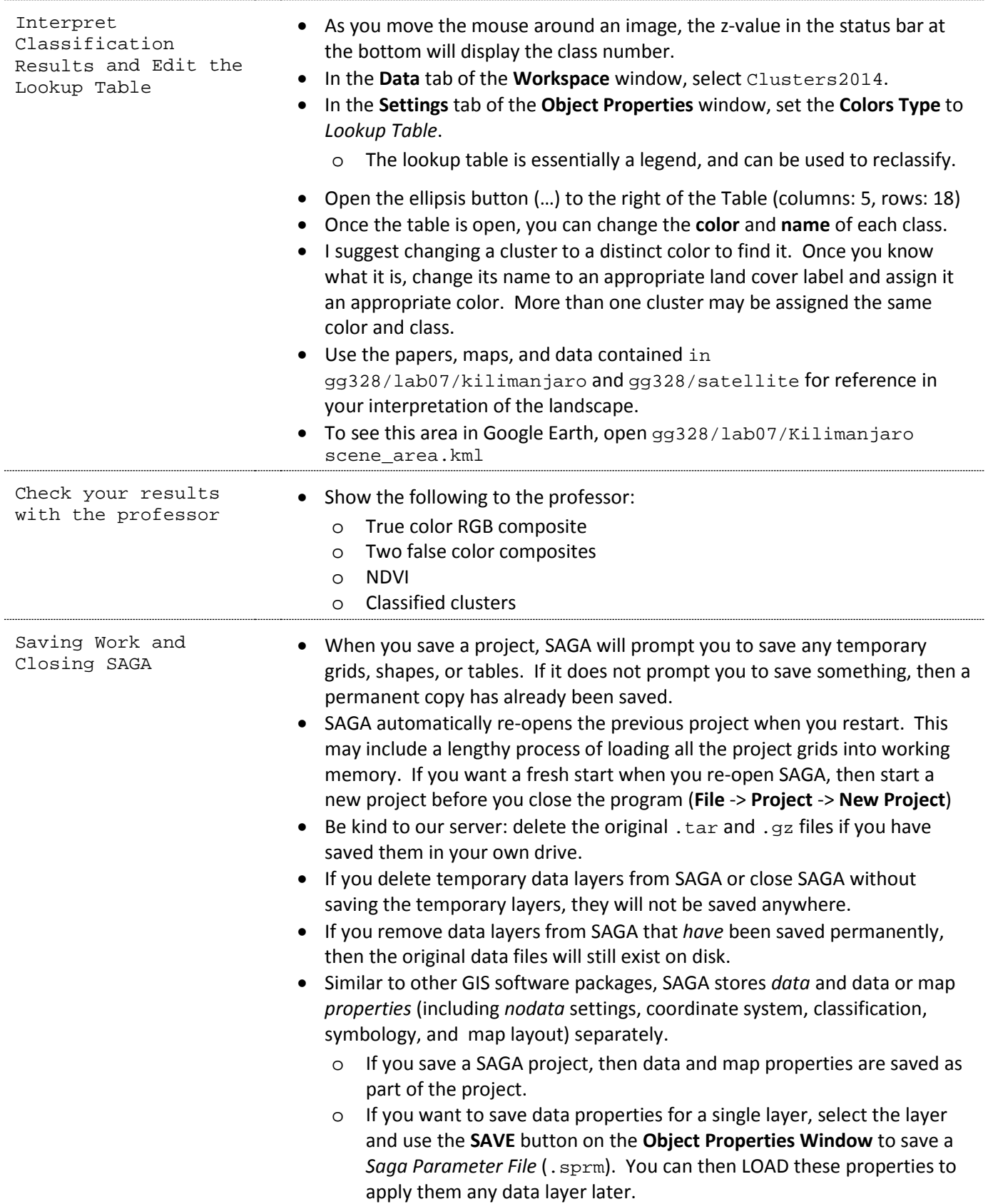

# **PreLab 8: Filling Gaps**

## Purpose:

The Landsat program suffered big setbacks when Landsat 6 failed to achieve orbit and Landsat 7's side-line corrector (SLC) failed. Landsat 5 kept working well beyond its intended mission, but eventually shut down as well. From 2003 to 2013, most of the Landsat data suffers from the SLC-off gaps. This lab demonstrates three methods for filling SLC gaps in Landsat data: 1) patching, 2) simple gap filling, and 3) filling gaps with spline interpolation.

### Data:

• Red bands and gap masks from Landsat 7 SLC-off images acquired in 2012 (February 6 and March 9)

#### References:

- Landsat file naming conventions: [https://landsat.usgs.gov/naming\\_conventions\\_scene\\_identifiers.php](https://landsat.usgs.gov/naming_conventions_scene_identifiers.php)
- USGS: filling the gaps to use in scientific analysis: [https://landsat.usgs.gov/sci\\_an.php](https://landsat.usgs.gov/sci_an.php)
- SAGA User Manuals, Volume 1 and Volume 2 at:<http://www.saga-gis.org/en/about/references.html>

### Deliverables:

• For lab on Monday, be ready to show the professor two images of Kilimanjaro in March of 2012: B3patch, for which gaps are patched with data from February and B3spline, for which gaps have been filled with the spline interpolation method.

### Procedure:

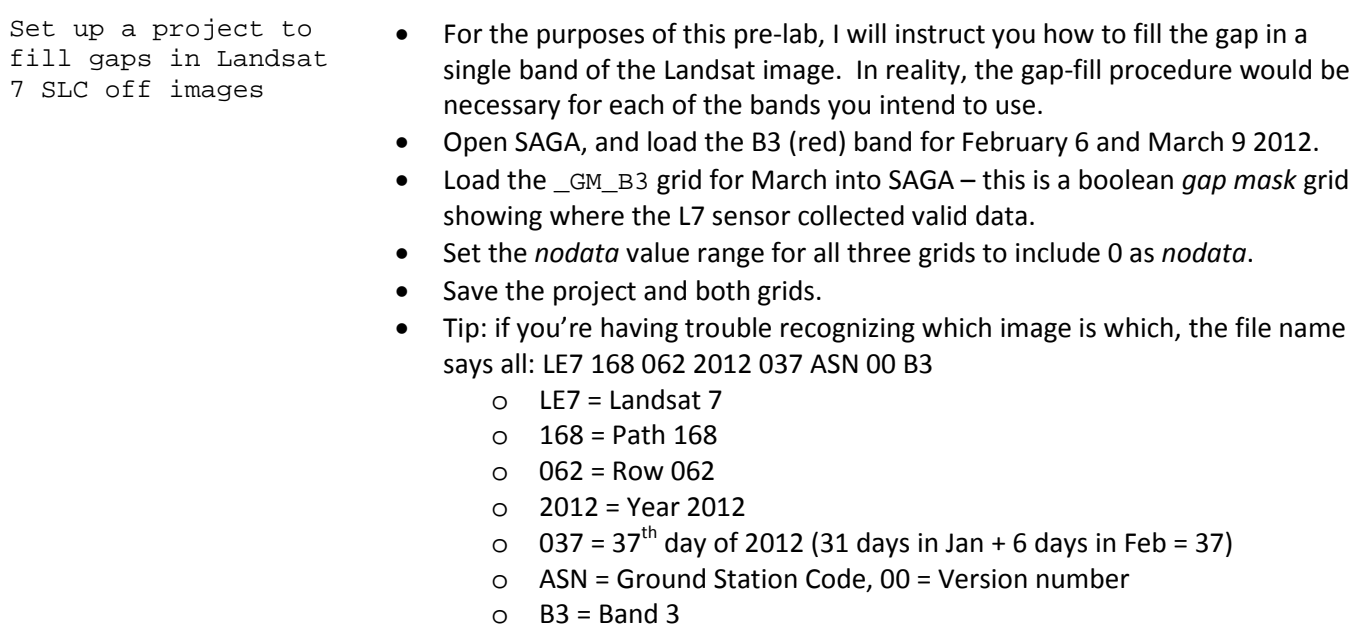

Add both images to the same map and inspect the results

- Add the February image to a map, and then the March image on top.
- Also set the stretching of each grid to match: **right-click** the grid layer, and select **classification** -> **set range to minimum/maximum**
	- o Both grid color settings should now be using Graduated Color with a Value Range from 1 to 255.
- With the March image stacked on top of the February image, the Kilimanjaro area looks like this:

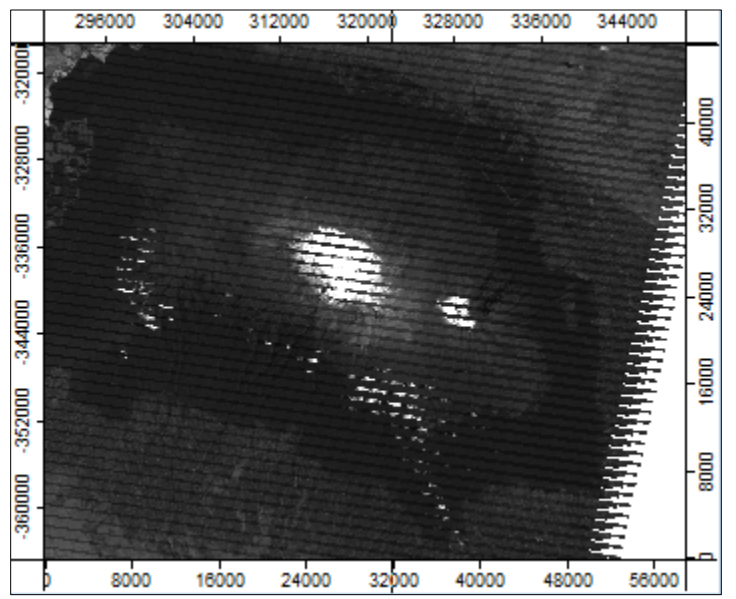

- These two images have luckily proven to be very complementary—the gaps did not overlap except at the very edge of the image.
- Some funny results come of this where clouds are involved and where the brightness of red in the landscape has changed between February and March—you can see on the southern and western slopes, cloudy areas from Feb are showing through the gaps in the Mar image. At the summit, bare rock from the Feb image appears in contrast to fresh snow in March.

Patch the March image's gaps with data from the February image

Prepare a mask in

efficiency of closing gaps

- Even though the results of patching are clearly not ideal, this is the primary method for fixing SLC-off data errors. Much of Google Earth imagery showed these distinct bands until Landsat 8 data has gradually replaced the SLC-off data. For example, the image at right is a screen capture of Lake Manyara from Google Earth, taken on April 2, 2015.
- Use the **Grid – Tools** -> **Patching**  module to resample the patch grid and patch the gaps all in one step.
	- o Set the **Grid System** and **Grid** to the March grid.
	- o Set the **Patch Grid** to the February grid.
	- o **Interpolation method** should not matter because these grids are already aligned, *but*, since imagery is continuous data and we think the interpolation should be simple, choose *Bilinear Interpolation*.

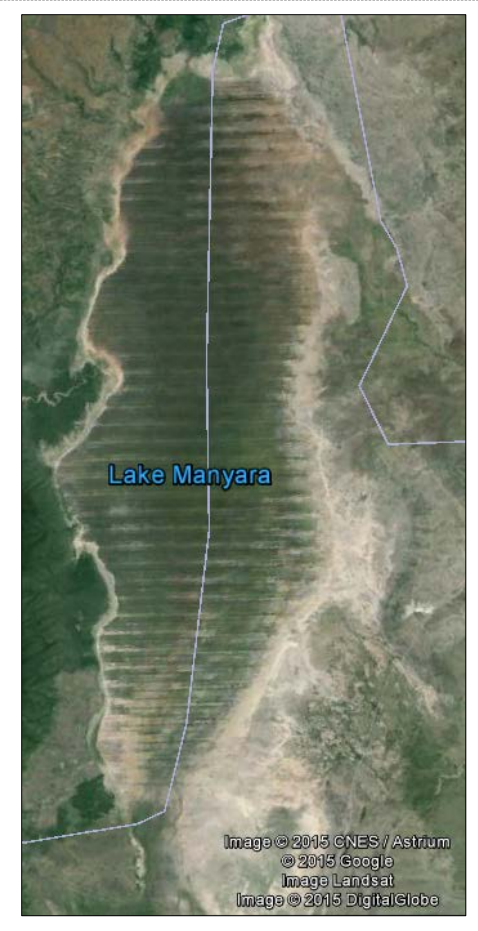

- Set the *nodata* values for the results and **Save** as B3patch.sgrd
- order to improve the • Modules for closing gaps will, by default, attempt to fill the values of *nodata* throughout the entire grid. With Landsat data, however, there are large sections of the grid outside of the image footprint that should remain *nodata*. Therefore, we will mask the process by creating a 20-cell buffer around the valid Landsat data.
	- Open the **Grid – Tools** -> **Grid Shrink/Expand** module.
		- o Set the input **Grid** to the March GM\_B3 grid
		- o Set the **Operation** to *Expand*
		- o Set the **Search Mode** to *Square*
		- o Set the **Radius** to 8 (the gaps are up to 400m, and the cell size is 30m, so expanding from each size by 240m will close all the gaps with some room to spare)
		- o Set the **Method** to *max* (all the good data areas = 1, and elsewhere = 0, so taking the max will expand the 'good areas')
		- o Note: this operation took about 3 minutes to run on my laptop.
		- o Set the *nodata* range to include the background and save the results as maskExpanded.sgrd
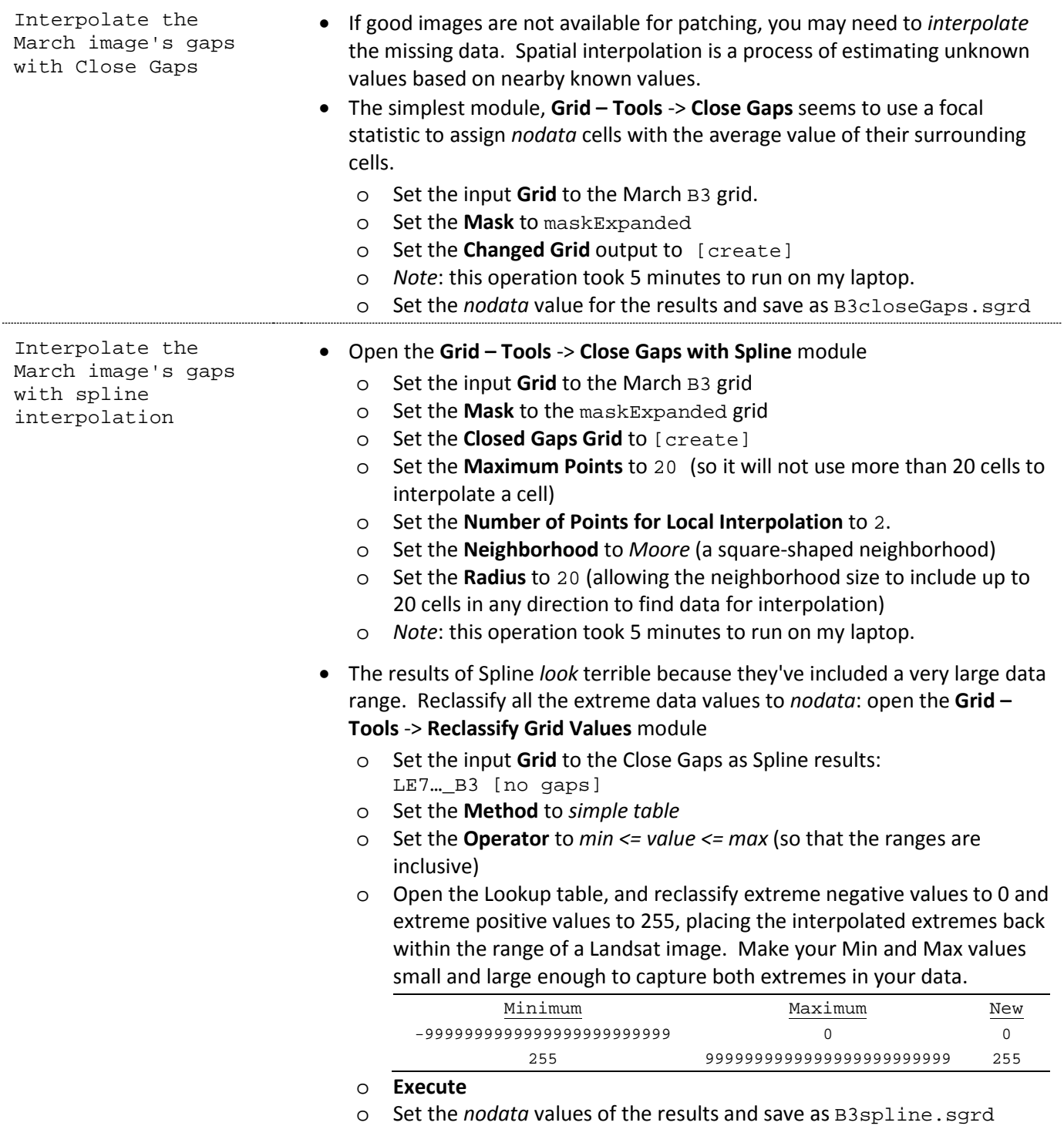

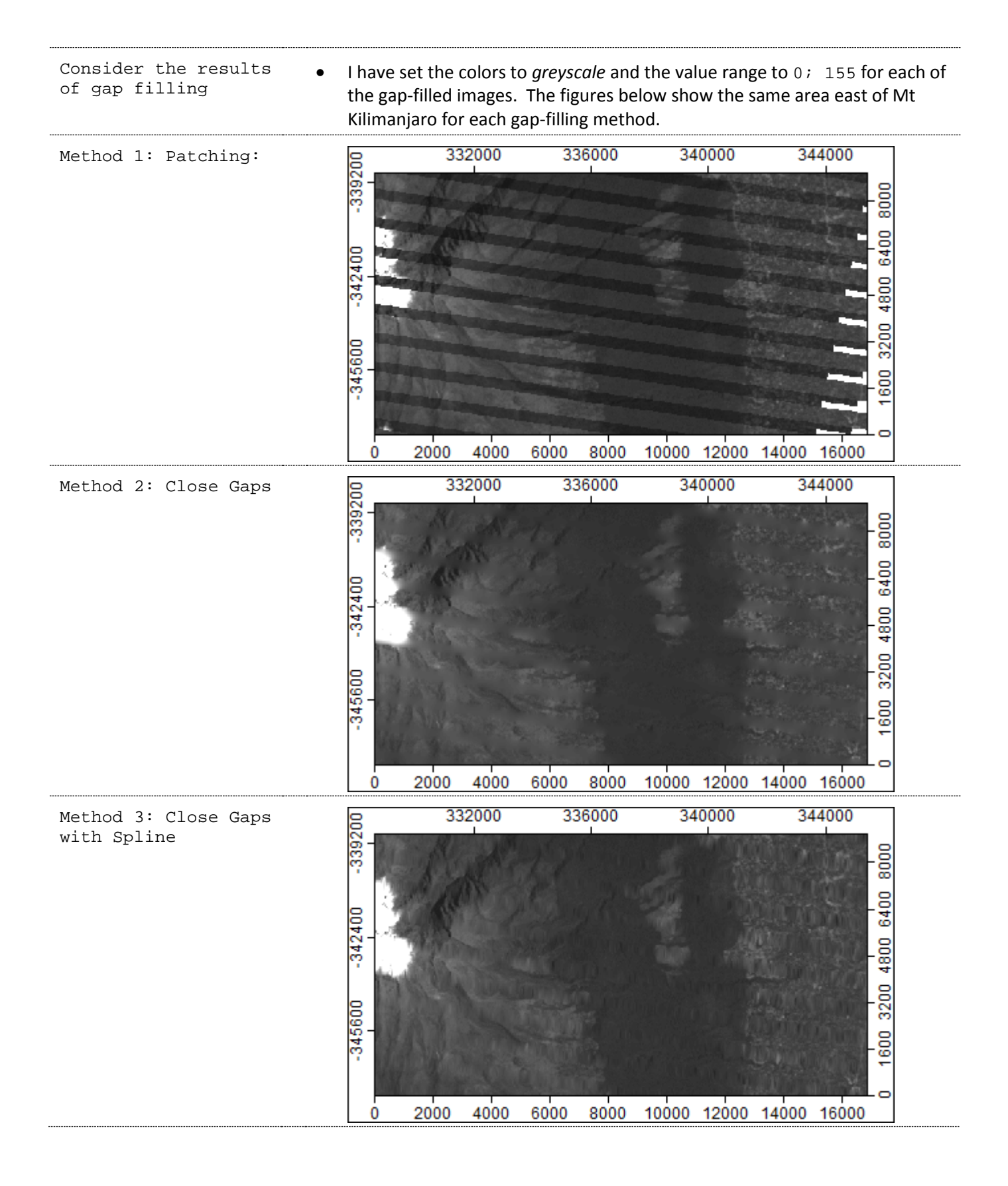

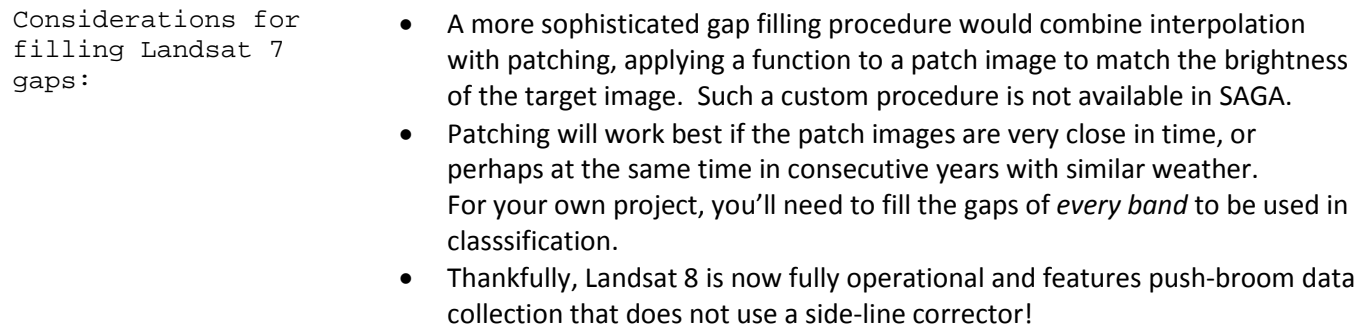

# **Lab 8: Supervised Classification**

# Purpose:

This week's challenge is to create *supervised classifications* of land cover categories in Landsat images. To prepare for supervised classification, we'll first make a *mask* showing only the areas of valid data for satellite images at Time<sub>1</sub> and Time<sub>2</sub>. This will require *smoothing* the results of unsupervised classification with a *majority filter*, reclassifying to a Boolean mask, and combining the two masks. *Supervised classification* will require creating polygon *training areas* for each land cover category. A *maximum likelihood* classification algorithm will use the training areas to build a spectral signature and calculate probabilities for each land cover category. It then assigns each location to the category with the highest probability.

## Data:

- Landsat 7 SLC-on image acquired February 21, 2000
- Landsat 8 image acquired February 5, 2014 (from Lab 7)

### References:

- SAGA User Guide Volume II pages 247 to 263. The topics are Image Classification, Unsupervised Classification, Supervised Classification, and Preparing the Input Polygon Shapes Data Layer. Find the manual at:<http://www.saga-gis.org/en/about/references.html>
- The USGS Anderson Land Cover Classification system technical paper. This classification system will help you think the classes you'll use for your own projects[: http://landcover.usgs.gov/pdf/anderson.pdf](http://landcover.usgs.gov/pdf/anderson.pdf)
- Examples of Land Cover Data:<http://landcover.usgs.gov/landcoverdata.php>
- Tanzania Land Cover from Africover (an ArcGIS layer with data): <http://www.fao.org/geonetwork/srv/en/metadata.show?id=38238&currTab=simple>

## Deliverables:

- Please show the professor the following:
	- o a vector version of a combined mask
	- o a map of land cover created with supervised classification
	- o a table of land cover classes resulting from supervised classification

## Procedure:

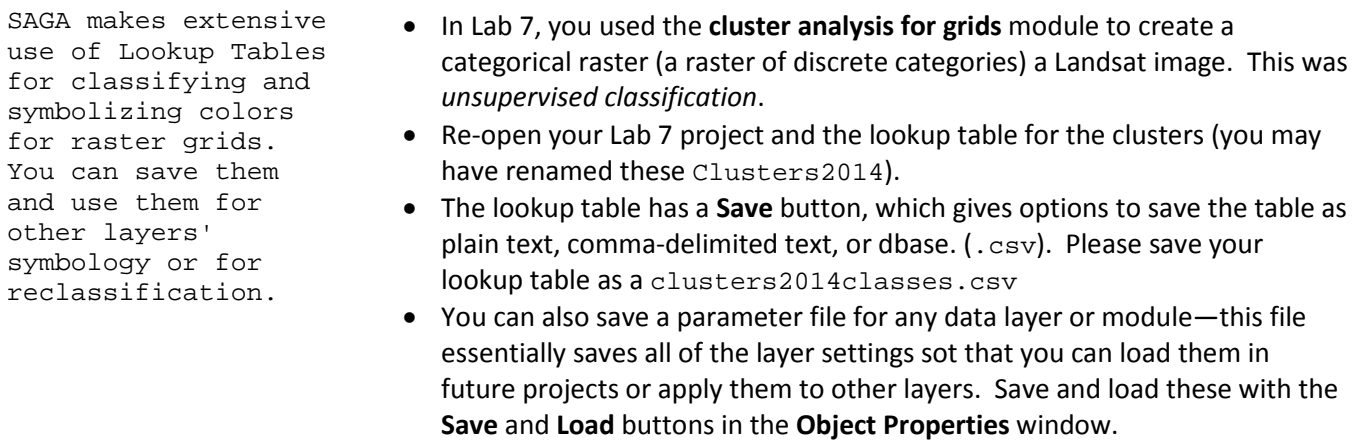

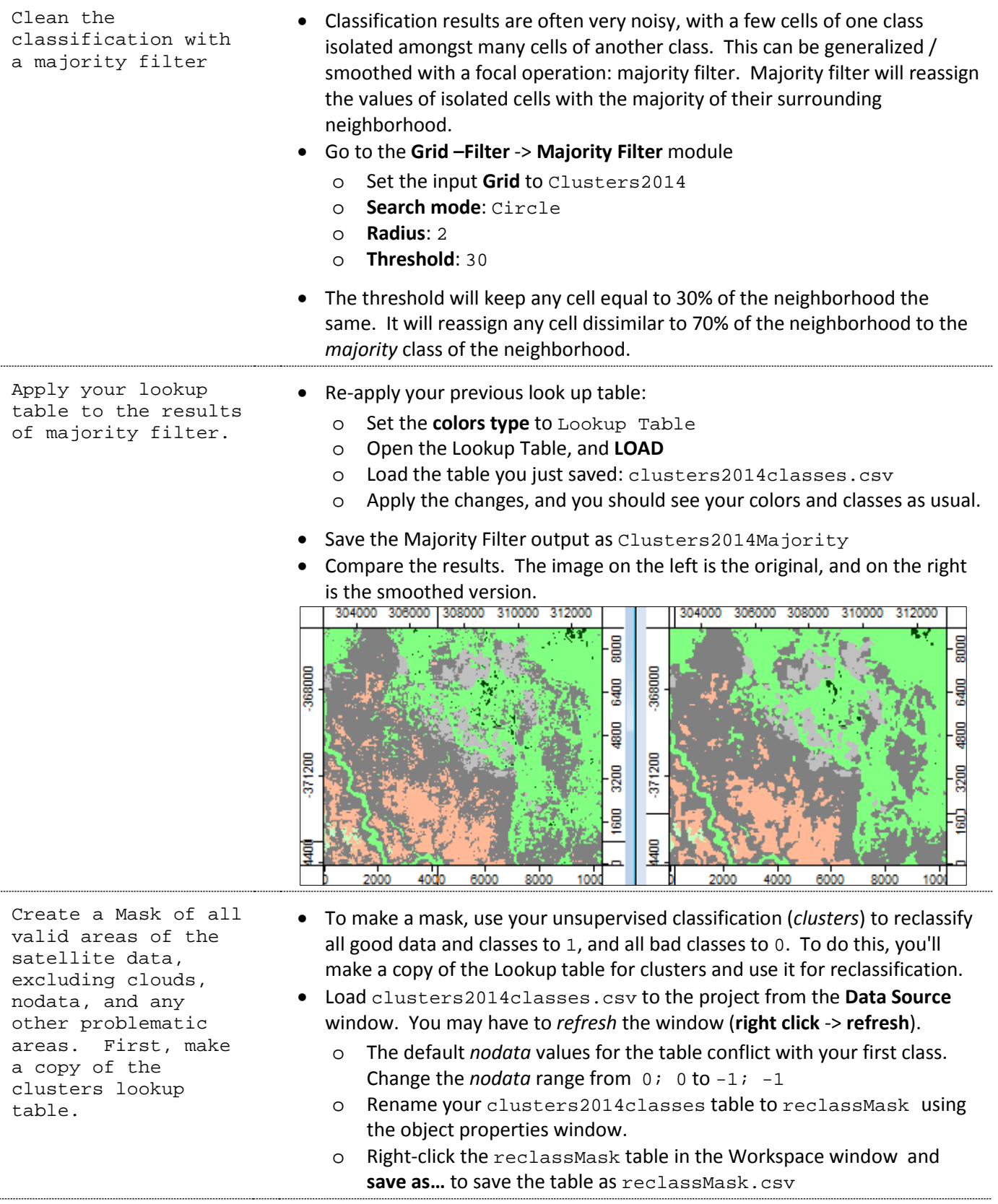

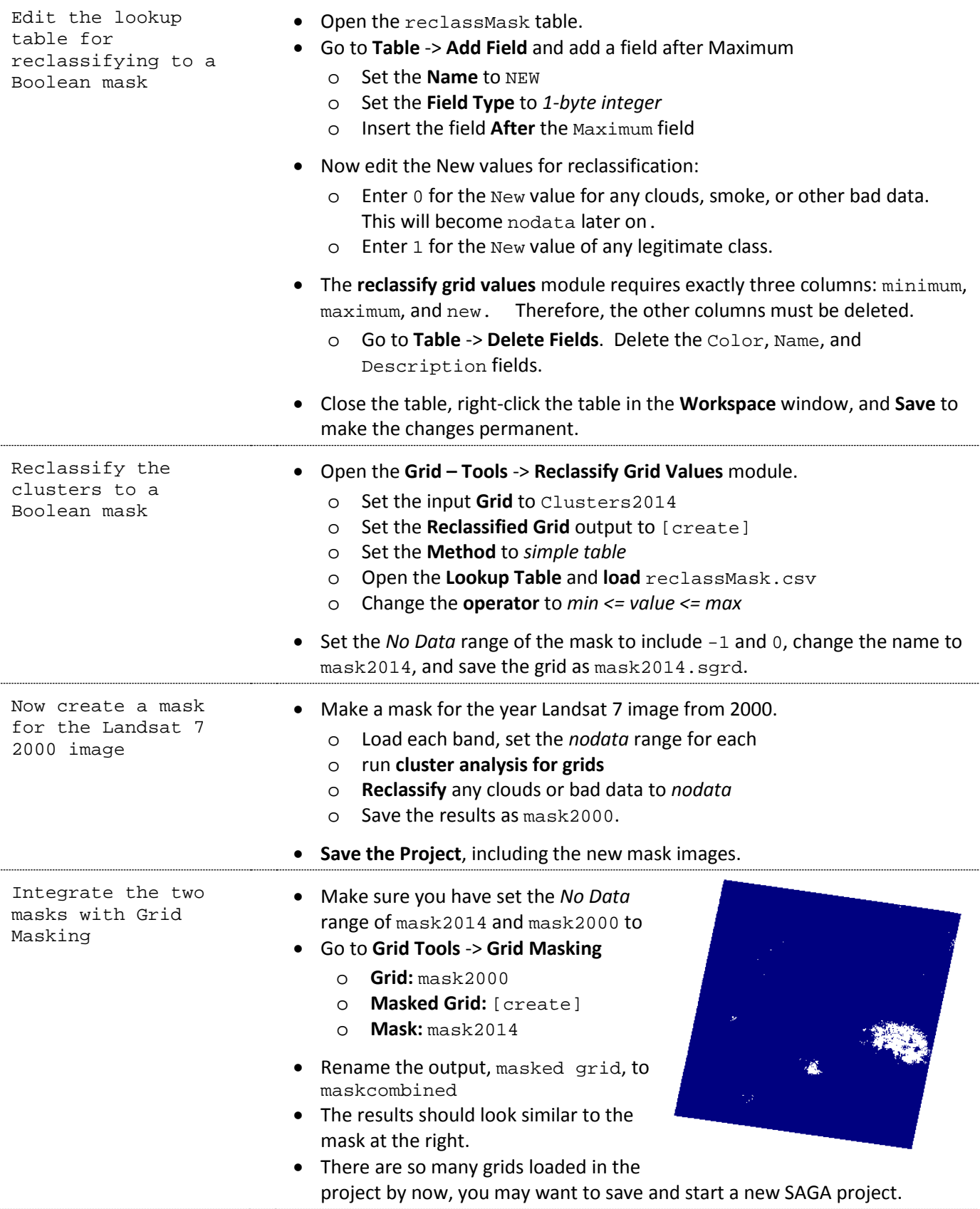

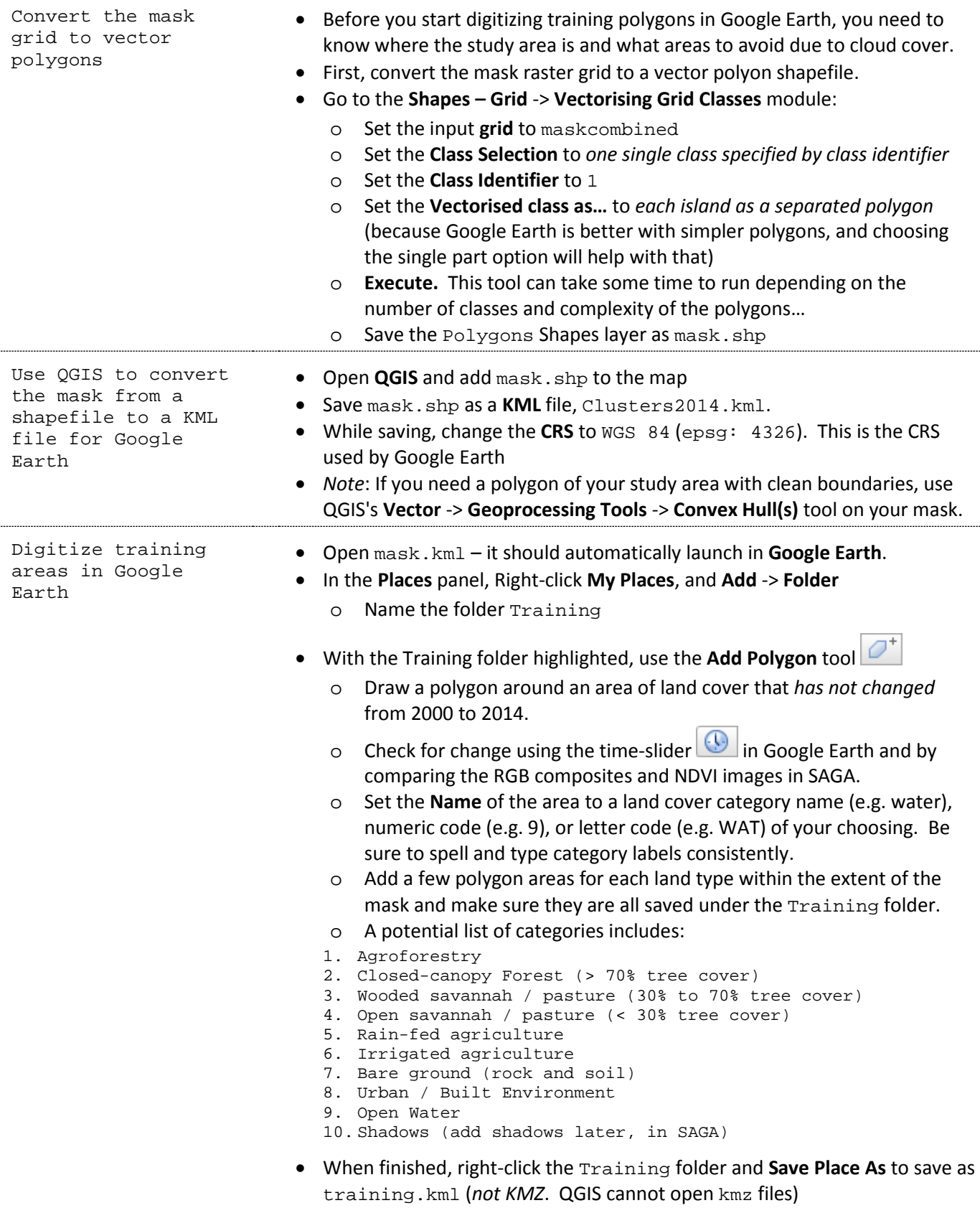

.....

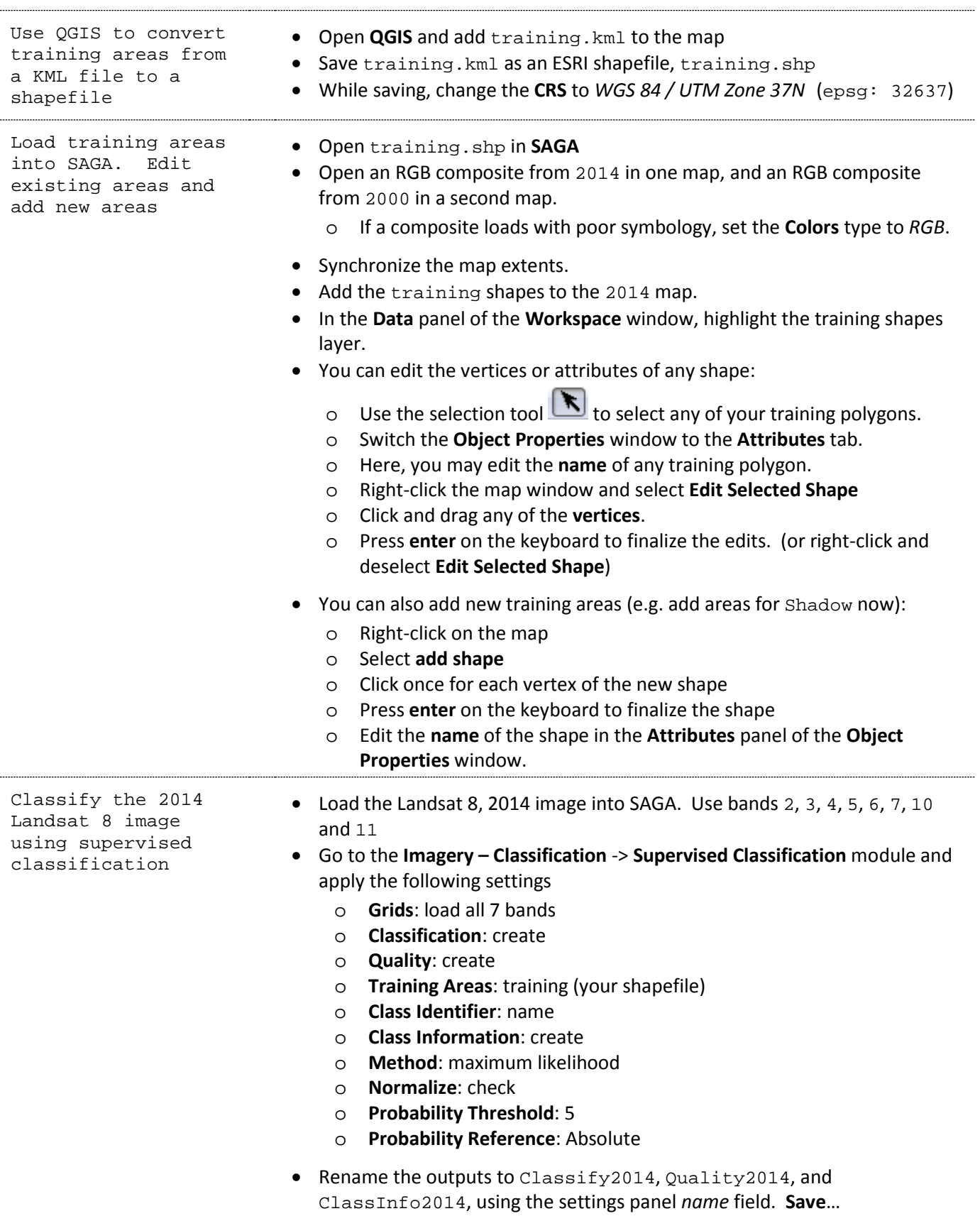

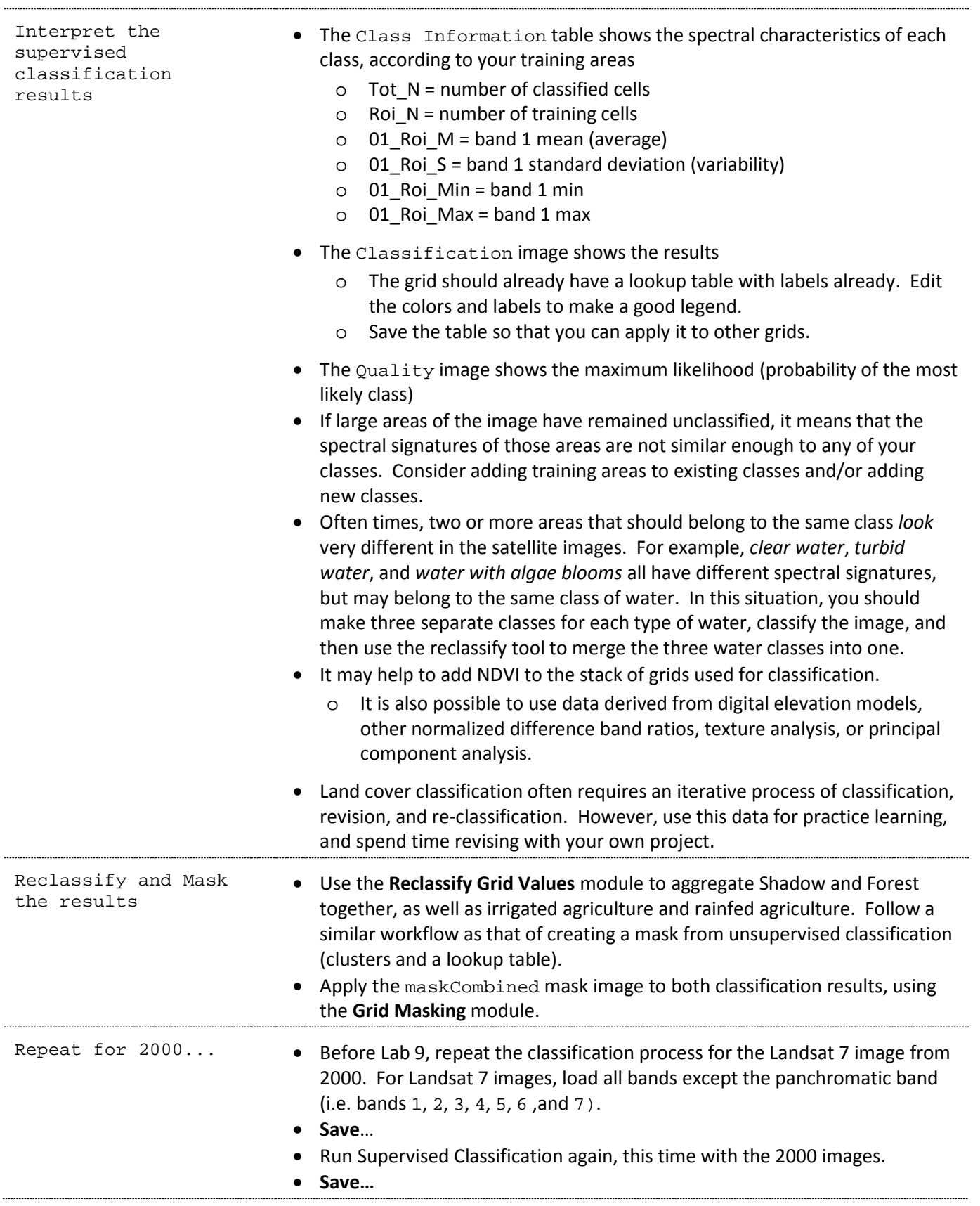

# **Lab 9: Ground Truth and Change Detection**

# Purpose:

This week's challenges are to assess the accuracy of land cover classification, detect change, and summarize change per enumeration area.

Accuracy will be assessed by creating random ground truth points stratified by land cover category, crosstabulating classified locations with ground truth locations, and calculating producer's and consumer's accuracies and a Kappa statistic. In order to create random points, you'll generalize the classification grid, vectorize the grid into polygons, and use the Random Points research tool in QGIS. You'll assess accuracy only for the most recent classification, because you do not have sufficient data to 'ground truth' historical data.

Change will be detected by cross-tabulating classified land cover for Time<sub>1</sub> with Time<sub>2</sub>. Before doing this, you will likely want to generalize the land cover categories into a just a few categories of interest to you.

Finally, you will summarize change per enumeration area by cross-tabulating administrative areas with change.

# Data:

- Your supervised classification grids from Lab 8
- Your Tanzania districts from Lab 5.

### References:

- Confusion Matrices for Classification Error Analysis:
	- o [http://spatial-analyst.net/ILWIS/htm/ilwismen/confusion\\_matrix.htm](http://spatial-analyst.net/ILWIS/htm/ilwismen/confusion_matrix.htm)
	- o <http://www.biology.ualberta.ca/gis/uploads/instructions/AVErrorMatrix.pdf>

## Deliverables:

- Create a map of districts with rates of change for any land cover category calculated.
- Create a confusion matrix table from your supervised classification and ground truth points, and calculate accuracy, reliability, and overall accuracy.

## Procedure:

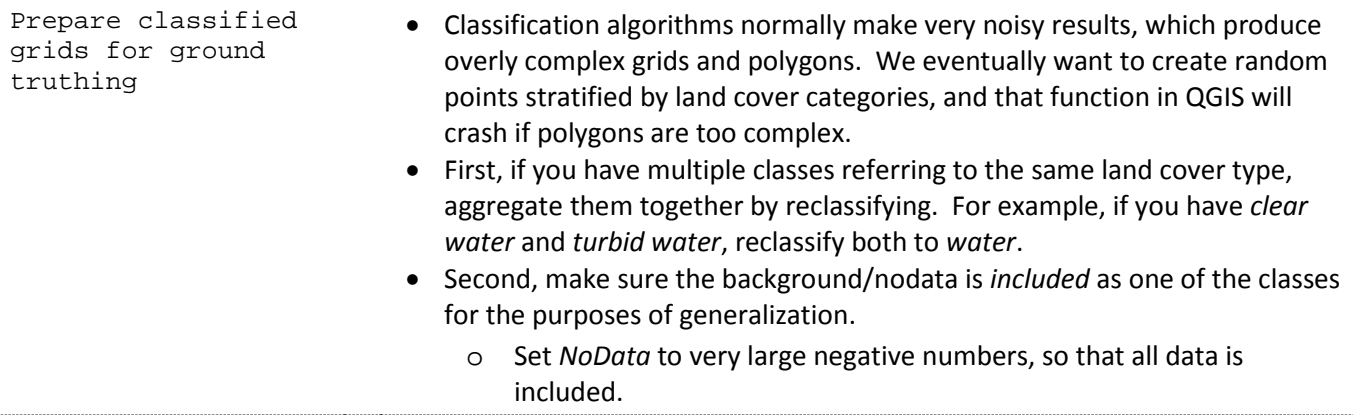

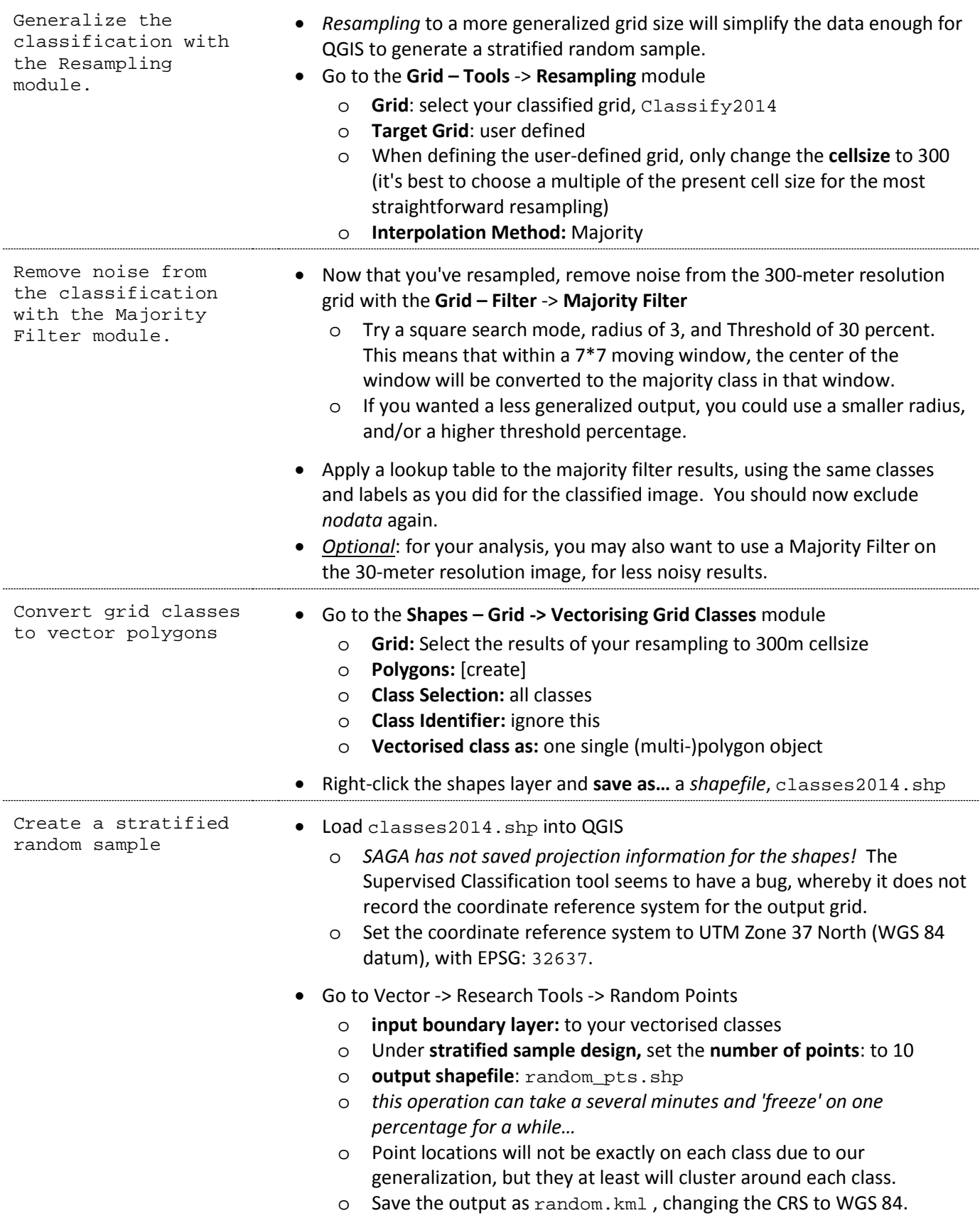

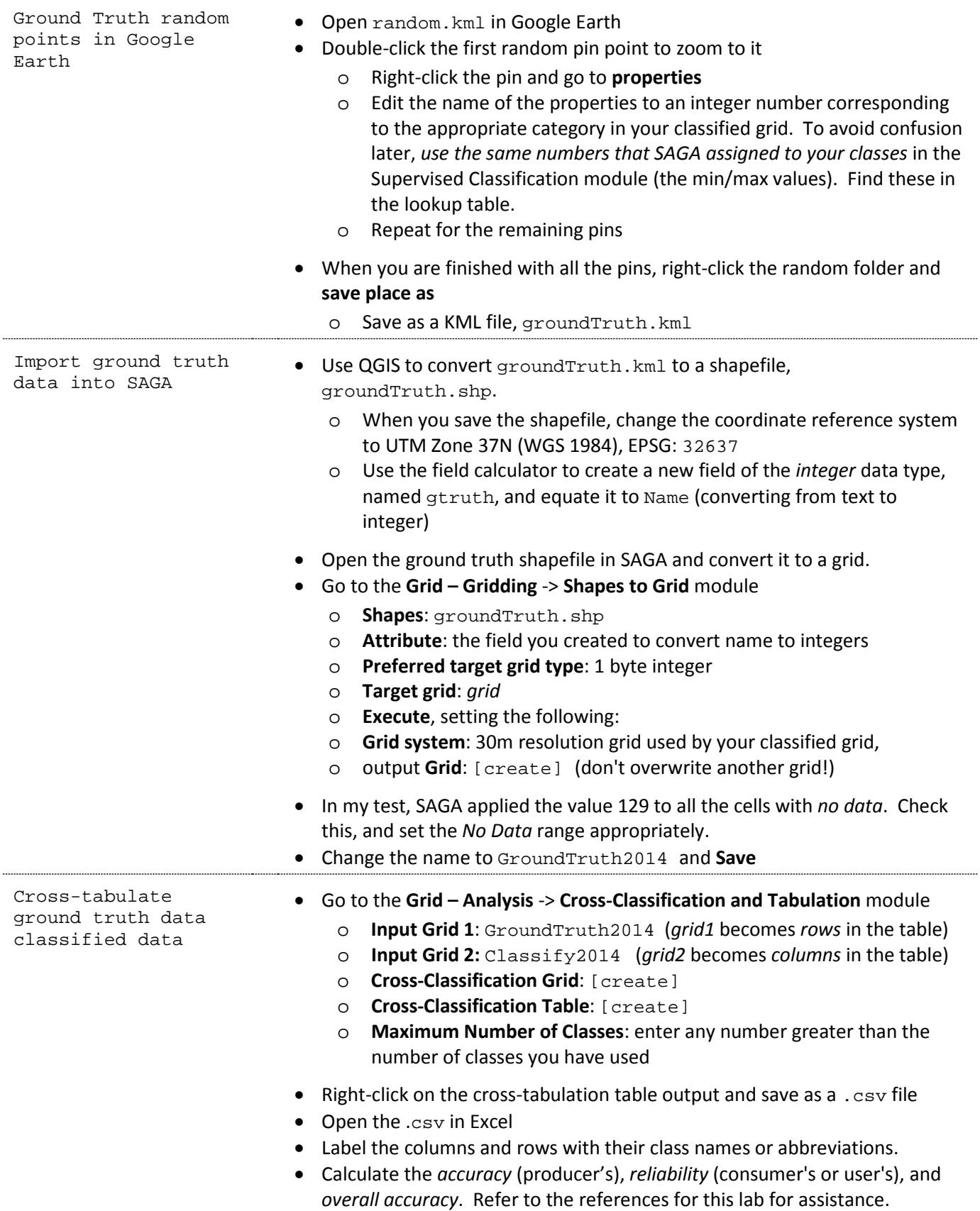

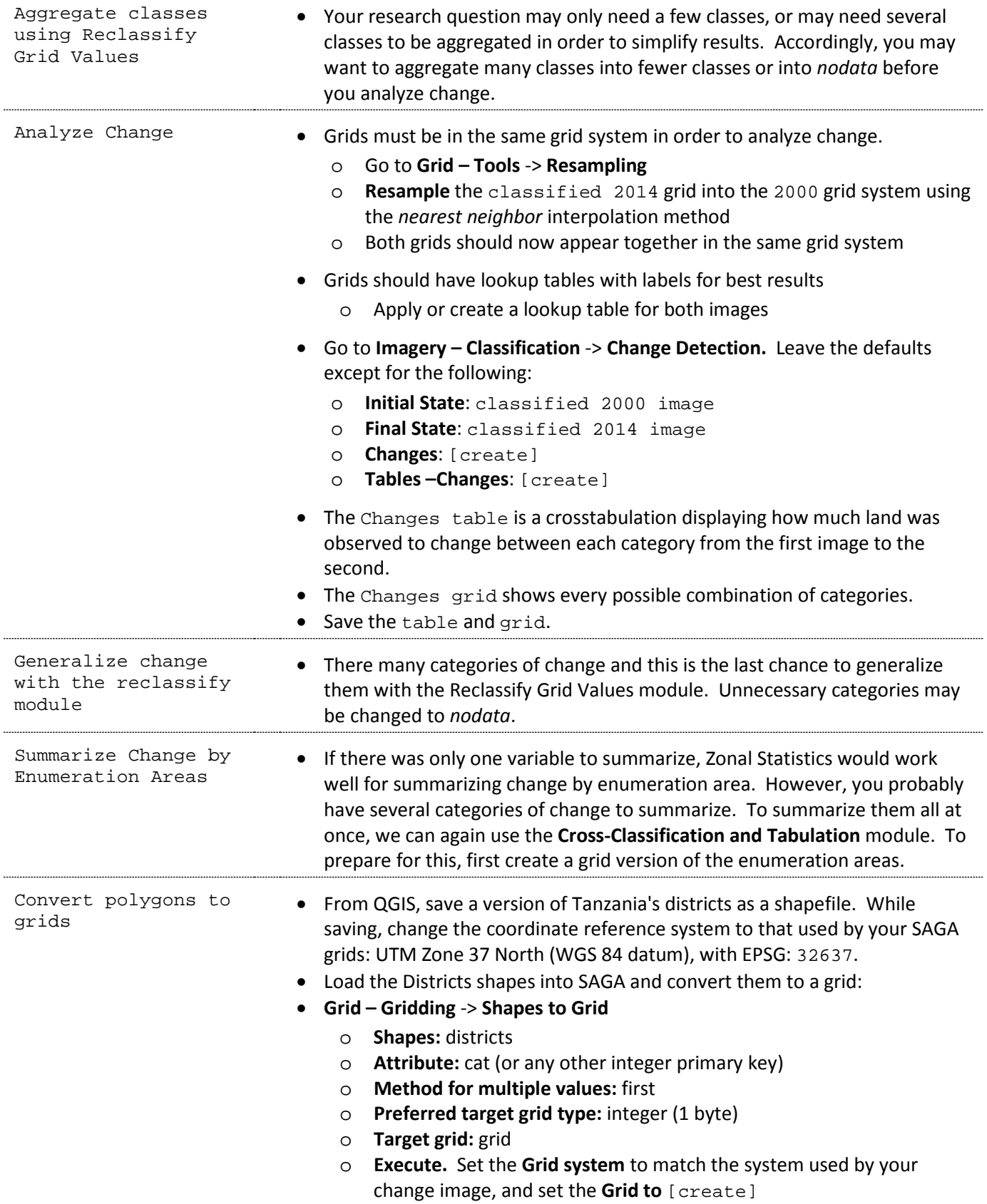

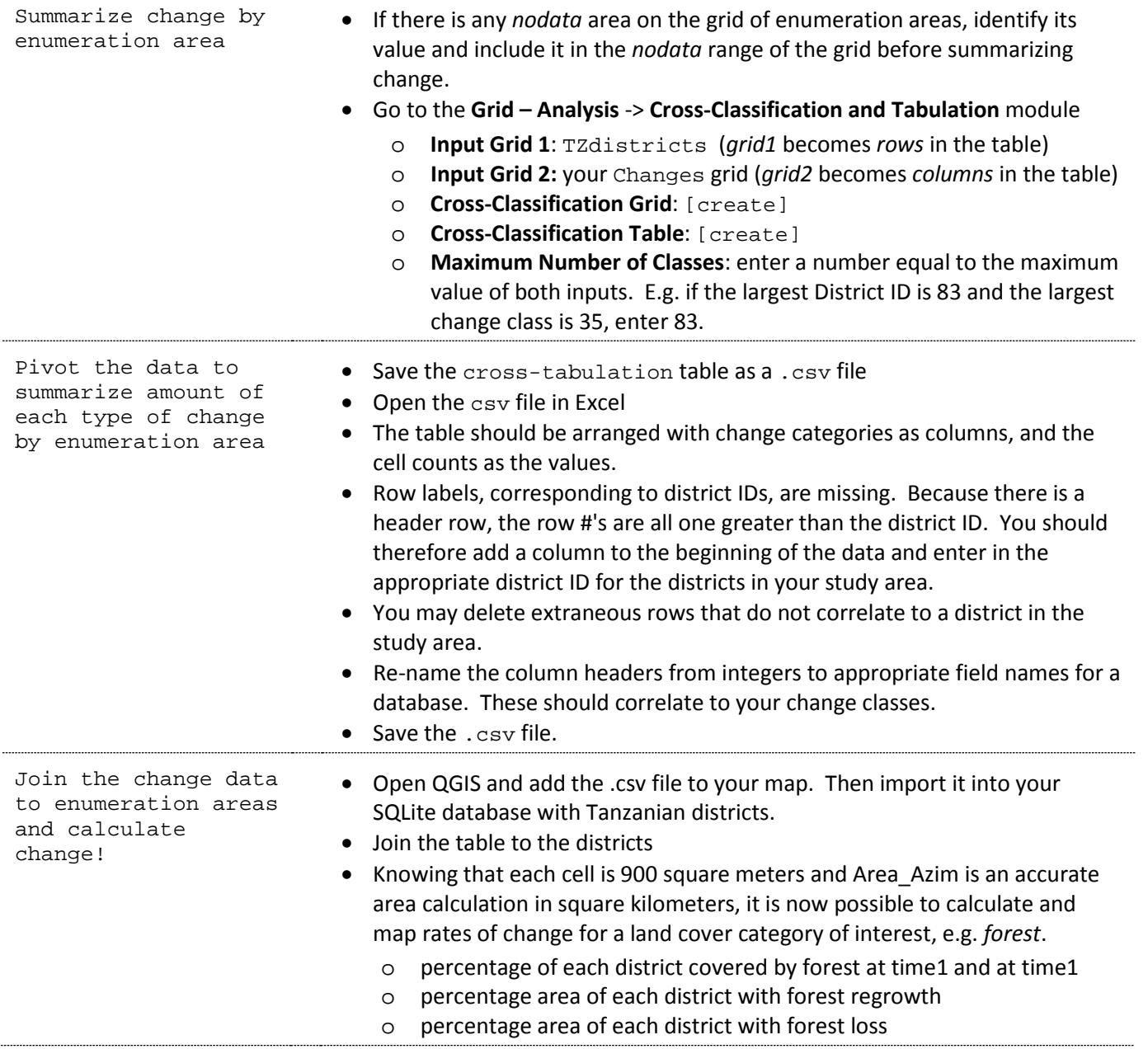

# **Term Project**

### **Executive Summary**

#### Abstract

The overall goal of the term project is for you to develop a research plan for a question involving land cover and population change in a developing country. You'll implement your plan using open source and/or free GIS data and software, specifically QGIS for vector analysis of population and SAGA for image processing and raster analysis of land cover. Your use and interpretation of GIS data and methods should be critically aware of limitations in the data and methods, and potential impact of the research. Finally, you will communicate your research question, data and methods, results, and conclusions clearly enough for GIS experts to evaluate and replicate your work, and for non-experts to understand your question and key findings.

#### Honor Code

I expect that you will run into technical challenges at various stages in this independent project. It is also expected that you will want to talk through problems and seek advice from your peers and others, and you are encouraged to do so. All of your work, however, should be your own. Think of it like asking a friend to proofread a paper for you: your friend may suggest revisions, but you must make the revisions yourself. In exchange for this open and collaborative policy, I'd also like everyone to contribute to a more public body of knowledge on using open source GIS in the form of an open Question and Answer forum at [https://github.com/GIS4DEV/Q-and-A/.](https://github.com/GIS4DEV/Q-and-A/)

# **Part 1: Corrected Population**

#### Goals:

Find population/census data for two different years for any developing country, except Tanzania. Countries on the United Nations least developed country (LDC) list<sup>[1](#page-87-0)</sup> are acceptable; for others please ask approval first.

Find spatial data for administrative areas corresponding to the population data. The population data and spatial data will ideally be at the  $2^{nd}$  or  $3^{rd}$  administrative level or better<sup>[2](#page-87-1)</sup>.

Project spatial data into an appropriate projected coordinate system and correct any cardinality errors resulting from single-part/multi-part features or differences between attribute tables of population data and geometries of administrative areas. Document the initial state of the data, the procedures you have taken to fix any errors, and the final state of the data.

Integrate all the spatial and attribute data in a new SpatiaLite database.

Thoroughly describe metadata for the two sets of population data and for the spatial data (one or two sets).

Describe how well you can represent the population data for both years, including use of primary keys, foreign keys, and/or data aggregation for joins. Be aware that administrative areas may change over time, so if administrative areas are only available for Time<sub>1</sub>, you will need to assess how well Time<sub>2</sub> will join to them.

Assess the accuracy of attribute data, e.g. by comparing descriptive statistics with other reputable sources and by checking its internal consistency. Identify and describe any errors. Fix attribute errors wherever possible, and document all changes to data (e.g. SQL code for statements that change data, and comment the purpose of that code).

If there is any mismatch between your tabular data and geographic data caused by boundary changes, document the mismatch in your data tables and represent mismatched polygons as missing data on the map. You are not expected to edit the geographic features at this stage.

#### Deliverables:

- Metadata for all data sources describing the state of the data as you found them, including appropriate summary statistics and code and description for any custom projection.
- Description of attribute data correction methods.
- Revised Metadata for all data sources describing the corrected state of the data, including primary keys and foreign keys and explanation of any problems.
- Two choropleth maps of population density, at Time<sub>1</sub> and Time<sub>2</sub>.

<span id="page-87-0"></span><sup>&</sup>lt;sup>1</sup> <http://unctad.org/en/pages/aldc/Least%20Developed%20Countries/UN-list-of-Least-Developed-Countries.aspx><br><sup>2</sup> See [http://en.wikipedia.org/wiki/Table\\_of\\_administrative\\_divisions\\_by\\_country](http://en.wikipedia.org/wiki/Table_of_administrative_divisions_by_country)

<span id="page-87-1"></span>

# **Part 2: Population Change**

#### Goals:

Assess the spatial accuracy of your data and correct any spatial data errors, i.e. geometry errors and topology errors. Document the initial state of the data (geometry errors, topological errors), the procedures you have taken to fix any errors, and the final state of the data.

Make sure that the administrative areas for both population times match exactly, so as to not misrepresent change in population over time. Document any modifications you make to the data in order to match administrative areas from Time<sup>1</sup> to Time<sup>2</sup>.

Find the total population change and percent population change for your country. Present results in the form of a map of percent population change and a table of total change and percent change per enumeration area.

#### Deliverables:

- Documentation of analysis, including:
	- $\circ$  Description of the relationship between enumeration areas at Time<sub>1</sub> and Time<sub>2</sub>. In other words, how have enumeration areas changed?
	- $\circ$  Explain/justify your choice of enumeration areas for Time<sub>1</sub> and Time<sub>2</sub> and your choice of areas for the final results.
	- Clearly document the status of geometry and topology errors in your data, your methods to correct these errors, and the final status of geometry and topology errors.
	- Clearly document any additional edits or changes to the data made after Part 1.
	- Explain any remaining uncertainties or errors in your results.
- Thematic map of the percent population change in your country.
- If necessary, revised/updated maps and tables of the population densities at Time<sub>1</sub> and Time<sub>2</sub>

## **Part 3: Research Proposal**

### Goals:

Choose a specific study area within the extent of one Landsat scene. Research a conservation and/or human development issue that can be addressed with the use of geospatial technology, incorporating both population and land cover information.

While you are researching an issue, identify and record important landscape and land cover categories in the area. Take note of different categories in use by stakeholders with different points of view, e.g. development agencies, state government agencies, local authorities, and different ethnic or indigenous groups. Make digital copies of any maps you find of landscapes and land cover for your own reference.

### Deliverables:

The deliverable is a research grant proposal (one pdf file), including:

- Title
- Executive Summary (100 to 200 words)
- Research Description (900 to 1100 words) including:
	- Purpose, with a specific research question to be answered
	- Very brief review of any previous work done in the area, including 2 peer review papers
	- Your methodology, including work and data you already have
	- Description of the land cover categories present in your study area and their significance for your research question.
- Expected Results, Benefits & Broader Impacts (100 to 200 words)
- References (use the APA style)
- Map of the Area of Interest (make this yourself, showing, at a minimum, your country and the study area or satellite image footprint).
- Budget (List and cost) of specific high-resolution image(s) or other data archived by commercial data provider(s)

### Evaluation:

```
I will evaluate the proposals like a grant program officer would. These are the 
criteria, for example, for an applied GIS award:
```
- How clearly does the student explain the purpose of his or her research?
- How relevant is the research to Open GIS, population, and land cover in developing countries? (text of this point is modified to fit this course)
- How creative is the proposed research?
- Are the methods technically capable of achieving the purpose of the research?
- Will the money be wisely used?
- How does the proposed research positively impact such categories as society, the environment, education, public policy, science in general, etc. ?

### **Part 4: Land Cover Change**

#### Goals:

Classify land cover at two different times, in the extent of the same Landsat path and row.

Assess the accuracy of your most recent image classification, with at least 10 points sampled in each land use category.

Detect change from time 1 to time 2, and represent this change in map and tabular format.

Finally, summarize important aspects of land cover change for your research question according to the aerial units you defined in part 2 of this project.

I expect the Remote Sensing and GIS analysis and methods for the projects to be complete at this phase of the project. In part 6, you will write up your interpretation of the results.

#### Deliverables:

The Deliverable is a single pdf document, including:

- Land cover map at time 1,
- Land cover map at time 2,
- Legend for land cover maps
- Table of class info for time 1,
- Table of class info for time 2,
- Table of accuracy assessment for time 2,
- Land cover change map
- Legend for land cover change map
- Tabular summary of land cover change in square kilometers
- Tabular summary of your selected land cover change variables per enumeration areas. Enumeration areas may cover only part of the Landsat scene, and the land cover change variables may be reclassified generalizations of change, keeping only the types of change that you are interested in.
- Map of land cover change per enumeration areas, expressed as a density, rate, or percentage.
- Summary of the methodology used, with enough detail that any GIS analyst could replicate the results, and enough explanation that any end user of your map could understand the purpose of the methods.

# **Part 5: Final Report**

### Goals:

Interpret and draw conclusions from your background research and your analysis of population change and land cover change.

### Deliverables:

Format all of your work to-date into a single report containing the following sections:

- Introduction
	- From research proposal
- Background
	- From research proposal include *brief* review of other studies overlapping your study area or question topic.
- Methods
	- Integrate methods from all parts into one organized description of how the work was accomplished. A competent GIS analyst should be able to reproduce your methods from the beginning: downloading population data, enumeration areas, and Landsat images.
- Results
	- Present the results maps, tables & statistics, but do not offer your own interpretations or analysis of the results yet. The tables and figures in a results section should be designed with simplicity in mind: give only enough information to tell the story answering your question. The final figure(s) should be a map and/or table to summarize the relationship between land cover change and population change.
- Discussion
	- In this section, discuss the meaning of the results. Use the results to tell a story. Be sure to also discuss limitations of the data and methods, drawing from the many critiques we have read and discussed in this course.
- Conclusions
	- First, answer your research question based on your results and discussion. Second, discuss the implications of your research: does the research contribute to scientific theory? Does the research have implications for policy and practices? What additional work is needed, or what special considerations should be taken to maximize positive impacts or avoid negative impacts of this research?
- References
	- Include citations to all papers, books, data sources, etc. Use the APA style.
- Appendices
	- Here, include data tables that did not fit well in the results section. This includes metadata, large tables of descriptive statistics, data on population change and density for the whole country, class information for your classified land cover, and the full change detection image and table.